## **OPERATING MANUAL**

ba76141e07 08/2018

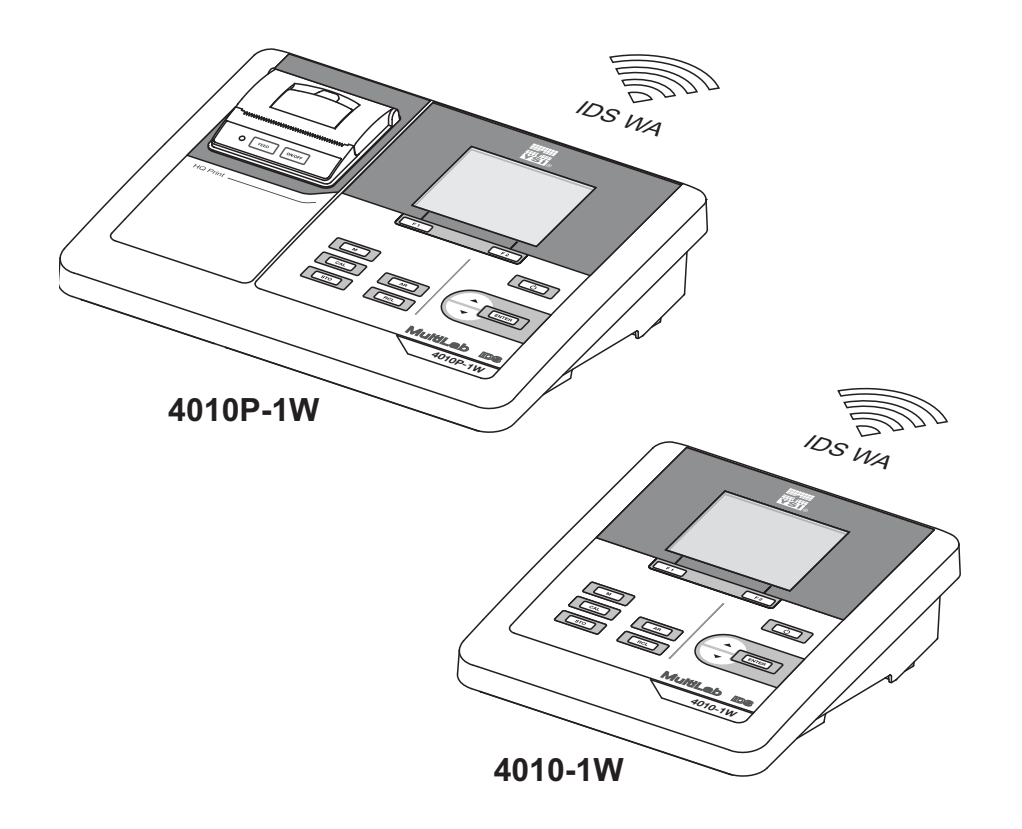

# MultiLab 4010(P)-1(W)

DIGITAL METER FOR (WIRELESS) IDS SENSORS

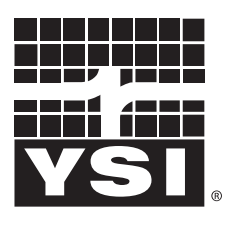

a xylem brand

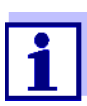

For the most recent version of the manual, please visit [www.ysi.com.](http://www.ysi.com)

**Contact** YSI 1725 Brannum Lane Yellow Springs, OH 45387 USA Tel: +1 937-767-7241 800-765-4974 Email: [info@ysi.com](mailto:environmental@ysi.com) Internet: [www.ysi.com](http://www.ysi.com)

**Copyright** © 2018 Xylem Inc.

## **Contents**

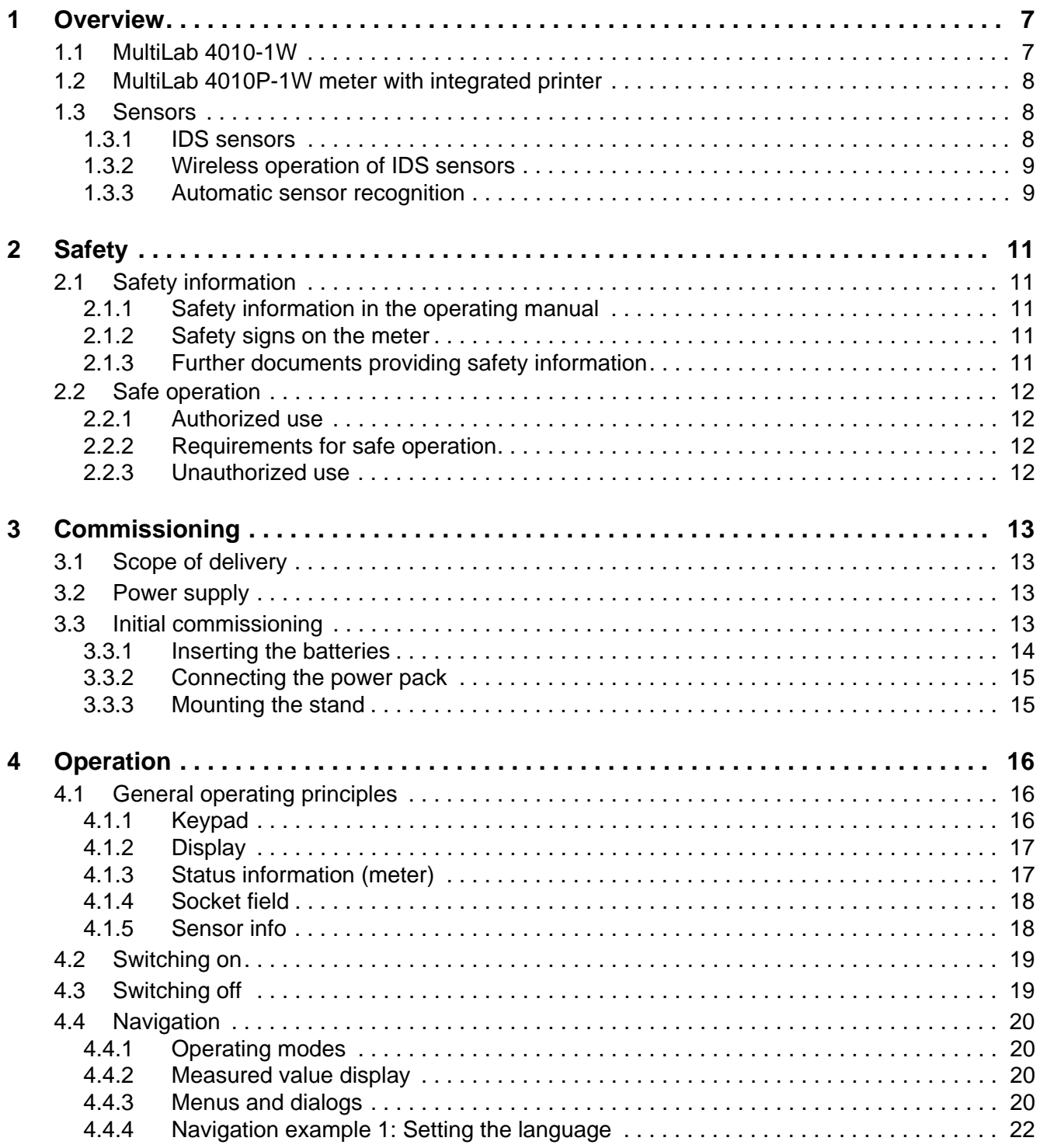

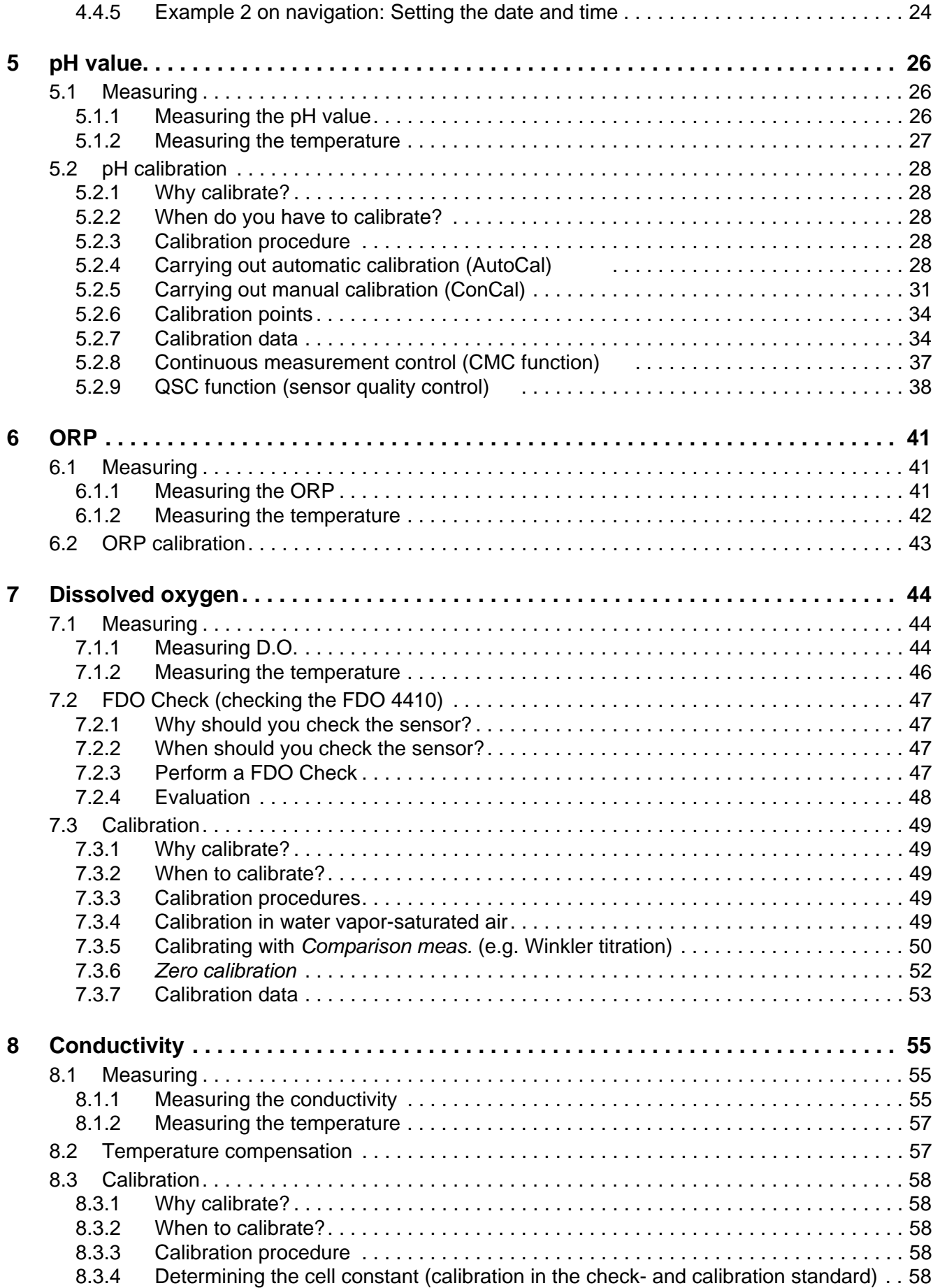

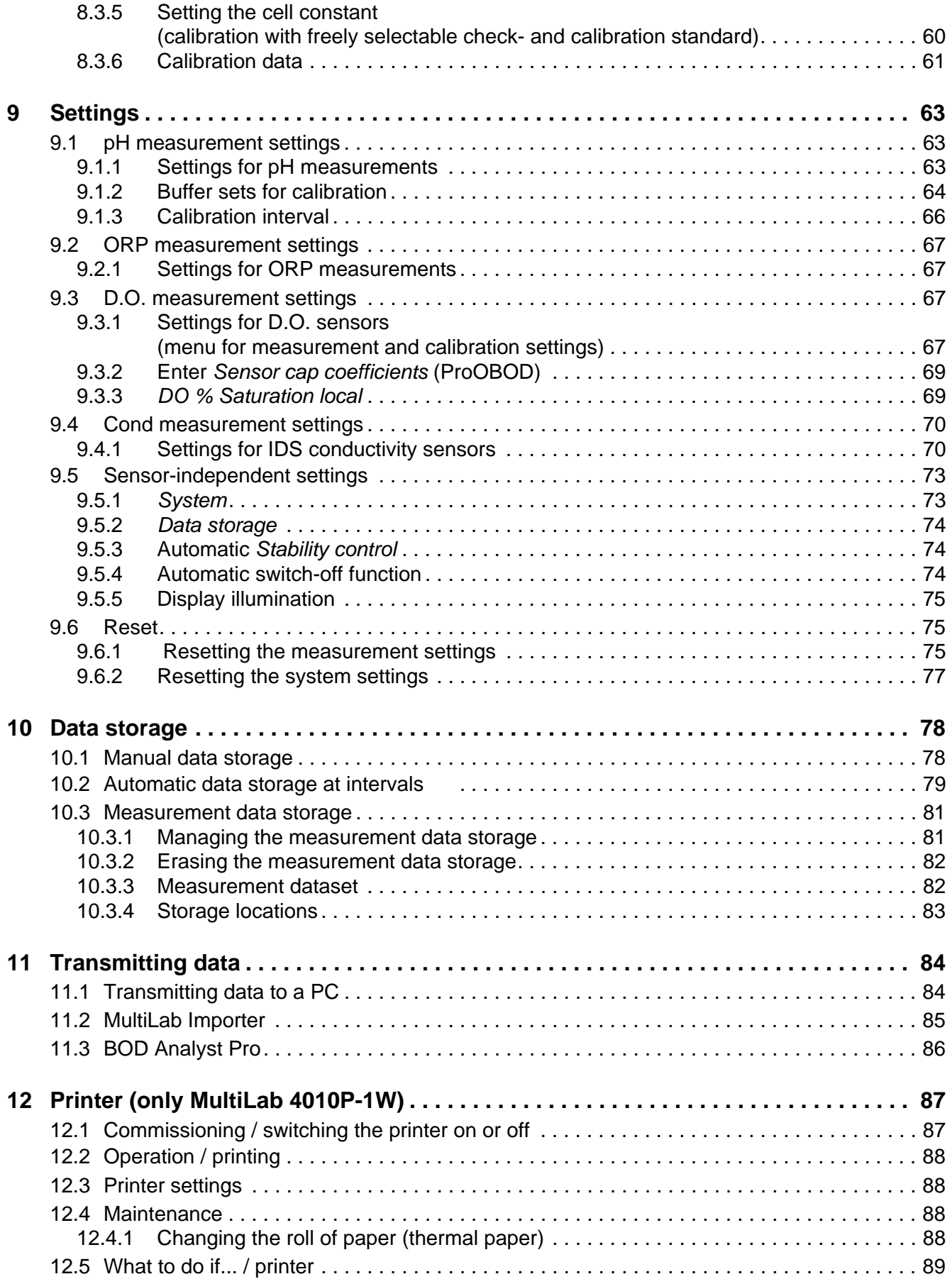

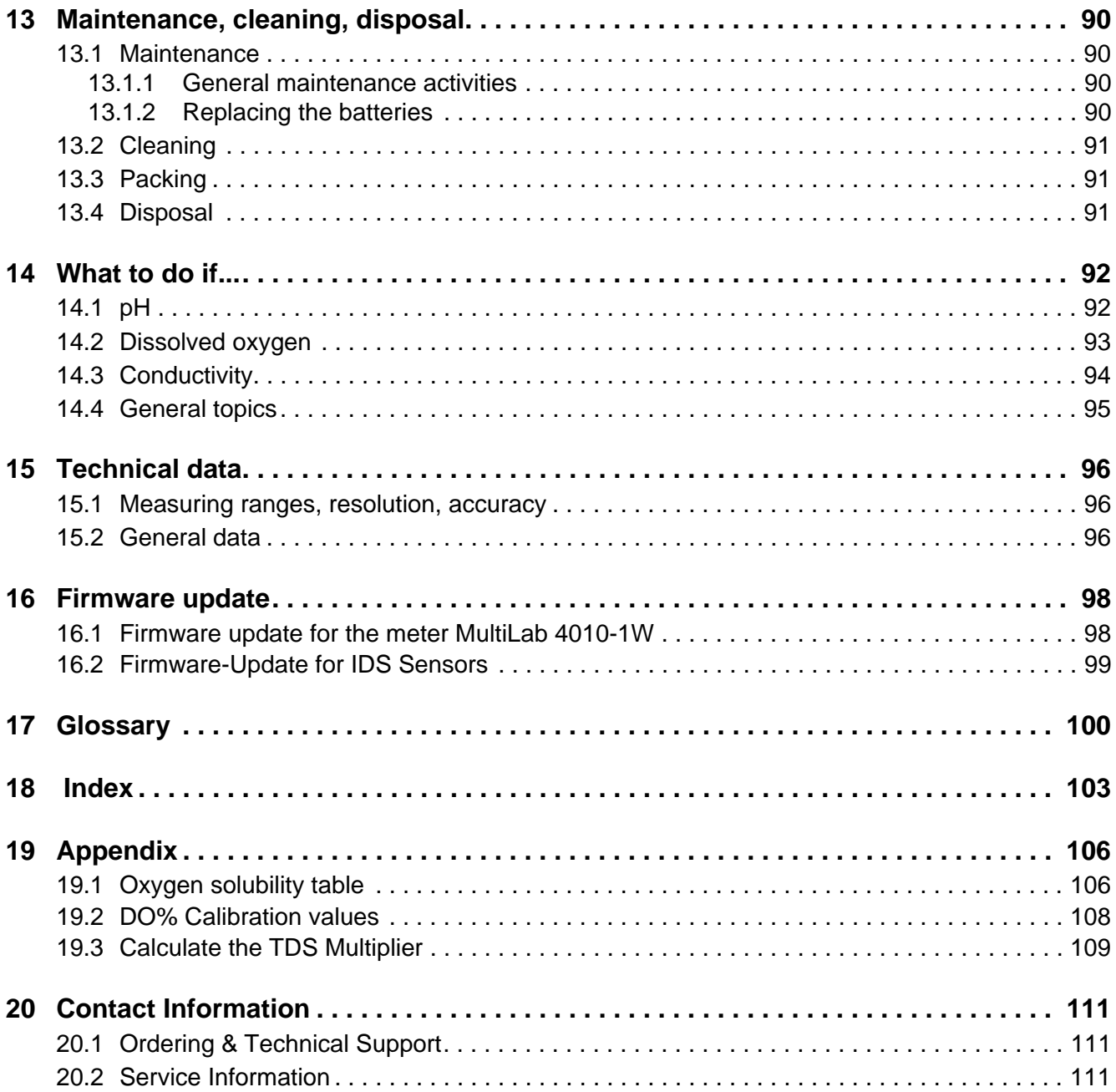

## <span id="page-6-0"></span>**1 Overview**

#### <span id="page-6-1"></span>**1.1 MultiLab 4010-1W**

The compact, digital precision meter MultiLab 4010-1W enables you to carry out pH measurements, ORP measurements, conductivity measurements and dissolved oxygen (D.O.) measurements quickly and reliably.

The MultiLab 4010-1W provides the maximum degree of operating comfort, reliability and measuring certainty for all applications.

The MultiLab 4010-1W supports you in your work with the following functions:

- Automatic sensor recognition
- CMC (continuous measurement control)
- QSC (sensor quality control)
- Electronic access control
- Data transmission via the USB interface (USB-B).

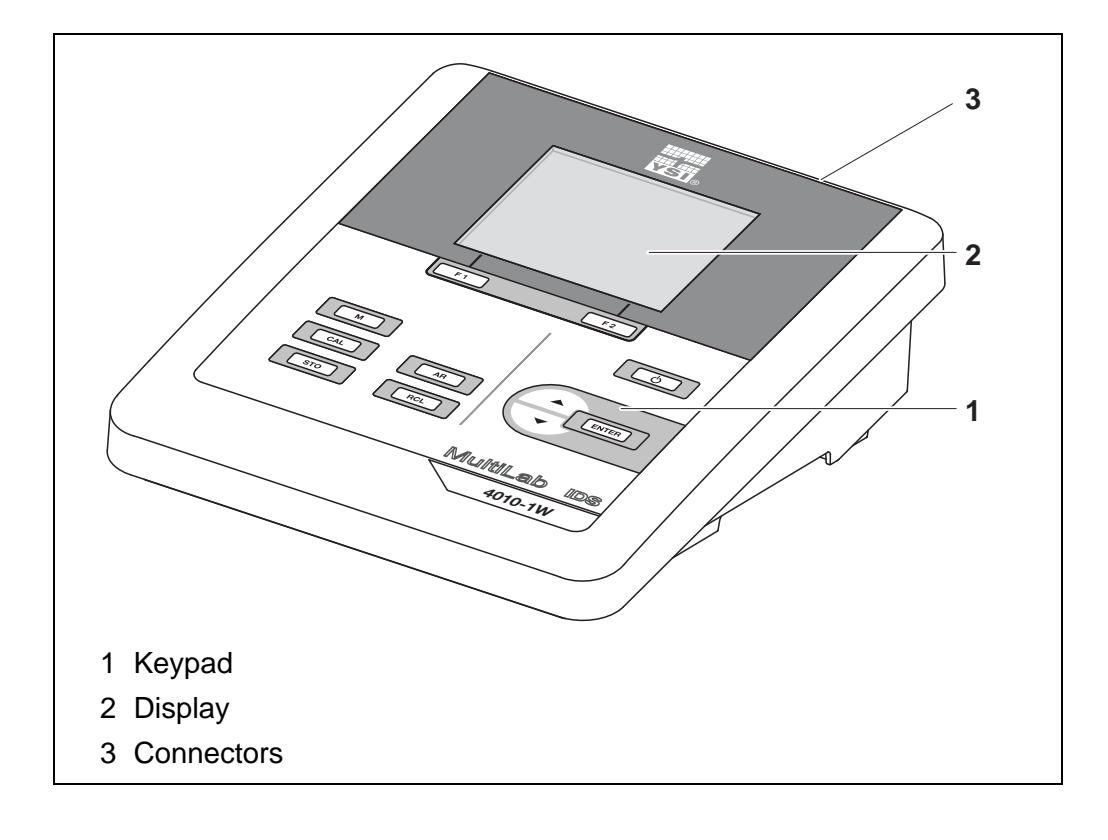

#### <span id="page-7-0"></span>**1.2 MultiLab 4010P-1W meter with integrated printer**

The integrated printer of the MultiLab 4010P-1W enables to document measurements according to GLP requirements.

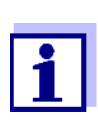

The information concerning the printer of the MultiLab 4010P-1W is given in a separate chapter (see [section 12 PRINTER \(ONLY](#page-86-2) MULTILAB [4010P-1W\), page 87\)](#page-86-2).

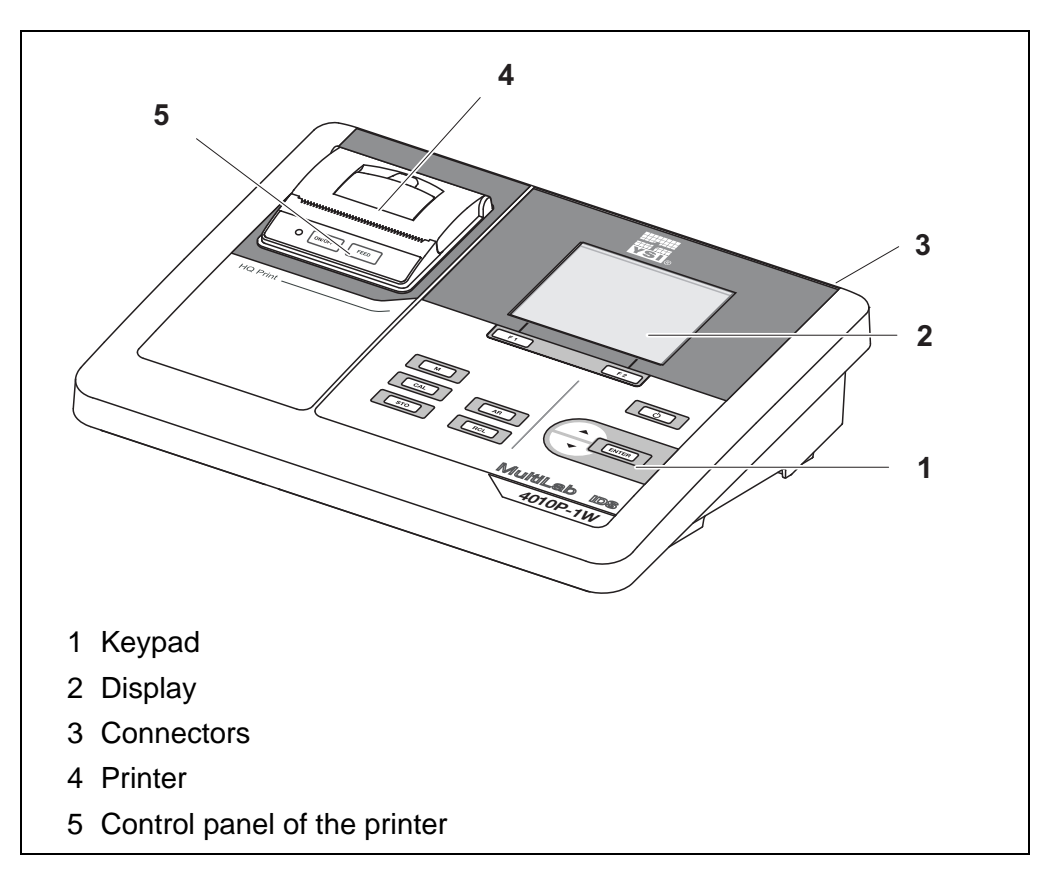

#### <span id="page-7-1"></span>**1.3 Sensors**

A measuring system ready to measure consists of the MultiLab 4010-1W meter and a suitable sensor.

Suitable sensors are IDS pH sensors, IDS ORP sensors, IDS conductivity sensors and IDS D.O. sensors.

#### <span id="page-7-2"></span>**1.3.1 IDS sensors**

IDS sensors

- support the automatic sensor recognition
- show only the settings relevant to the specific sensor in the setting menu
- process signals in the sensor digitally so that precise and interference-free measurements are enabled even with long cables
- facilitate to assign a sensor to a measured parameter with differently colored couplings

have quick-lock couplings with which to fix the sensors to the meter.

**Sensor data from IDS sensors**

IDS sensors transmit the following sensor data to the meter:

- **SENSOR ID** 
	- Sensor name
	- Sensor series number
	- Calibration data
- Measurement settings

The calibration data are updated in the IDS sensor after each calibration procedure. A message is displayed while the data are being updated in the sensor.

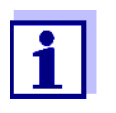

In the measured value display, you can display the sensor name and series number of the selected sensor with the [Info] softkey. You can then display further sensor data stored in the sensor with the [More] softkey (see [section 4.1.5 SENSOR](#page-17-2) INFO, page 18).

#### <span id="page-8-0"></span>**1.3.2 Wireless operation of IDS sensors**

With the aid of the adapters in the IDS WA Kit, IDS sensors with plug head connectors (variant P) can be wirelessly connected to your MultiLab 4010-1W. (MultiLab 4010-1 IDS: from software version V2.00)

Two adapters, one at the IDS meter (IDS WA-M) and one at the sensor (IDS WA-S), replace the sensor cable with an energy-saving Bluetooth LE radio connection.

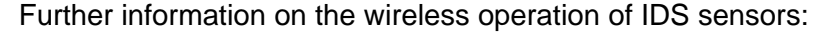

- Web resources
- Operating manual of the IDS WA Kit.

#### <span id="page-8-1"></span>**1.3.3 Automatic sensor recognition**

The automatic sensor recognition for IDS sensors allows

- $\bullet$  to operate an IDS sensor with different meters without recalibrating
- to assign measurement data to an IDS sensor
	- Measurement datasets are always stored and output with the sensor name and sensor serial number.
- to assign calibration data to an IDS sensor
	- Calibration data and calibration history are always stored and output with the sensor name and sensor series number.
- to hide menus automatically that do not concern this sensor

To be able to use the automatic sensor recognition, a meter that supports the automatic sensor recognition (e.g. MultiLab 4010-1W) and a digital IDS sensor are required.

In digital IDS sensors, sensor data are stored that clearly identify the sensor. The sensor data are automatically taken over by the meter.

## <span id="page-10-0"></span>**2 Safety**

#### <span id="page-10-1"></span>**2.1 Safety information**

#### <span id="page-10-2"></span>**2.1.1 Safety information in the operating manual**

This operating manual provides important information on the safe operation of the meter. Read this operating manual thoroughly and make yourself familiar with the meter before putting it into operation or working with it. The operating manual must be kept in the vicinity of the meter so you can always find the information you need.

Important safety instructions are highlighted in this operating manual. They are indicated by the warning symbol (triangle) in the left column. The signal word (e.g. "Caution") indicates the level of danger:

### **WARNING**

**indicates a possibly dangerous situation that can lead to serious (irreversible) injury or death if the safety instruction is not followed.**

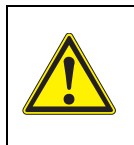

#### **CAUTION**

**indicates a possibly dangerous situation that can lead to slight (reversible) injury if the safety instruction is not followed.**

#### *NOTE*

**indicates a possibly dangerous situation where goods might be damaged if the actions mentioned are not taken.**

#### <span id="page-10-3"></span>**2.1.2 Safety signs on the meter**

Note all labels, information signs and safety symbols on the meter and in the battery compartment. A warning symbol (triangle) without text refers to safety information in this operating manual.

#### <span id="page-10-4"></span>**2.1.3 Further documents providing safety information**

The following documents provide additional information, which you should observe for your safety when working with the measuring system:

- Operating manuals of sensors and other accessories
- Safety datasheets of calibration or maintenance accessories (such as buffer solutions, electrolyte solutions, etc.)

#### <span id="page-11-0"></span>**2.2 Safe operation**

#### <span id="page-11-1"></span>**2.2.1 Authorized use**

The authorized use of the meter consists exclusively of the measurement of the pH, ORP, conductivity and dissolved oxygen in a laboratory environment.

Only the operation and running of

the meter according to the instructions and technical specifications given in this operating manual is authorized (see [section 15 TECHNICAL](#page-95-3) DATA, page [96](#page-95-3)).

Any other use is considered unauthorized.

#### <span id="page-11-2"></span>**2.2.2 Requirements for safe operation**

Note the following points for safe operation:

- The meter may only be operated according to the authorized use specified above.
- The meter may only be supplied with power by the energy sources mentioned in this operating manual.
- The meter may only be operated under the environmental conditions mentioned in this operating manual.
- The meter may only be opened if this is explicitly described in this operating manual (example: Inserting the batteries).

#### <span id="page-11-3"></span>**2.2.3 Unauthorized use**

The meter must not be put into operation if:

- it is visibly damaged (e.g. after being transported)
- it was stored under adverse conditions for a lengthy period of time (storing conditions, see [section 15 TECHNICAL](#page-95-3) DATA, page 96).

## <span id="page-12-0"></span>**3 Commissioning**

#### <span id="page-12-1"></span>**3.1 Scope of delivery**

- MultiLab 4010-1W / MultiLab 4010P-1W
- 4 batteries 1.5 V Mignon type AA
- Power pack
- USB cable (A plug on mini B plug)
- Stand
- Stand holder
- Comprehensive operating manual
- Short instructions
- CD-ROM with
	- USB drivers
	- detailed operating manual
	- Software MultiLab Importer

#### <span id="page-12-2"></span>**3.2 Power supply**

The MultiLab 4010-1W is supplied with power in the following ways:

- Line power operation via the supplied power pack A sensor with stirrer can only be operated with line power.
- Battery operation (4 batteries, 1.5 V Mignon type AA)
- USB operation via a connected USB-B cable

#### <span id="page-12-3"></span>**3.3 Initial commissioning**

Perform the following activities:

- Insert the supplied batteries
- **•** For mains operation: Connect the power pack
- **If necessary, mount the stand**
- Switch on the meter (see [section 4.2 SWITCHING](#page-18-2) ON, page 19)
- Set the date and time (see [section 4.4.5 EXAMPLE 2 ON](#page-23-1) NAVIGATION: SETTING THE DATE AND TIME, page [24](#page-23-1))

#### <span id="page-13-0"></span>**3.3.1 Inserting the batteries**

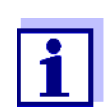

You can operate the meter either with normal batteries or with rechargeable batteries (Ni-MH). In order to charge the batteries, an external charging device is required.

1. Open the battery compartment (1) on the underside of the meter.

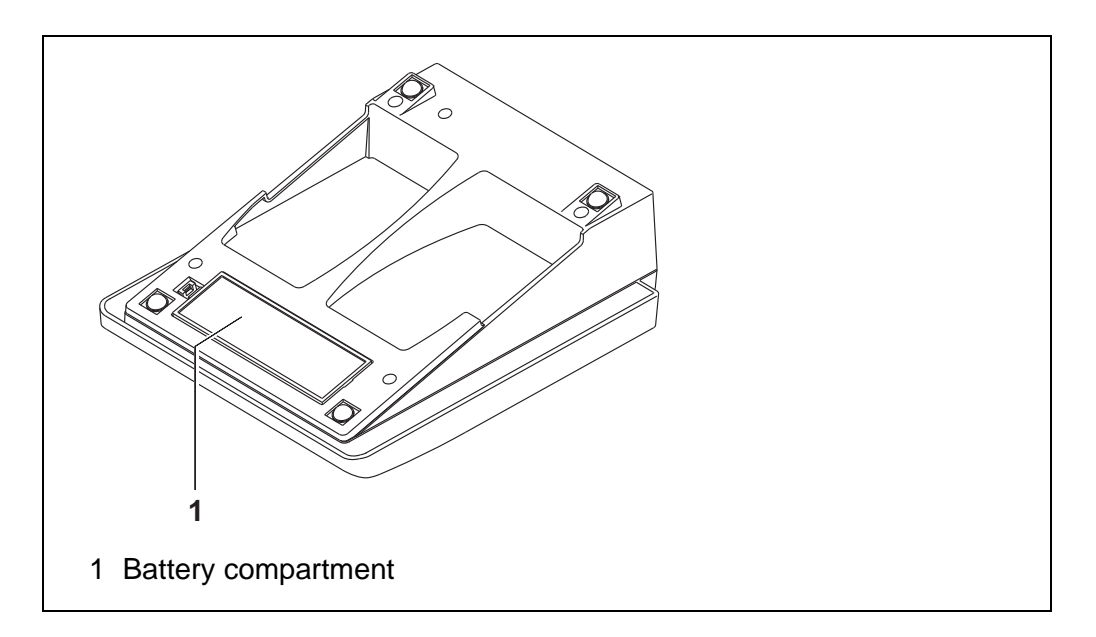

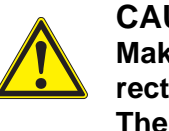

#### **CAUTION**

**Make sure that the poles of the batteries are positioned correctly.**

**The ± signs on the batteries must correspond to the ± signs in the battery compartment.** 

- 2. Place four batteries (type Mignon AA) in the battery compartment.
- 3. Close the battery compartment (1).
- 4. Set the date and time (see [section 4.4.5 EXAMPLE 2 ON](#page-23-1) NAVIGATION: SETTING THE DATE AND TIME, [page 24](#page-23-1)).

#### <span id="page-14-0"></span>**3.3.2 Connecting the power pack**

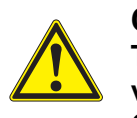

**CAUTION The line voltage at the operating site must lie within the input voltage range of the original power pack (see [section](#page-95-4)** 15.2 [GENERAL](#page-95-4) DATA, **page 96).**

## **CAUTION**

**Use original power packs only (see section** [15.2 GENERAL](#page-95-4) DATA, **[page 96](#page-95-4)).**

- 1. Connect the plug of the power pack to the socket for the power pack on the MultiLab 4010-1W.
- 2. Connect the original power pack to an easily accessible power outlet.

#### <span id="page-14-1"></span>**3.3.3 Mounting the stand**

The stand base can be mounted at the right side of the meter.

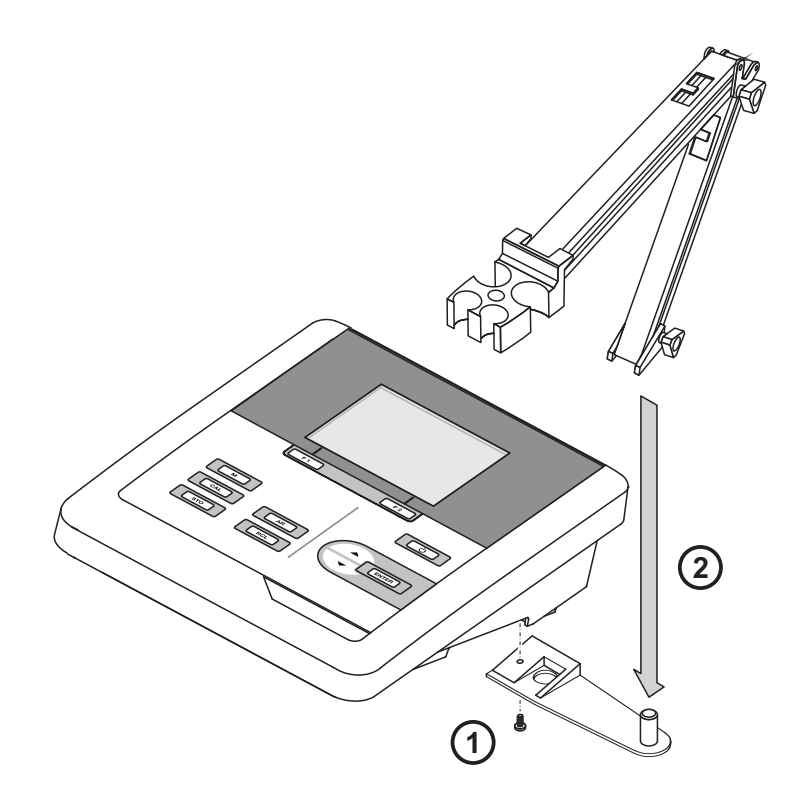

## <span id="page-15-0"></span>**4 Operation**

#### <span id="page-15-1"></span>**4.1 General operating principles**

#### <span id="page-15-2"></span>**4.1.1 Keypad**

In this operating manual, keys are indicated by brackets <..> . The key symbol (e.g. **<ENTER>**) generally indicates a short keystroke (press

and release) in this operating manual.

A long keystroke (press and keep depressed for approx. 2 sec) is indicated by the underscore behind the key symbol (e.g. **<ENTER\_\_>**).

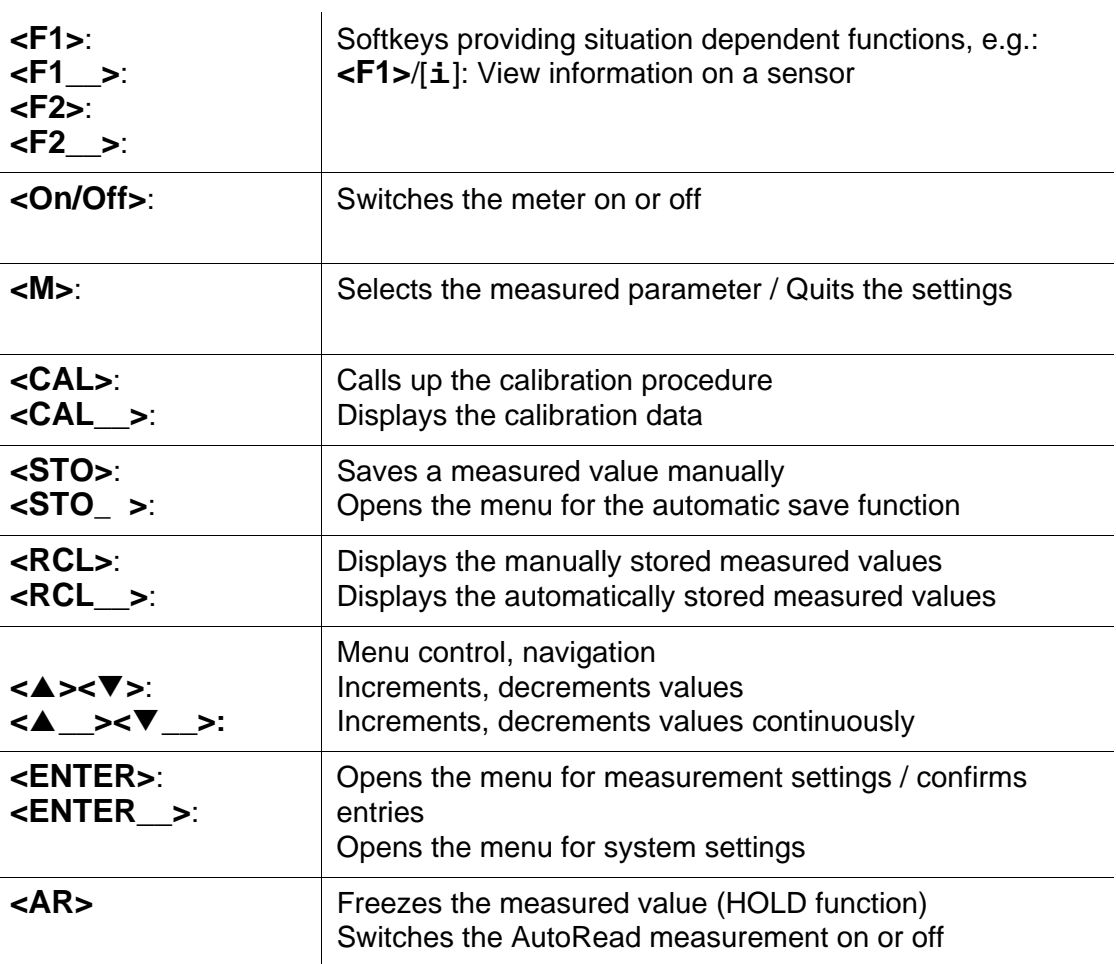

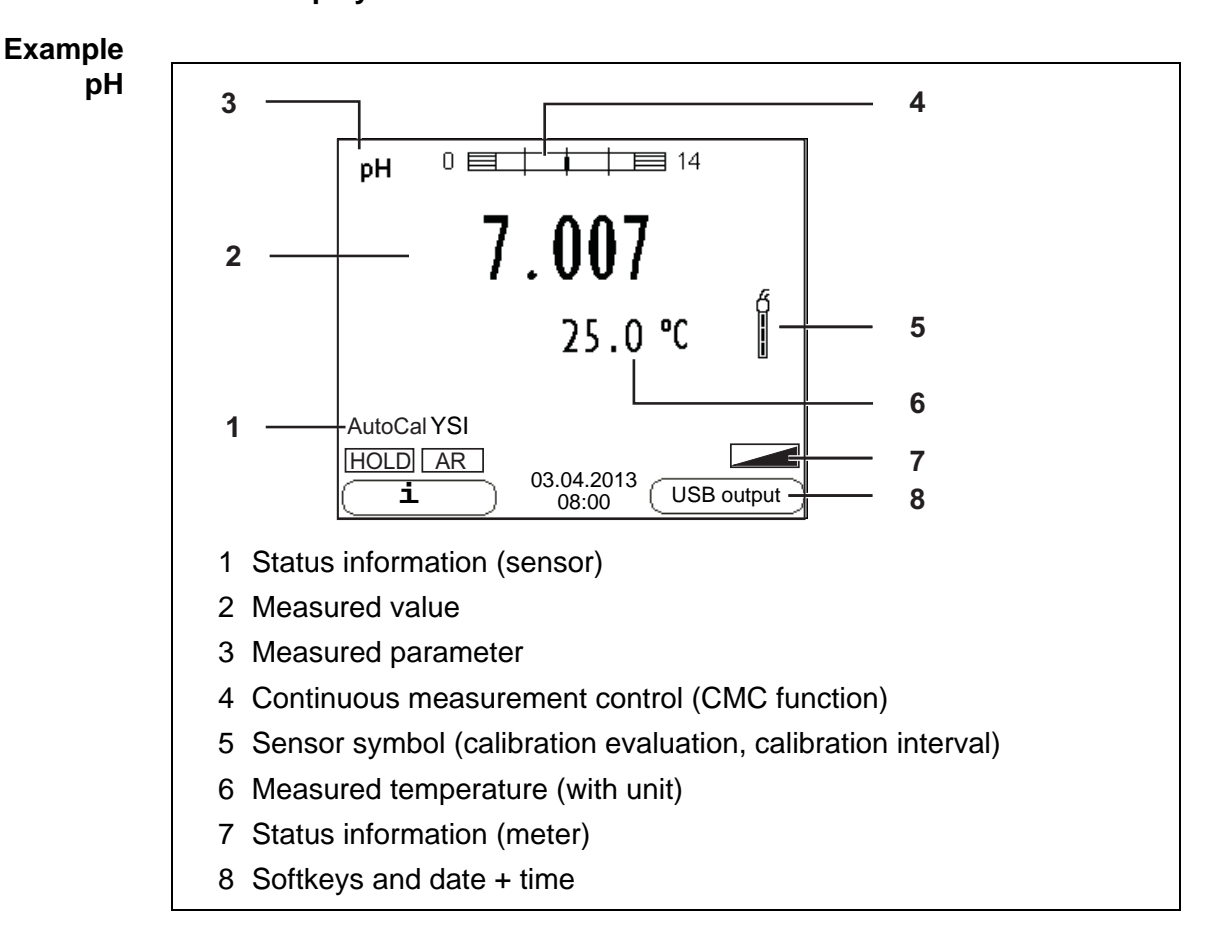

#### <span id="page-16-0"></span>**4.1.2 Display**

#### <span id="page-16-1"></span>**4.1.3 Status information (meter)**

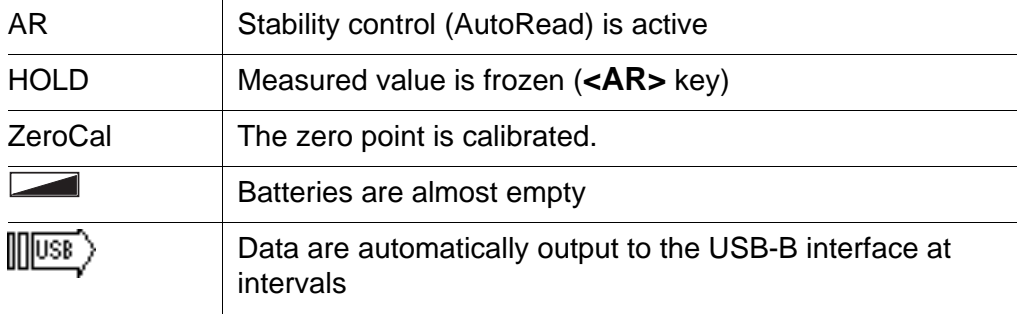

#### <span id="page-17-0"></span>**4.1.4 Socket field**

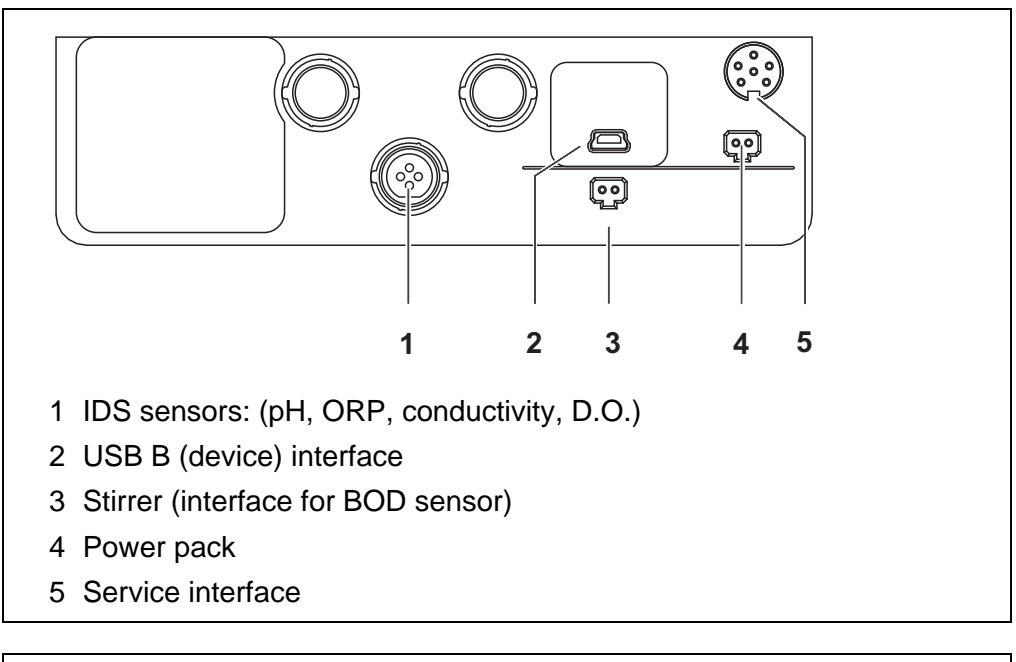

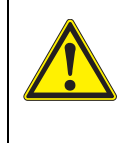

#### **CAUTION**

**Only connect sensors to the meter that cannot return any voltages or currents that are not allowed (> SELV and > current circuit with current limiting).** 

**YSI IDS sensors and IDS adapters meet these requirements.**

#### <span id="page-17-2"></span><span id="page-17-1"></span>**4.1.5 Sensor info**

You can display the current sensor data and sensor settings of a connected sensor at any time. The sensor data are available in the measured value display with the **<F1>**/[*Info*] softkey.

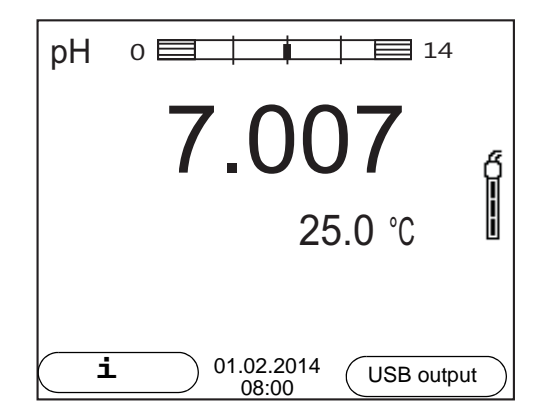

1. In the measured value display: Display the sensor data (sensor name, series number) with [**<F1>***Info*].

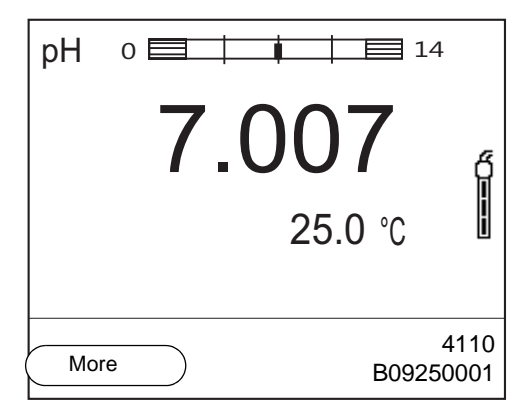

2. Display further sensor data (settings) with **<F1>**/[*More*].

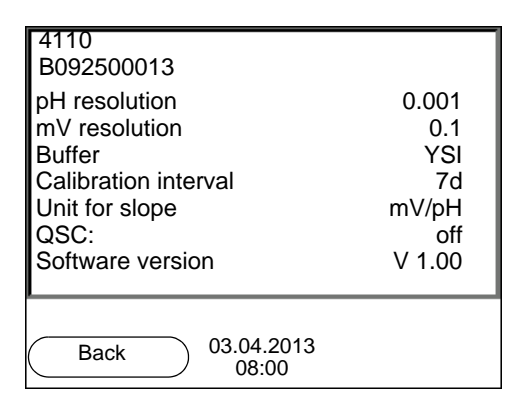

#### <span id="page-18-2"></span><span id="page-18-0"></span>**4.2 Switching on**

- 1. Switch the meter on with **<On/Off>**. The meter performs a self-test.
- 2. Connect the sensor. The meter is ready to measure.

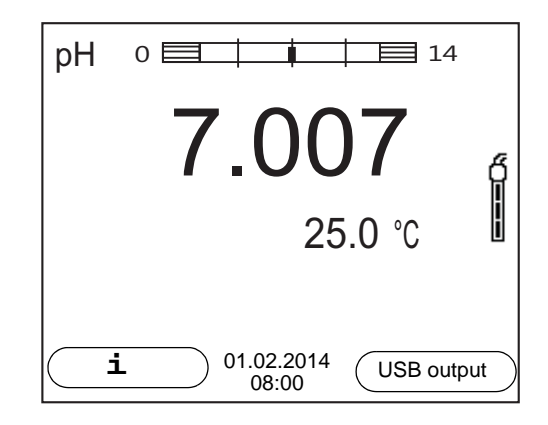

#### <span id="page-18-1"></span>**4.3 Switching off**

1. Switch the meter off with **<On/Off>**.

#### <span id="page-19-0"></span>**4.4 Navigation**

#### <span id="page-19-1"></span>**4.4.1 Operating modes**

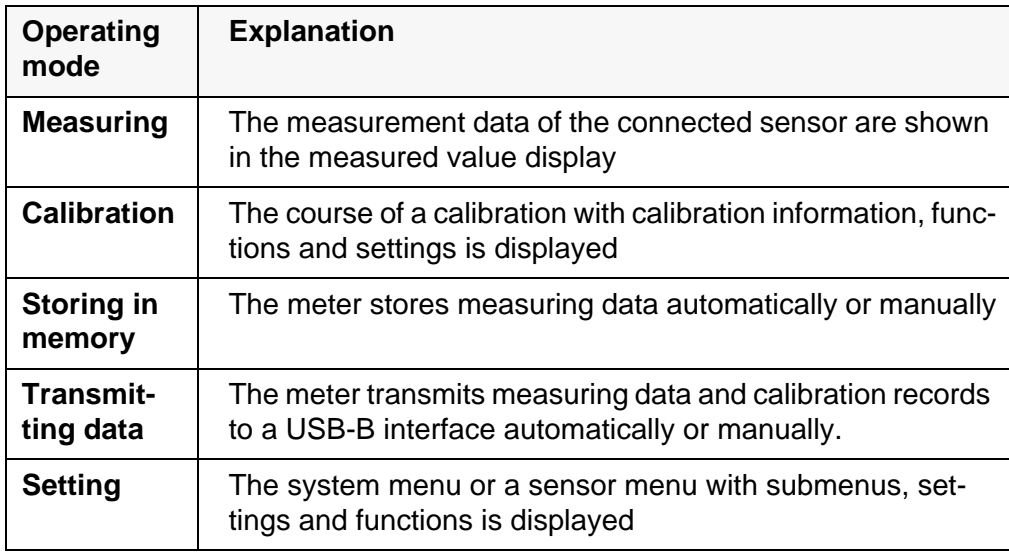

#### <span id="page-19-2"></span>**4.4.2 Measured value display**

In the measured value display, you can

- open the menu for calibration and measurement settings with **<ENTER>** (short keystroke)
- open the system menu with the sensor-independent settings by pressing **<ENTER>***Storage & config* for a **<ENTER\_\_>**long keystroke, approx. 2 s).
- change the display in the selected measuring screen (e. g. pH ><− mV) by pressing **<M>**.

#### <span id="page-19-3"></span>**4.4.3 Menus and dialogs**

The menus for settings and dialogs in procedures contain further subelements. The selection is done with the **<▲><▼** keys. The current selection is displayed with a frame.

● Submenus

The name of the submenu is displayed at the upper edge of the frame. Submenus are opened by confirming with **<ENTER>**. Example:

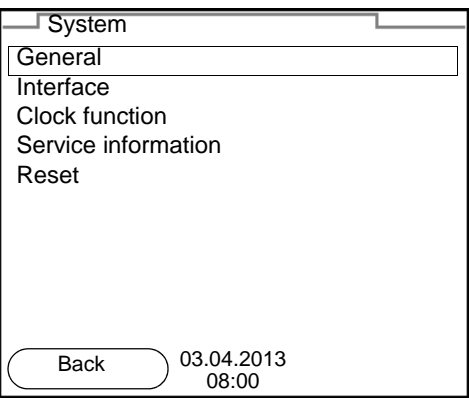

#### ● Settings

Settings are indicated by a colon. The current setting is displayed on the right-hand side. The setting mode is opened with **<ENTER>**. Subsequently, the setting can be changed with **<><>** and **<ENTER>**. Example:

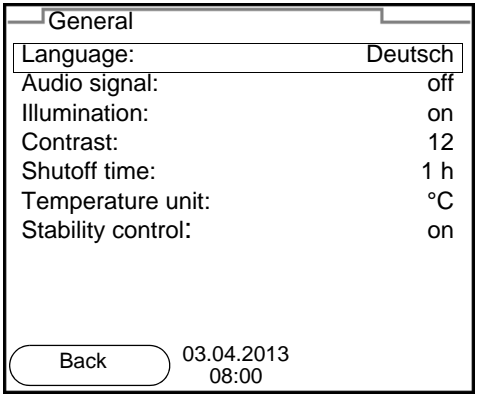

• Functions

Functions are designated by the name of the function. They are immediately carried out by confirming with **<ENTER>**. Example: Display the *Calibration record* function.

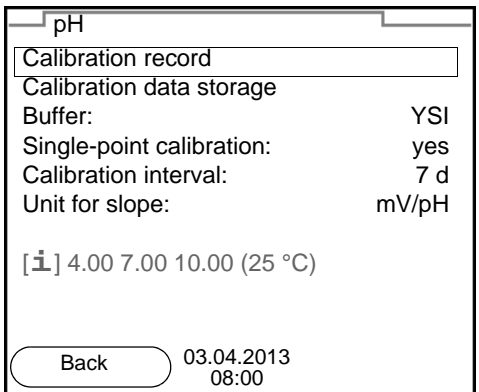

#### Messages

Information is marked by the [**i**] symbol. It cannot be selected. Example:

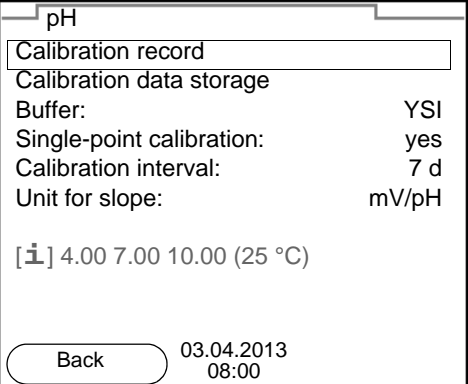

- <span id="page-21-0"></span>**4.4.4 Navigation example 1: Setting the language**
- 1. Press the **<On/Off>** key. The measured value display appears. The instrument is in the measuring mode.

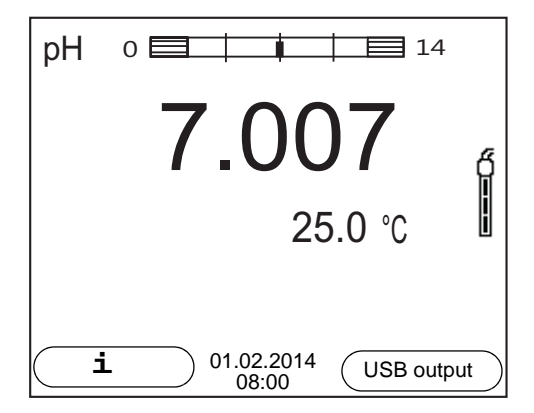

2. Open the *Storage & config* menu with **<ENTER\_\_>**. The instrument is in the setting mode.

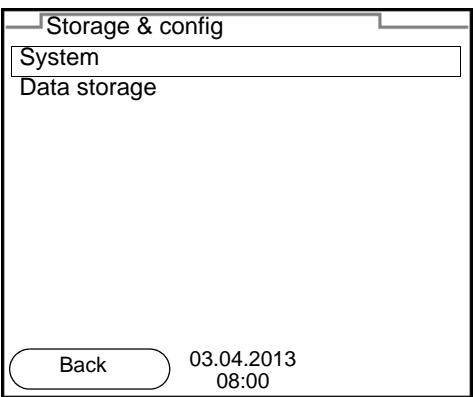

- 3. Select the *System* submenu with **<><>**. The current selection is displayed with a frame.
- 4. Open the *System* submenu with **<ENTER>**.

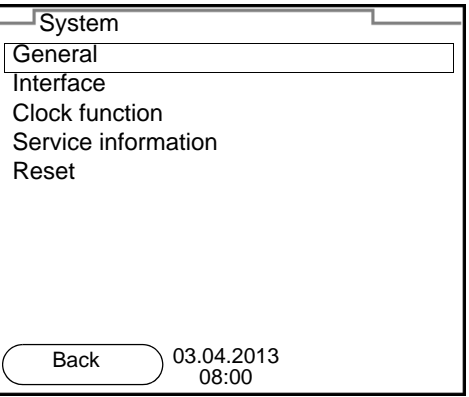

- 5. Select the *General* submenu with **<><>**. The current selection is displayed with a frame.
- 6. Open the *General* submenu with **<ENTER>**.

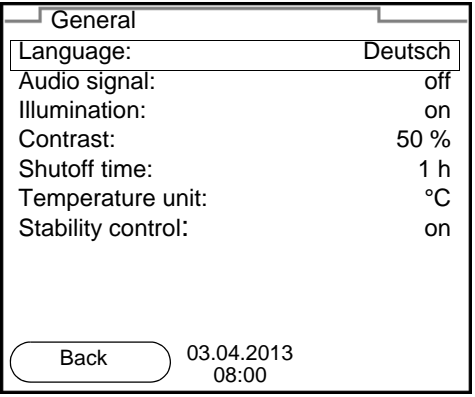

7. Open the setting mode for the *Language* with **<ENTER>**.

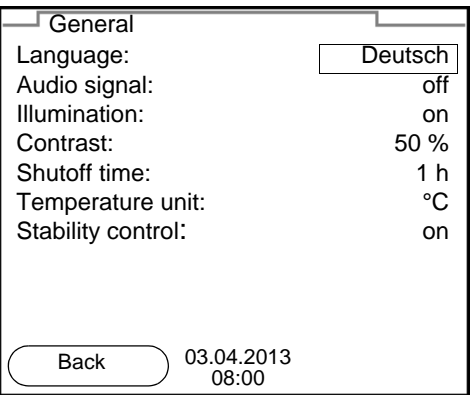

- 8. Select the required language with **<><>**.
- 9. Confirm the setting with **<ENTER>**. The meter switches to the measuring mode. The selected language is active.

#### <span id="page-23-1"></span><span id="page-23-0"></span>**4.4.5 Example 2 on navigation: Setting the date and time**

The meter has a clock with a date function. The date and time are indicated in the status line of the measured value display.

When storing measured values and calibrating, the current date and time are automatically stored as well.

The correct setting of the date and time and date format is important for the following functions and displays:

- Current date and time
- Calibration date
- Identification of stored measured values.

Therefore, check the time at regular intervals.

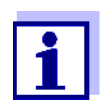

The date and time are reset to default after a fall of the supply voltage (empty batteries).

**Setting the date, time and date format** The date format can be switched from the display of day, month, year (*dd.mm.yy*) to the display of month, day, year (*mm/dd/yy* or *mm.dd.yy*).

- 1. In the measured value display: Open the *Storage & config* menu with **<ENTER\_\_>**. The instrument is in the setting mode.
- 2. Select and confirm the *System* / *Clock function* menu with  $\langle 2 \rangle$  **T** and **<ENTER>**.

The setting menu for the date and time opens up.

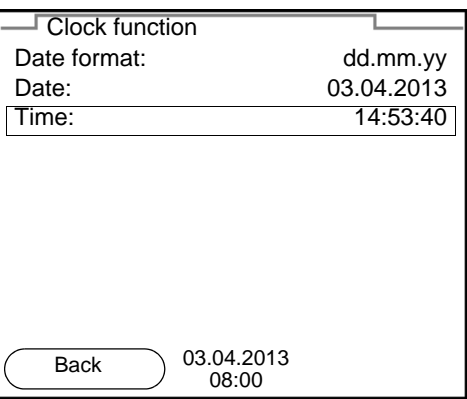

- 3. Select and confirm the *Time* menu with **<><>** and **<ENTER>**. The hours are highlighted.
- 4. Change and confirm the setting with **<><>** and **<ENTER>**. The minutes are highlighted.
- 5. Change and confirm the setting with  $\langle\textbf{A}\rangle\langle\textbf{v}\rangle$  and  $\langle\textbf{ENTER}\rangle$ . The seconds are highlighted.
- 6. Change and confirm the setting with  $\langle$   $\triangle \rangle$   $\langle \nabla \rangle$  and  $\langle$  **ENTER** $>$ . The time is set.
- 7. If necessary, set the *Date* and *Date format*. The setting is made similarly to that of the time.
- 8. To make further settings, switch to the next higher menu level with **<F1>**. or

Switch to the measured value display with **<M>**. The instrument is in the measuring mode.

## <span id="page-25-0"></span>**5 pH value**

- <span id="page-25-1"></span>**5.1 Measuring**
- <span id="page-25-2"></span>**5.1.1 Measuring the pH value**

#### *NOTE*

**When connecting a grounded PC/printer, measurements cannot be performed in grounded media as the values would be incorrect. The USB interface is not galvanically isolated.**

- 1. Connect the IDS pH sensor to the meter. The pH measuring window is displayed.
- 2. If necessary, select the measured parameter with **<M>**.
- 3. Adjust the temperature of the solutions and measure the current temperature if the measurement is made without a temperature sensor.
- 4. If necessary, calibrate or check the IDS pH sensor.
- 5. Immerse the IDS pH sensor in the test sample.

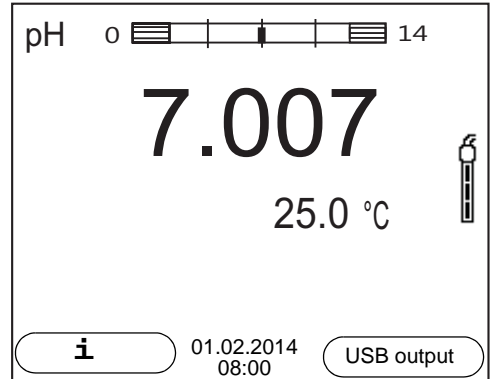

#### **Stability control (AutoRead) & HOLD function**

The stability control function (*AutoRead*) continually checks the stability of the measurement signal. The stability has a considerable impact on the reproducibility of measured values.

The measured parameter flashes on the display

- as soon as the measured value is outside the stability range
- when the automatic *Stability control* is switched off.

You can start the *Stability control* manually at any time, irrespective of the setting for automatic *Stability control* (see [section 9.5.3 AUTOMATIC STABILITY](#page-73-1) CON-[TROL, page 74](#page-73-1)) in the *System* menu.

To start the *Stability control* function manually, the HOLD function must be enabled.

#### **Hold function**

1. Freeze the measured value with **<AR>**. The [HOLD] status indicator is displayed. The HOLD function is active.

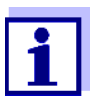

You can terminate the HOLD function and the *Stability control* function with **<AR>** or **<M>** at any time.

#### *Stability control*

2. Using **<ENTER>**, activate the *Stability control* function manually. The [AR] status indicator appears while the measured value is assessed as not stable. A progress bar is displayed and the display of the measured parameter flashes.

The [HOLD][AR] status indicator appears as soon as a stable measured value is recognized. The progress bar disappears, the display of the measured parameter stops flashing, and there is a beep.

The current measurement data is output to the interface. Measurement data meeting the stability control criterion is marked by AR.

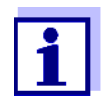

You can prematurely terminate the *Stability control* function manually with **<ENTER>** at any time. If the *Stability control* function is prematurely terminated, the current measurement data are output to the interface without the AutoRead info.

You can switch off the beep (see [section 9.5 SENSOR-INDEPENDENT](#page-72-0) [SETTINGS, page 73](#page-72-0)).

3. Using **<ENTER>**, start a further measurement with stability control. or

Release the frozen measured value again with **<AR>** or **<M>**. The [AR] status display disappears. The display switches back to the previous indication.

#### **Criteria for a stable measured value** The *Stability control* function checks whether the measured values are stable within the monitored time interval.

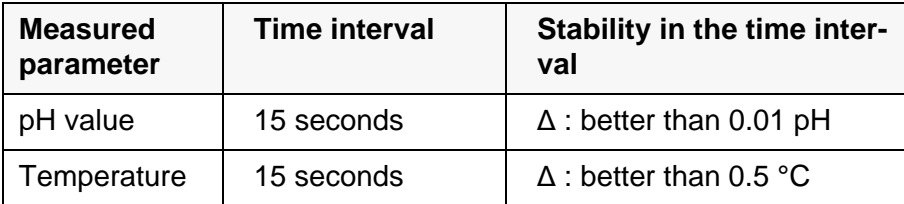

The minimum duration until a measured value is assessed as stable is the monitored time interval. The actual duration is mostly longer.

#### <span id="page-26-0"></span>**5.1.2 Measuring the temperature**

For reproducible pH measurements, it is essential to measure the temperature of the test sample.

IDS sensors measure the temperature with a temperature sensor integrated in the IDS sensor.

#### <span id="page-27-0"></span>**5.2 pH calibration**

#### <span id="page-27-1"></span>**5.2.1 Why calibrate?**

pH electrodes age. This changes the zero point (asymmetry) and slope of the pH electrode. As a result, an inexact measured value is displayed. Calibration determines and stores the current values of the zero point and slope of the electrode.

Thus, you should calibrate at regular intervals.

#### <span id="page-27-2"></span>**5.2.2 When do you have to calibrate?**

- Routinely within the framework of the company quality assurance
- When the calibration interval has expired

#### <span id="page-27-3"></span>**5.2.3 Calibration procedure**

The MultiLab 4010-1W provides 2 calibration procedures:

 Automatic calibration (AutoCal) The buffer solutions used are automatically identified during the calibration procedure. The relevant nominal values are used automatically. **Prerequisite:** The buffer set used has been set in the meter (see [section](#page-63-0)  9.1.2 BUFFER SETS FOR [CALIBRATION, page 64](#page-63-0)).

 Manual calibration (ConCal) Any buffer solutions can be used. The nominal values of the buffer solutions are manually entered by the user during the calibration procedure.

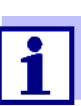

For most applications, automatic calibration (AutoCal) is the safest and most convenient way of executing a calibration.

#### <span id="page-27-4"></span>**5.2.4 Carrying out automatic calibration (AutoCal)**

Make sure that, in the menu for measurement and calibration settings (in the menu pH/**<ENTER>**/*Calibration* / *Buffer*), the correct buffer set is selected (see section 9.1.1 SETTINGS FOR [PH MEASUREMENTS, page 63\)](#page-62-2).

Use one to five buffer solutions of the selected buffer set in any order.

Below, calibration with YSI buffers (YSI) is described. When other buffer sets are used, other nominal buffer values are displayed. Apart from that, the procedure is identical.

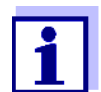

If single-point calibration was set in the menu, the calibration procedure is automatically finished with the measurement of buffer solution 1 and the calibration record is displayed.

- 1. Connect the pH sensor to the meter. The pH measuring window is displayed.
- 2. Keep the buffer solutions ready.
- 3. Start the calibration with **<CAL>**. The calibration display for the first buffer appears (voltage display).

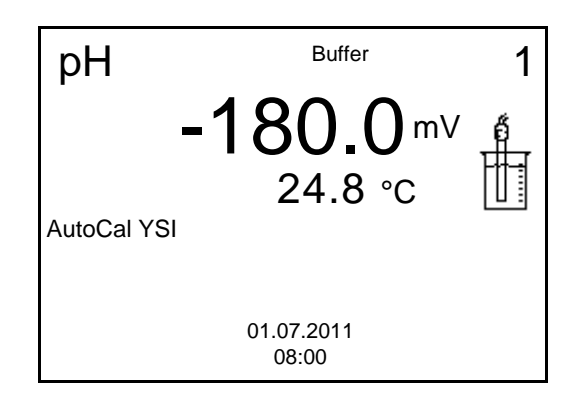

- 4. Thoroughly rinse the sensor with deionized water.
- 5. Immerse the sensor in the first buffer solution.
- 6. Start the measurement with **<ENTER>**. The measured value is checked for stability (stability control). The [AR] status indicator is displayed. The measured parameter flashes.

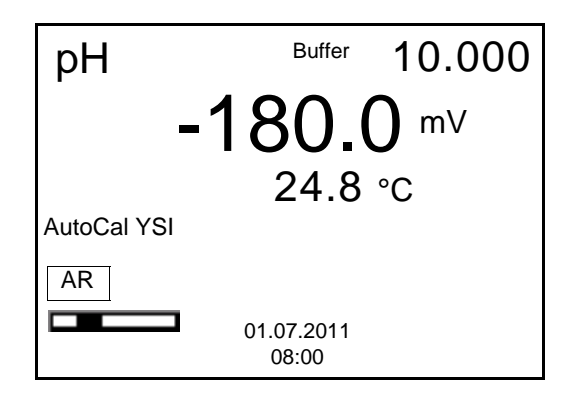

7. Wait for the end of the measurement with stability control (beep, [HOLD][AR] status indicator) or take over the calibrated value with **<ENTER>**.

The calibration display for the next buffer appears (voltage display).

8. If necessary, finish the calibration procedure as a single-point calibration with **<M>**.

The calibration record is displayed.

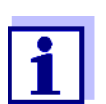

For **single-point calibration**, the instrument uses the Nernst slope (-59.2 mV/pH at 25 °C) and determines the zero point of the IDSpH sensor.

#### **Continuing with twopoint calibration**

- 9. Thoroughly rinse the sensor with deionized water.
- 10. Immerse the pH sensor in buffer solution 2.
- 11. Start the measurement with **<ENTER>**. The measured value is checked for stability (stability control). The [AR] status indicator is displayed. The measured parameter flashes.

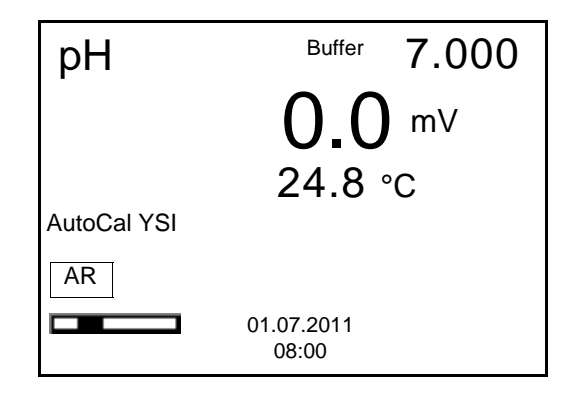

12. Wait for the end of the measurement with stability control (beep, [HOLD][AR] status indicator), or take over the calibrated value with **<ENTER>**.

The calibration display for the next buffer appears (voltage display).

- 13. If necessary, finish the calibration procedure as a two-point calibration with **<M>**. The calibration record is displayed.
- **Continuing with three- to five-point**
	- **calibration**
- 14. Thoroughly rinse the sensor with deionized water.
- 15. Immerse the sensor in the next buffer solution.
- 16. Start the measurement with **<ENTER>**. The measured value is checked for stability (stability control). The [AR] status indicator is displayed. The measured parameter flashes.

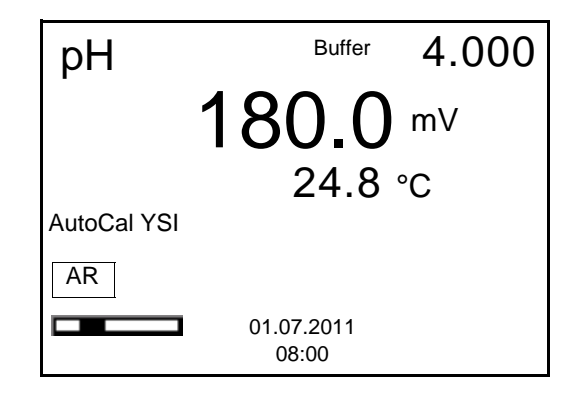

17. Wait for the end of the measurement with stability control (beep, [HOLD][AR] status indicator), or take over the calibrated value with **<ENTER>**.

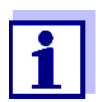

Calibration is automatically completed after the last buffer of a buffer set has been measured. Then the calibration record is displayed.

The calibration line is determined by linear regression.

#### <span id="page-30-0"></span>**5.2.5 Carrying out manual calibration (ConCal)**

Make sure that, in the menu for measurement and calibration settings (in the menu pH/**<ENTER>**/*Calibration* / *Buffer*) the buffer set *ConCal* is selected (see section 9.1.1 SETTINGS FOR [PH MEASUREMENTS, page 63\)](#page-62-2).

Use one to five buffer solutions in any order. The pH values of the buffer solutions have to differ by at least one pH unit.

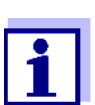

If single-point calibration was set in the menu, the calibration procedure is automatically finished with the measurement of buffer solution 1 and the calibration record is displayed.

- 1. Connect the pH sensor to the meter. The pH measuring window is displayed.
- 2. Keep the buffer solutions ready.
- 3. Start the calibration with **<CAL>**. The calibration display for the first buffer appears (voltage display).

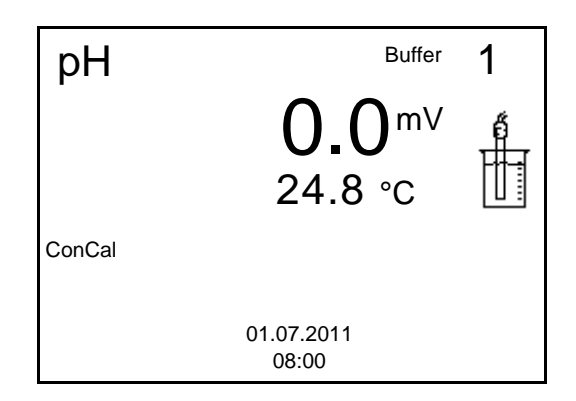

- 4. Thoroughly rinse the sensor with deionized water.
- 5. Immerse the pH sensor in buffer solution 1.
- 6. Start the measurement with **<ENTER>**. The measured value is checked for stability (stability control). The [AR] status indicator is displayed. The measured parameter flashes.

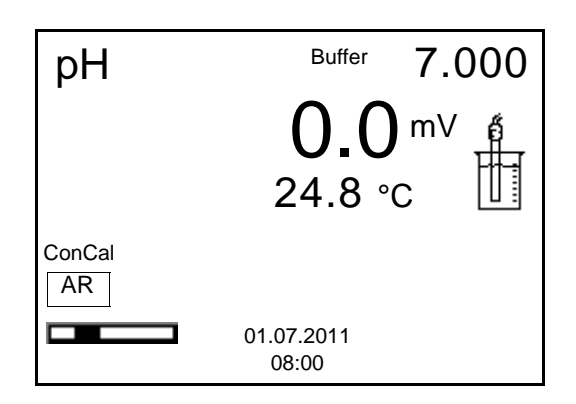

7. Wait for the end of the measurement with stability control (beep, [HOLD][AR] status indicator), or take over the calibrated value with **<ENTER>**.

The pH value of the buffer solution is displayed.

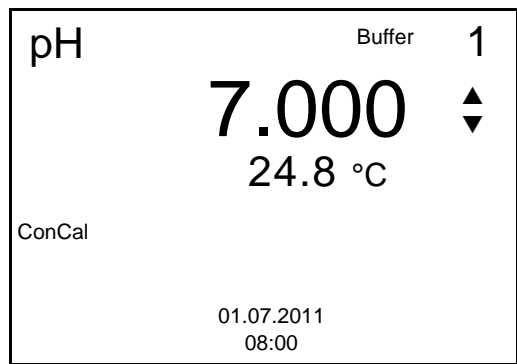

- 8. Set the nominal buffer value for the measured temperature with **<><>**.
- 9. Accept the calibration value with **<ENTER>**. The calibration display for the next buffer appears (voltage display).
- 10. If necessary, finish the calibration procedure as a single-point calibration with **<M>**.

The calibration record is displayed.

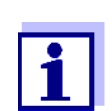

For **single-point calibration**, the instrument uses the Nernst slope (-59.2 mV/pH at 25 °C) and determines the zero point of the IDSpH sensor.

#### **Continuing with twopoint calibration**

- 11. Thoroughly rinse the sensor with deionized water.
- 12. Immerse the pH sensor in buffer solution 2.
- 13. Start the measurement with **<ENTER>**. The measured value is checked for stability (stability control). The [AR] status indicator is displayed. The measured parameter flashes.

14. Wait for the end of the measurement with stability control (beep, [HOLD][AR] status indicator), or take over the calibrated value with **<ENTER>**.

The pH value of the buffer solution is displayed.

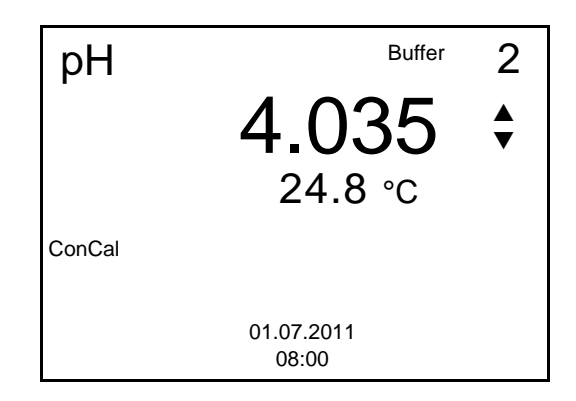

- 15. Set the nominal buffer value for the measured temperature with **<><>**.
- 16. Accept the calibration value with **<ENTER>**. The calibration display for the next buffer appears (voltage display).
- 17. If necessary, finish the calibration procedure as a two-point calibration with **<M>**.

The calibration record is displayed.

**Continuing with three- to five-point calibration**

- 18. Thoroughly rinse the sensor with deionized water.
- 19. Immerse the sensor in the next buffer solution.
- 20. Start the measurement with **<ENTER>**. The measured value is checked for stability (stability control). The [AR] status indicator is displayed. The measured parameter flashes.
- 21. Wait for the end of the measurement with stability control (beep, [HOLD][AR] status indicator), or take over the calibrated value with **<ENTER>**.

The pH value of the buffer solution is displayed.

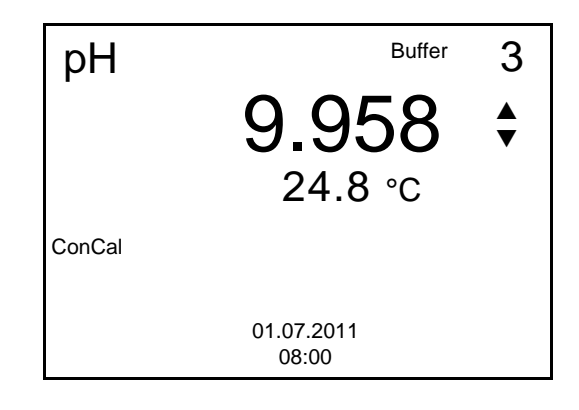

- 22. Set the nominal buffer value for the measured temperature with **<><>**.
- 23. Accept the calibration value with **<ENTER>**. The calibration display for the next buffer appears (voltage display).
- 24. If necessary, use **<M>** to finish the calibration. The calibration record is displayed. or Continue calibrating using the next buffer with **<ENTER>**.

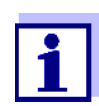

After the fifth buffer has been measured the calibration is automatically finished. Then the calibration record is displayed.

The calibration line is determined by linear regression.

#### <span id="page-33-0"></span>**5.2.6 Calibration points**

Calibration can be performed using one to five buffer solutions in any order (single-point to five-point calibration). The meter determines the following values and calculates the calibration line as follows:

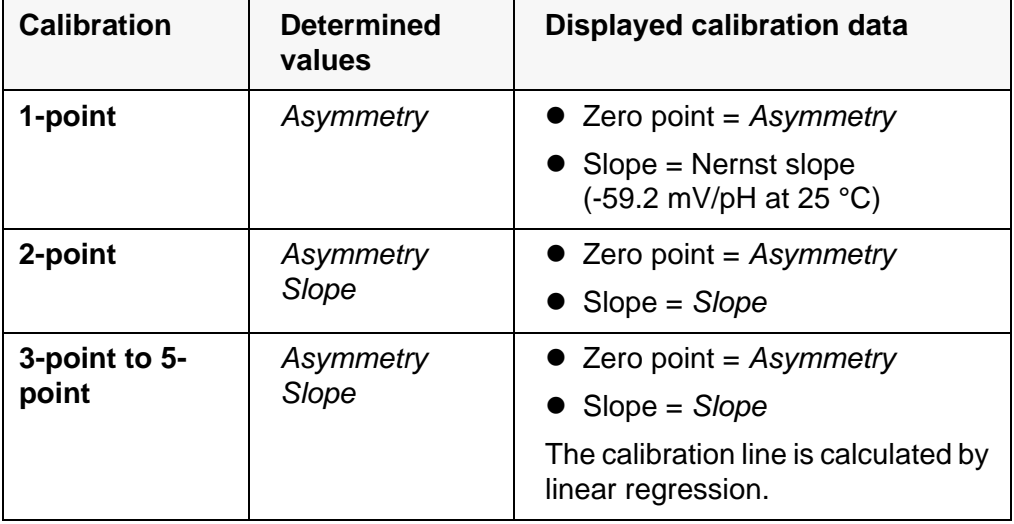

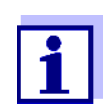

You can display the slope in the units, mV/pH or % (see [section](#page-62-2)  9.1.1 SETTINGS FOR [PH MEASUREMENTS, page 63\)](#page-62-2).

#### <span id="page-33-1"></span>**5.2.7 Calibration data**

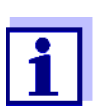

The calibration record is automatically transmitted to the interface after calibrating.

The calibration record of the last calibration is available in the menu *Calibration* / *Calibration record*. To open it in the measured value display, press the **<CAL\_\_>** key.

The calibration records of the last 10 calibrations are available in the menu *Calibration* / *Calibration data storage*. To open the *Calibration* menu in the measured value display, press the **<ENTER>** key.

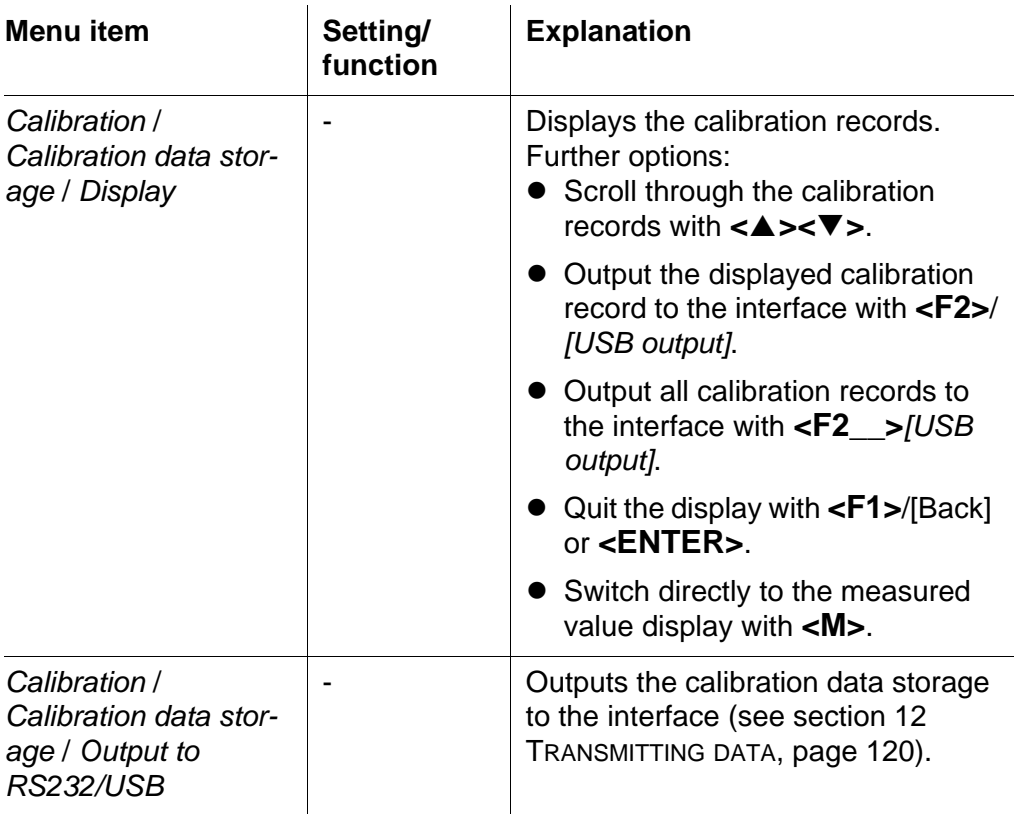

#### **Calibration evaluation**

After calibrating, the meter automatically evaluates the calibration. The zero point and slope are evaluated separately. The worse evaluation of both is taken into account. The evaluation appears on the display and in the calibration record.

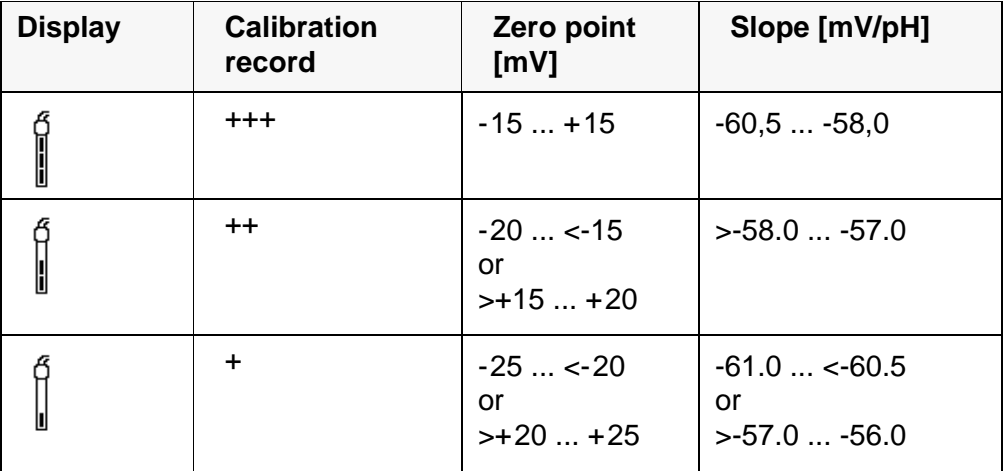

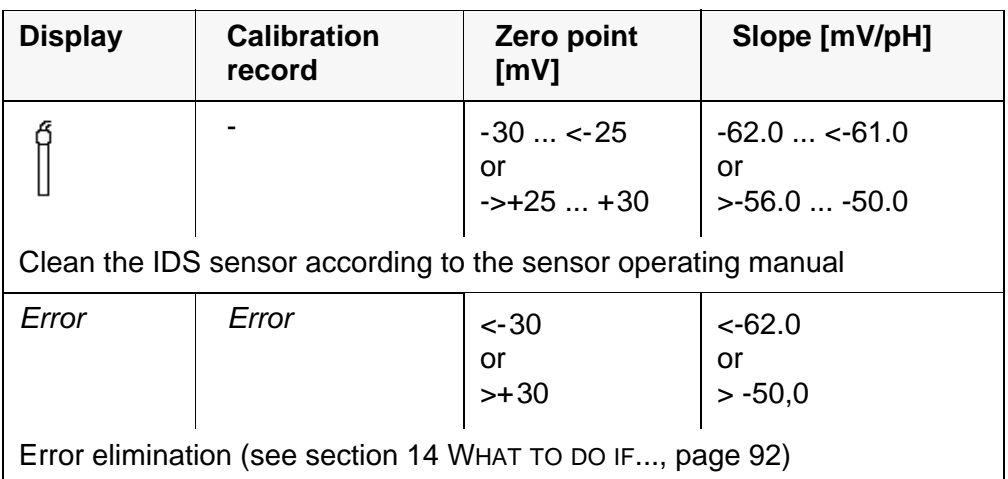

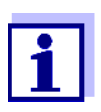

For pH IDS sensors you can optionally enable a more finely graded calibration evaluation (QSC) (see [section 5.2.9 QSC FUNCTION](#page-37-0) (SENSOR QUALITY [CONTROL\), page 38](#page-37-0)).

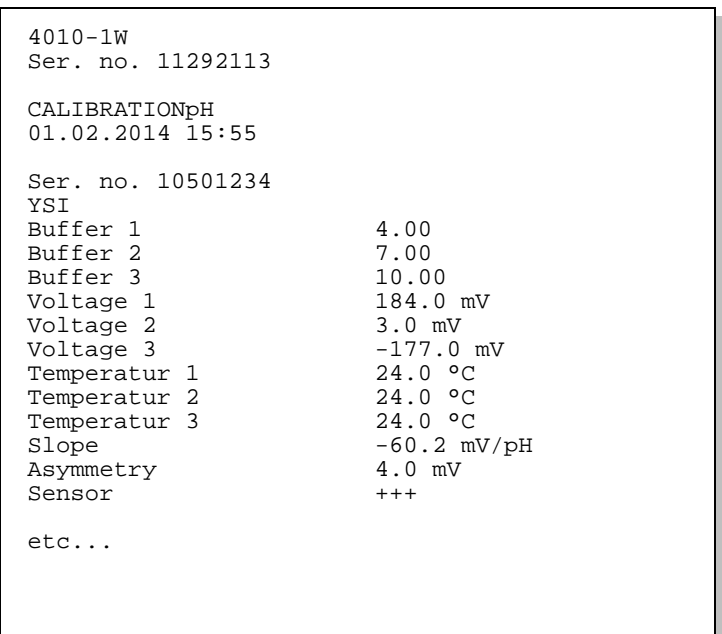

**Calibration record** (**USB output**)
#### **5.2.8 Continuous measurement control (CMC function)**

The Continuous Measurement Control (CMC function) facilitates to evaluate the current measured value instantly and definitely.

After each successful calibration the scale of the pH measuring range is displayed in the measured value display. Here you can very clearly see whether or not the current measured value is in the calibrated part of the measuring range.

The following information is displayed:

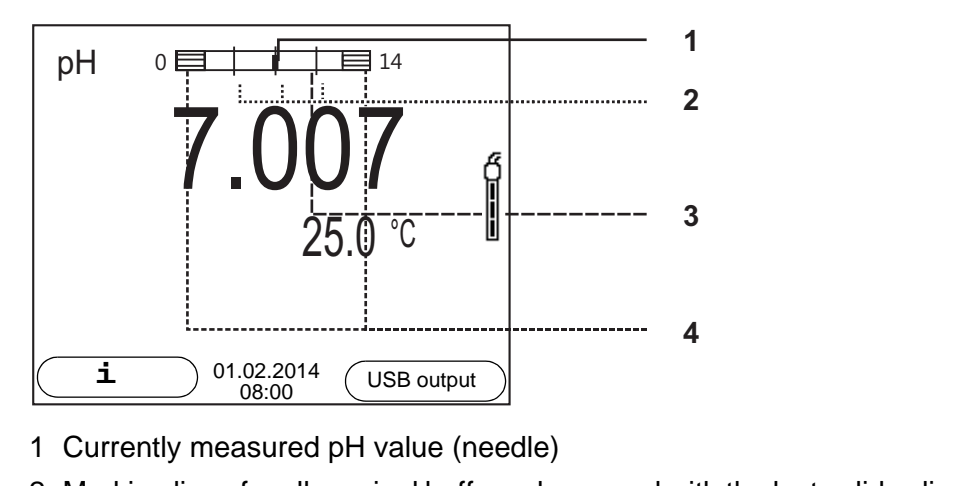

- 2 Marking lines for all nominal buffer values used with the last valid calibration
- 3 Measuring range for which a valid calibration is available. Measured values in this range are suitable for documentation.
- 4 Measuring range for which no valid calibration is available (shaded). Measured values in this range are not suitable for documentation. Calibrate the meter with buffers covering this measuring range. If the current measured value is outside the calibrated range, this area is shaded stronger. If a measured value is outside the measuring range pH 0 - 14, overflow arrows are displayed at the left or right edge of the measuring

range.

The limits of the calibrated range are determined by the buffers used for calibration:

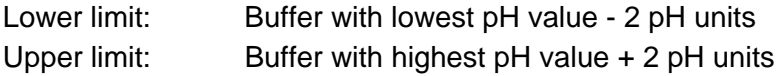

#### <span id="page-37-0"></span>**5.2.9 QSC function (sensor quality control)**

**General information on the QSC function** The QSC function (Quality Sensor Control) is a new sensor evaluation for digital IDS sensors. It evaluates the condition of an IDS pH sensor individually and with a very fine grading.

The QSC scale shows the current sensor evaluation with an indicator on the display.

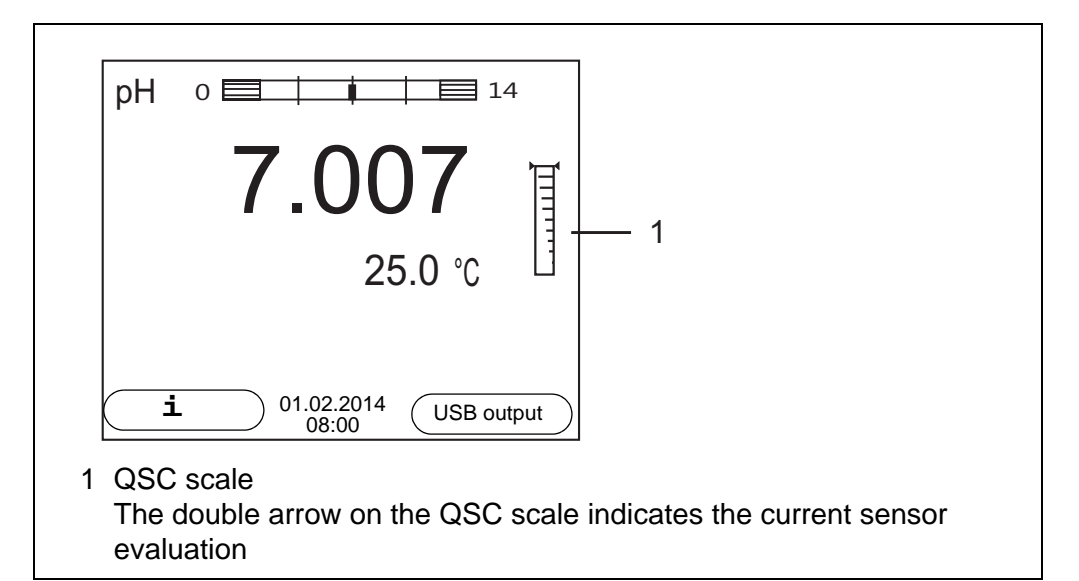

In the USB output the sensor evaluation is given as a percentage (1-100).

The finely graded sensor evaluation of the QSC function promptly calls your attention to changes of the sensor.

Thus you can do what is necessary to restore the optimum measuring quality (e.g. clean, calibrate or replace the sensor). clean, calibrate or replace the sensor).

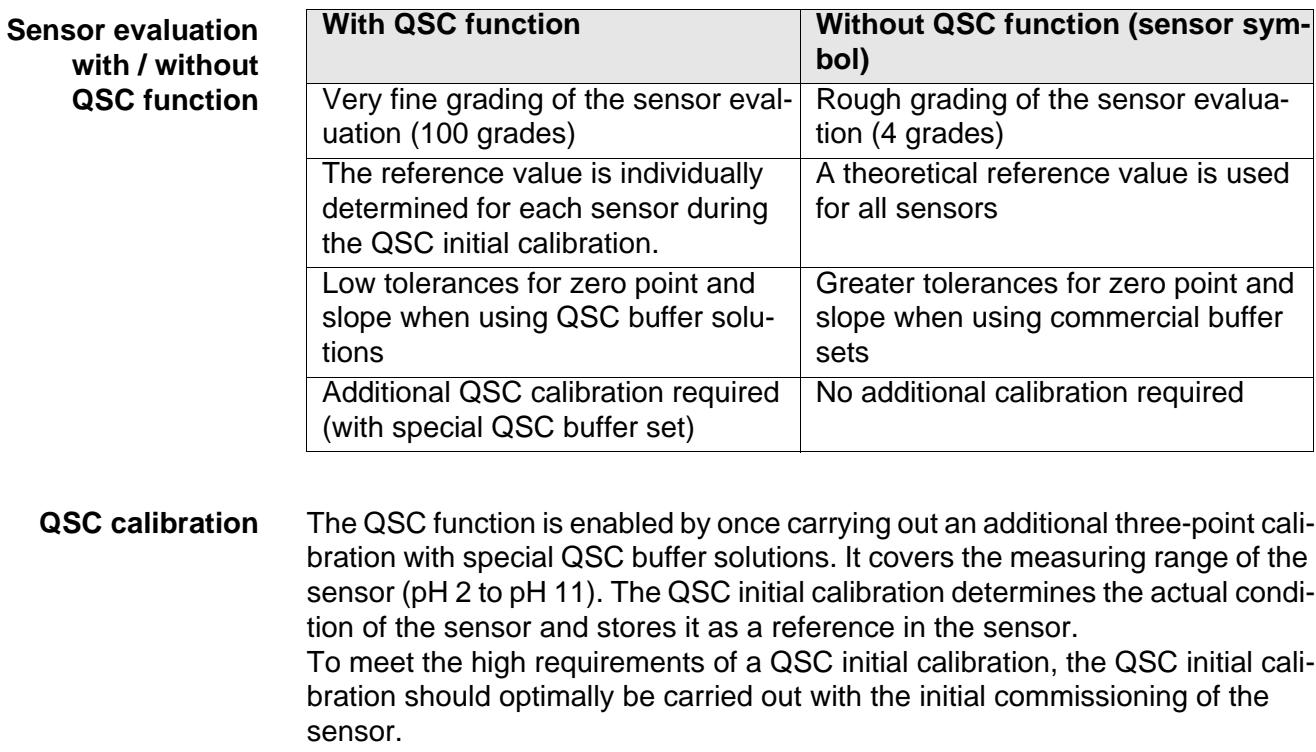

Carry out the normal calibrations for your special measuring range with your usual standard solutions as previously done.

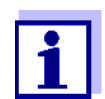

As soon as the QSC function was enabled for an IDS sensor, it is not possible to return to the sensor evaluation with the sensor symbol for this sensor.

#### **Carrying out a QSC initial calibration**

Carry out the QSC initial calibration very carefully. It determines the reference value for the sensor. This reference value cannot be overwritten or reset.

As soon as the QSC function was enabled, it is not possible to return to the sensor evaluation with the sensor symbol.

- 1. Prepare for calibration the meter, sensor and the buffer solutions of the QSC-Kit.
- 2. Open the menu for measurement settings with **<ENTER>**.
- 3. In the *QSC* menu, select *First calibration* with **<><>**. The calibration display appears. *AutoCal QSC-Kit* is displayed as the buffer.

Exclusively use the QSC-Kit for the QSC calibration. If you use other buffers, you will have no valid QSC calibration.

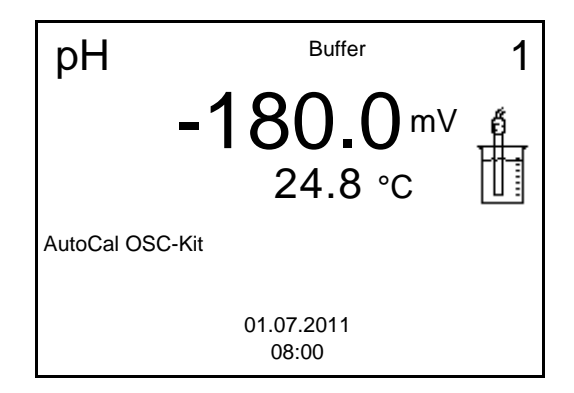

- 4. Start the measurement with **<ENTER>**. Calibration with the buffers of the QSC-Kit is done like a normal threepoint calibration (see [section 5.2.4 CARRYING](#page-27-0) OUT AUTOMATIC CALIBRA-[TION \(AUTOCAL\), page 28](#page-27-0)).
- 5. As soon as the three-point calibration has been successfully carried out you can decide whether to accept or discard the calibration as the QSC initial calibration.

The QSC initial calibration is completed. The sensor is calibrated. If you want to calibrate with special buffers for your measurements, you can subsequently carry out a normal calibration with your buffers. The reference values determined with the QSC calibration are also used for the evaluation of normal calibrations. In the measured value display, the QSC scale of the QSC function is always displayed. A double arrow on the QSC scale indicates the current sensor evaluation.

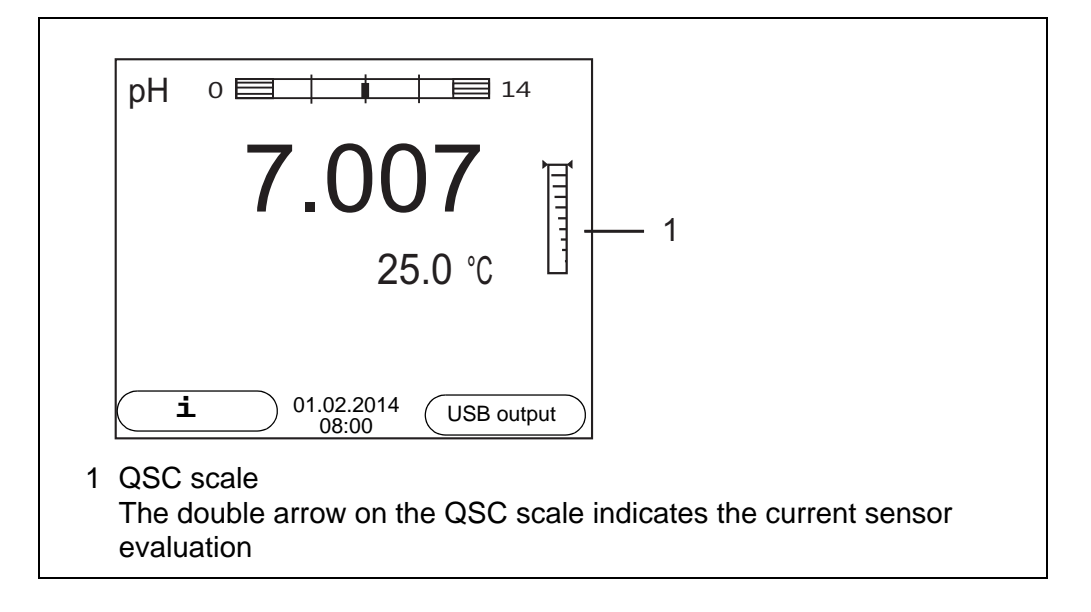

#### **Carrying out a QSC control calibration** A QSC control calibration can, e.g. be useful if the sensor evaluation noticeably changed (after some normal calibrations).

You can carry out QSC control calibrations at greater intervals than normal calibrations.

- 1. Prepare for calibration the meter, sensor and the buffer solutions of the QSC-Kit.
- 2. Open the menu for measurement settings with **<ENTER>**.
- 3. In the *QSC* menu, select *Control calibration* with **<><>**. The calibration display appears. *AutoCal QSC-Kit* is displayed as the buffer. Exclusively use the QSC-Kit for the QSC calibration. If you use other buffers, you will have no valid QSC control calibration.
- 4. Start the measurement with **<ENTER>**. Calibration with the buffers of the QSC-Kit is done like a normal threepoint calibration (see [section 5.2.4 CARRYING](#page-27-0) OUT AUTOMATIC CALIBRA-[TION \(AUTOCAL\), page 28](#page-27-0)).

As soon as the three-point calibration has been successfully carried out you can decide whether to accept or discard the calibration as the QSC control calibration.

## **6 ORP**

- **6.1 Measuring**
- **6.1.1 Measuring the ORP**

#### *NOTE*

**When connecting a grounded PC/printer, measurements cannot be performed in grounded media as the values would be incorrect. The USB interface is not galvanically isolated.**

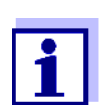

IDS ORP sensors are not calibrated. However, you can check IDS ORP sensors using a test solution.

- 1. Connect the ORP sensor to the meter. The ORP measuring window is displayed.
- 2. Temper the test sample or measure the current temperature.
- 3. Check the meter with the ORP sensor.
- 4. Immerse the ORP sensor in the test sample.

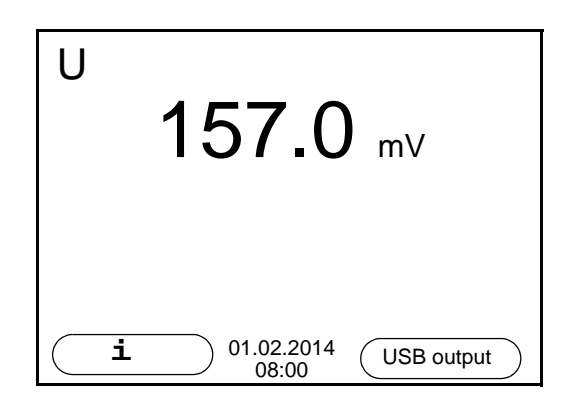

**Stability control (AutoRead) & HOLD function**

The stability control function (*AutoRead*) continually checks the stability of the measurement signal. The stability has a considerable impact on the reproducibility of measured values.

The measured parameter flashes on the display

- as soon as the measured value is outside the stability range
- when the automatic *Stability control* is switched off.

You can start the *Stability control* manually at any time, irrespective of the setting for automatic *Stability control* (see [section 9.5.3 AUTOMATIC STABILITY](#page-73-0) CON-[TROL, page 74](#page-73-0)) in the *System* menu.

To start the *Stability control* function manually, the HOLD function must be enabled.

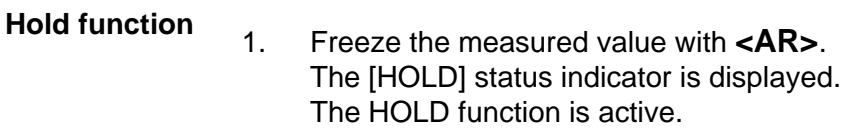

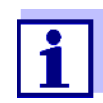

You can terminate the HOLD function and the *Stability control* function with **<AR>** or **<M>** at any time.

*Stability control* 2. Using **<ENTER>**, activate the *Stability control* function manually. The [AR] status indicator appears while the measured value is assessed as not stable. A progress bar is displayed and the display of the measured parameter flashes. The [HOLD][AR] status indicator appears as soon as a stable measured

value is recognized. The progress bar disappears, the display of the measured parameter stops flashing, and there is a beep.

The current measurement data is output to the interface. Measurement data meeting the stability control criterion is marked by AR.

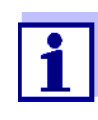

You can prematurely terminate the *Stability control* function manually with **<ENTER>** at any time. If the *Stability control* function is prematurely terminated, the current measurement data are output to the interface without the AutoRead info.

You can switch off the beep (see [section 9.5 SENSOR-INDEPENDENT](#page-72-0) [SETTINGS, page 73](#page-72-0)).

3. Using **<ENTER>**, start a further measurement with stability control. or

Release the frozen measured value again with **<AR>** or **<M>**. The [AR] status display disappears. The display switches back to the previous indication.

**Criteria for a stable measured value** The *Stability control* function checks whether the measured values are stable within the monitored time interval.

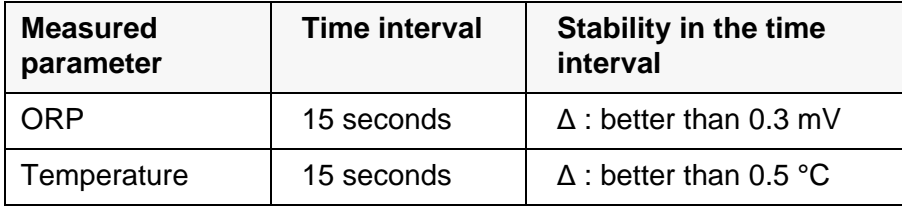

The minimum duration until a measured value is assessed as stable is the monitored time interval. The actual duration is mostly longer.

#### **6.1.2 Measuring the temperature**

For reproducible ORP measurements, it is essential to measure the tempera-

ture of the test sample.

When a sensor with integrated temperature sensor is operated, the temperature value is displayed and recorded together with the measured value.

## **6.2 ORP calibration**

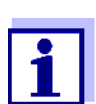

ORP electrodes are not calibrated. You can, however, check ORP electrodes by measuring the ORP of a test solution and comparing the value with the nominal value.

## **7 Dissolved oxygen**

The general procedures for measuring, calibrating and setting are very similar with the various types of IDS-D.O. sensors.

Any individual special features of the IDS-D.O. sensors are indicated in the general procedures.

The individual feature of the FDO 4410 is, for example, the high stability of its measuring characteristics during its total lifetime. Therefore, this sensor does not have to be calibrated regularly. It can simply be checked (FDO Check) instead.

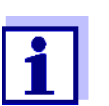

A sensor with stirrer can only be operated while the meter is linepowered.

#### **7.1 Measuring**

- **7.1.1 Measuring D.O.**
- 1. Connect the IDS-D.O. sensor or a D.O. sensor with IDS adapter to the meter.

The D.O. measuring screen is displayed.

- 2. If necessary, select the measured parameter with **<M>**.
- 3. Check or calibrate the meter with the sensor.

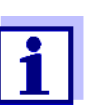

Only in special cases does the FDO 4410-D.O. sensor require calibration. Regular checking with the aid of the FDO Check is sufficient.

4. Immerse the D.O. sensor in the test sample.

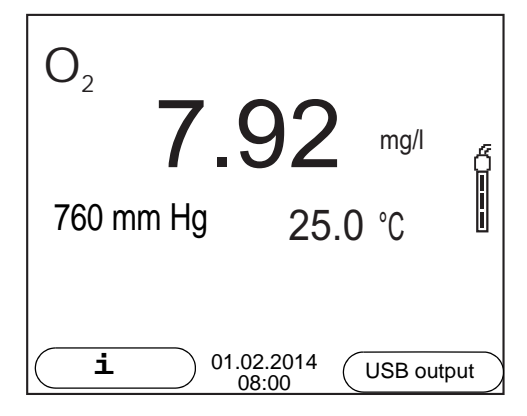

**Selecting the displayed measured parameter**

- You can switch between the following displays with **<M>**:
- D.O. concentration [mg/l]
- D.O. saturation [%]

**Salinity correction** When measuring the D.O. concentration [mg/l] of solutions with a salt content of more than 1 psu, a salinity correction is required. For this, you have to measure and input the salinity of the measured medium first.

> When the salinity correction is switched on, the [Sal] indicator is displayed in the measuring screen.

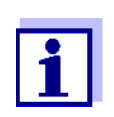

You can switch the salinity correction on or off and enter the salinity in the menu for calibration and measurement settings (see [section](#page-66-0)  9.3.1 SETTINGS [FOR D.O. SENSORS \(MENU](#page-66-0) FOR MEASUREMENT AND CALIBRATION [SETTINGS\), page 67](#page-66-0)).

**Air pressure correction (***DO % Saturation local* **function)** The integrated air pressure sensor of the MultiLab 4010-1W measures the current air pressure.

During calibration, the air pressure correction function is automatically activated. While the parameter oxygen saturation [%] is displayed, the air pressure correction is applied if the *DO % Saturation local* function is active.

The current air pressure is shown on the display when an IDS oxygen sensor is connected.

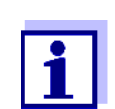

The air pressure correction (function *DO % Saturation local*) is switched on or off in the menu for calibration and measurement settings (see [section 9.3.3 DO % SATURATION](#page-68-0) LOCAL, page 69).

**Stability control (AutoRead) & HOLD function** The stability control function (*AutoRead*) continually checks the stability of the measurement signal. The stability has a considerable impact on the reproducibility of measured values.

The measured parameter flashes on the display

- as soon as the measured value is outside the stability range
- when the automatic *Stability control* is switched off.

Irrespective of the setting for automatic *Stability control* (see [section 9.5.3](#page-73-0)  [AUTOMATIC STABILITY](#page-73-0) CONTROL, page 74) in the *System* menu, you can start a measurement with *Stability control* manually at any time.

To start the *Stability control* function manually, the HOLD function must be enabled.

#### **Hold function**

1. Freeze the measured value with **<AR>**. The [HOLD] status indicator is displayed. The HOLD function is active.

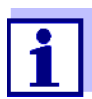

You can terminate the HOLD function and the *Stability control* function with **<AR>** or **<M>** at any time.

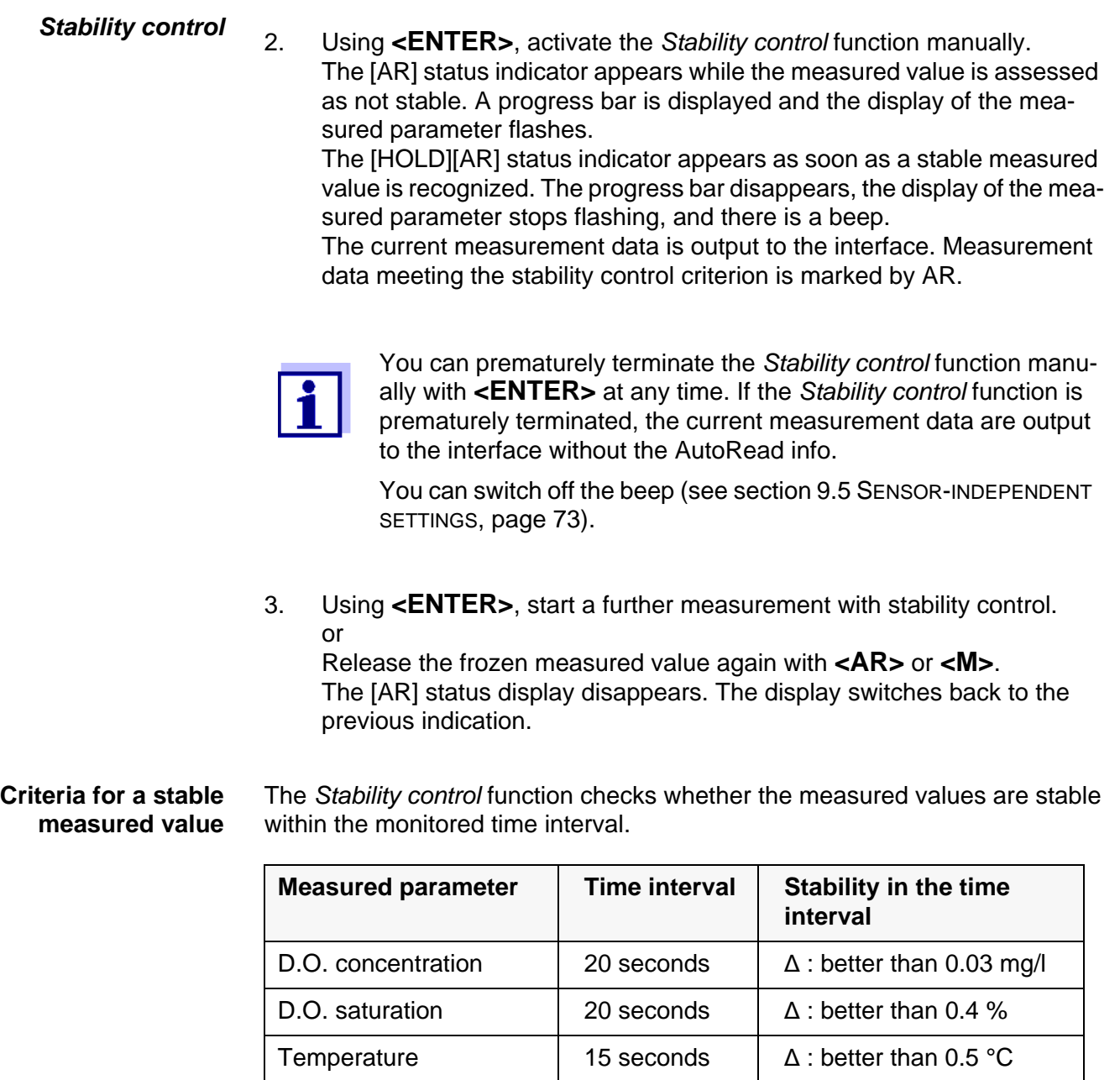

The minimum duration until a measured value is assessed as stable is the monitored time interval. The actual duration is mostly longer.

## **7.1.2 Measuring the temperature**

For reproducible D.O. measurements, it is essential to measure the temperature of the test sample.

IDS D.O. sensors measure the temperature with a temperature sensor integrated in the IDS sensor.

## <span id="page-46-0"></span>**7.2 FDO Check (checking the FDO 4410)**

The sensor is checked in water vapor-saturated air in the check and storage vessel FDO Check.

#### **7.2.1 Why should you check the sensor?**

With the FDO Check procedure you can find out in a simple manner whether the FDO 4410 D.O. sensor should be cleaned or calibrated.

#### **7.2.2 When should you check the sensor?**

Checking can be useful in the following cases:

- When the check interval has expired (the [check] status indicator is displayed).
- **If the measured values seem to be implausible**
- If you assume that the sensor cap is contaminated or at the end of its lifetime
- After the sensor cap was exchanged
- Routinely within the framework of the company quality assurance

#### **7.2.3 Perform a FDO Check**

Proceed as follows to carry out the FDO Check:

- 1. Connect the D.O. sensor to the meter.
- 2. Place the D.O. sensor in the FDO Check check and storage vessel.
- 3. Close the check and storage vessel FDO Check.

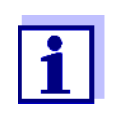

The sponge in the check and storage beaker must be moist (not wet). Leave the sensor in the check and storage beaker long enough so it can adapt to the ambient temperature.

4. In the menu for measurement and calibration settings (**<ENTER>** */ FDO Check / Start FDO Check*), start the FDO Check. The meter switches to the measured parameter, %. During the FDO Check the *DO % Saturation local* function is automatically activated.

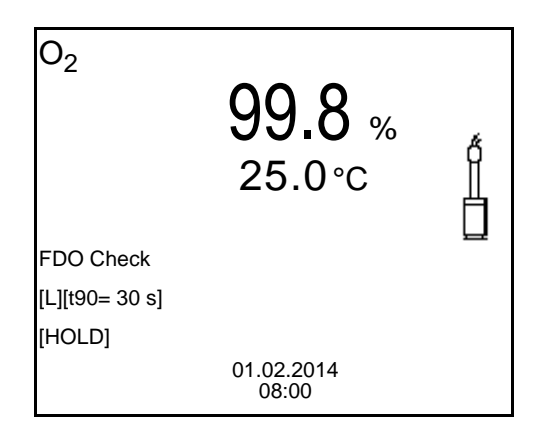

- 5. Start the measurement with **<ENTER>**. The measured value is checked for stability (stability control). The [AR] status indicator is displayed. The measured parameter flashes.
- 6. Wait for the end of the measurement with stability control (beep, [HOLD][AR] status indicator) or take over the calibrated value with **<ENTER>**.

The measured value is frozen.

7. Switch to the measured value display with **<M>**. The check measurement is not documented. After the *FDO Check* the *DO % Saturation local* function is automatically reset to the setting before the *FDO Check*.

#### **7.2.4 Evaluation**

The evaluation is based on the accuracy required and defined by the user (e.g.  $\pm$  2 %). Together with the nominal value (100 %) this results in a validity scope for the check of 98 to 102 % (see example).

If the measured value is within the validity scope, no cleaning or user calibration is required.

If the measured value is outside the validity scope, the sensor shaft and membrane should be cleaned, and the check should then be repeated (see section 5.4.1).

Example:

- Required accuracy:  $\pm 2\%$ .
- In water vapor-saturated air or air-saturated water, the nominal value for the relative D.O. saturation (abbreviated: saturation) is 100 %.
- Therefore, the validity scope is 98 ... 102 %
- The check resulted in a measured value of 99.3 %

The measurement error is within the specified validity scope. No cleaning or user calibration is required.

#### <span id="page-48-1"></span>**7.3 Calibration**

#### **7.3.1 Why calibrate?**

D.O. sensors age. Aging changes the zero point and slope of the D.O. sensor. As a result, an inexact measured value is displayed. Calibration determines and stores the current values of the zero point and slope.

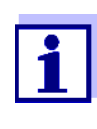

The FDO 4410 D.O. sensor ages so little it does not have to be regularly calibrated.

To detect changes of the sensor as early as possible, the FDO Check procedure can be useful (see [section 7.2 FDO CHECK](#page-46-0) (CHECKING [THE FDO 4410\), page 47](#page-46-0)).

#### **7.3.2 When to calibrate?**

- If your evaluation of the FDO Check suggests calibrating (only FDO 4410)
- When the calibration interval has expired
- When your accuracy requirements are especially high
- Routinely within the framework of the company quality assurance
- After a *Zero calibration*.

#### <span id="page-48-0"></span>**7.3.3 Calibration procedures**

The MultiLab 4010-1W provides 2 calibration procedures:

- Calibration in water vapor-saturated air.
- Calibration via a comparison measurement (e.g. Winkler titration according to DIN EN 25813 or ISO 5813). At the same time, the relative slope is adapted to the comparison measurement by a correction multiplier. When the correction multiplier is active, the *[Factor]* indicator appears in the measuring window.

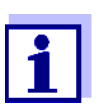

For both calibration procedures, an additional *Zero calibration* is possible (see section 7.3.6 ZERO [CALIBRATION, page 52\)](#page-51-0).

#### **7.3.4 Calibration in water vapor-saturated air**

For this calibration procedure, the *Comparison meas.* setting must be set to *off* in the *Calibration* menu.

As the calibration vessel use a BOD bottle that contains a small amount of clean water (approx. 40 ml). The sensor must not be immersed in the water.

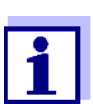

To calibrate the FDO 4410, use the calibration and storage vessel FDO Check. The sponge in the check and storage beaker must be moist (not wet).

Proceed as follows to calibrate the D.O. sensor:

- 1. Connect the D.O. sensor to the meter.
- 2. Put the D.O. sensor into the calibration vessel.
- 3. For FDO 4410 with the check and storage vessel FDO Check: Close the check and storage vessel FDO Check.

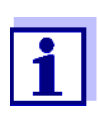

Leave the sensor in the calibration vessel or check and storage vessel (FDO 4410) long enough (at least 15 minutes) until the air is saturated with water vapor and the sensor has adapted to the ambient temperature.

4. Start the calibration with **<CAL>**.

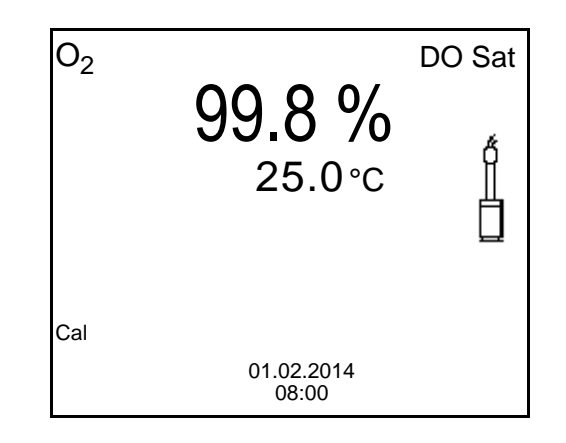

- 5. Start the measurement with **<ENTER>**. The measured value is checked for stability (stability control). The [AR] status indicator is displayed. The measured parameter flashes.
- 6. Wait for the AutoRead measurement to be finished (beep, [HOLD][AR] status indicator). The calibration record is displayed and output to the interface.
- 7. Switch to the measured value display with **<F1>**/[continue].

#### **7.3.5 Calibrating with** *Comparison meas.* **(e.g. Winkler titration)**

With the calibration procedure *Comparison meas.*, the measured value of the sensor is adjusted to the nominal value of a comparison solution via a correction multiplier. The current correction multiplier is documented in the sensor menu (**i** *Factor =* x.xxx) and in the calibration record.

For this calibration procedure, the *Comparison meas.* setting must be set to *on* in the *Calibration* menu.

Proceed as follows to calibrate the D.O. sensor:

- 1. Connect the D.O. sensor to the meter.
- 2. Immerse the D.O. sensor in the reference solution.
- 3. Start the calibration with **<CAL>**.

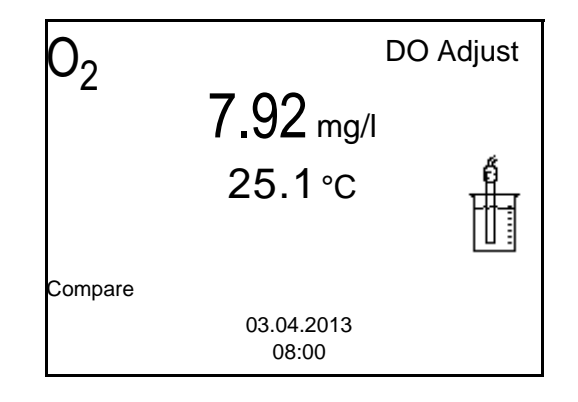

- 4. Start the measurement with **<ENTER>**. The measured value is checked for stability (stability control). The [AR] status indicator is displayed. The measured parameter flashes.
- 5. Wait for the measurement with stability control to be finished (beep, [HOLD][AR] status indicator).

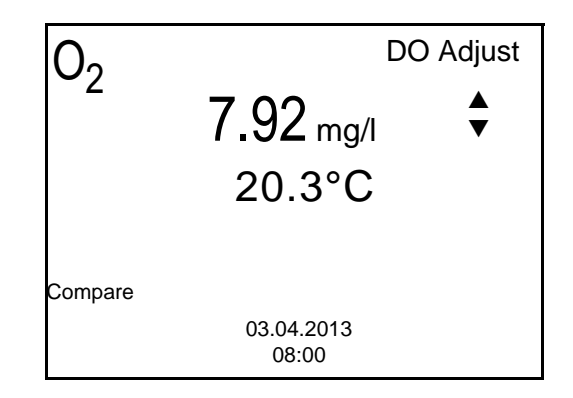

6. Using **<> <>**, set the measured value to adjust the displayed value to the nominal value (value of the comparison measurement). Subsequently take over the adjustment with **<ENTER>**. The meter switches to the measured value display. The status display *[Factor]* is active.

#### <span id="page-51-0"></span>**7.3.6** *Zero calibration*

With a *Zero calibration*, the zero point of the sensor is redetermined by calibrating in a zero solution.

For most applications, an additional *Zero calibration* is not required and not recommended. Only with very rare applications can the accuracy of a calibration be improved if a *Zero calibration* was carried out before.

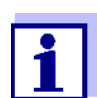

The FDO 4410 D.O. sensor ages so little it does not have to be zero point calibrated.

A zero point calibration is not allowed for this sensor.

The zero point calibration is best carried out prior to calibrating with a calibration procedure (e.g. calibration in water vapor-saturated air or calibration with comparison measurement).

- 1. Connect the D.O. sensor to the meter.
- 2. Place the D.O. sensor in a solution that does not contain any dissolved oxygen.

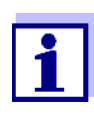

A solution not containing any dissolved oxygen can be prepared by dissolving approx. 8 to 10 g sodium sulfite ( $Na<sub>2</sub>SO<sub>3</sub>$ ) in 500 ml tapwater. Carefully mix the solution. It may take up to 60 minutes until the solution is free of oxygen.

3. In the menu for measurement and calibration settings (**<ENTER>** */ Calibration* / *Zero calibration*), start the *Zero calibration*. The calibration point for the measured value 0 (DO Zero) is displayed.

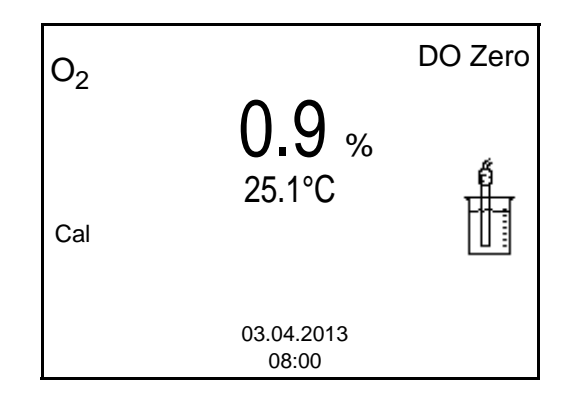

- 4. Start the measurement with **<ENTER>**. The measured value is checked for stability (stability control). The [AR] status indicator is displayed. The measured parameter flashes.
- 5. Wait for the AutoRead measurement to be finished (beep, [HOLD][AR] status indicator).

The current value is set to zero. The calibration record is displayed.

- 6. Switch to the measured value display with **<F1>**/[continue]. The zero point is calibrated. The [ZeroCal] status indicator is displayed.
- 7. Carry out a calibration (see [section 7.3.3 CALIBRATION](#page-48-0) PROCEDURES, [page 49](#page-48-0)).

#### **7.3.7 Calibration data**

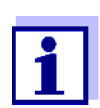

The calibration record is automatically transmitted to the interface after calibrating.

The calibration record of the last calibration is available in the menu *Calibration* / *Calibration record*. To open it in the measured value display, press the **<CAL\_\_>** key.

The calibration records of the last 10 calibrations are available in the menu *Calibration* / *Calibration data storage* / *Display*. To open the *Calibration* menu in the measured value display, press the **<ENTER>** key.

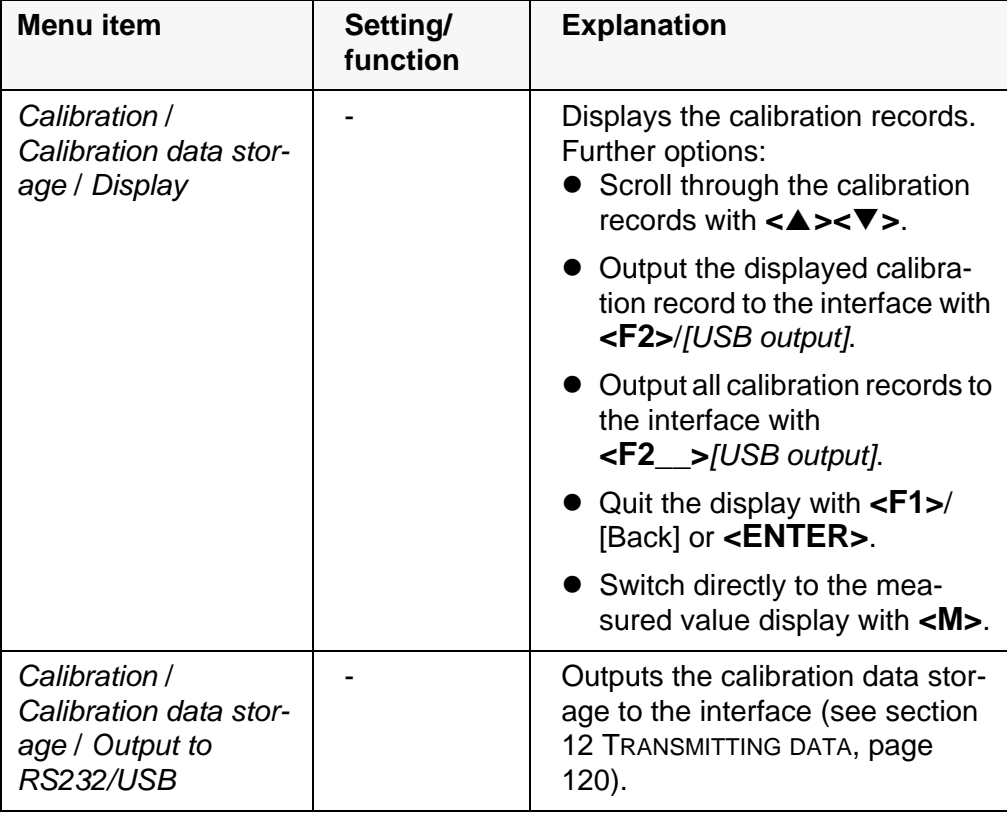

#### **Calibration evaluation**

After calibration, the meter automatically evaluates the current status of the cal-

ibration. The evaluation appears on the display and in the calibration record.

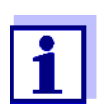

For evaluation, the characteristic curve of the sensor that was determined is compared to the characteristic curve of an ideal sensor at similar environmental conditions (relative slope S):  $S = S_{\text{sen}}$ sor / Sideal sensor. An ideal sensor has a slope of 1.

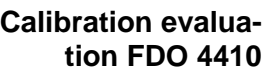

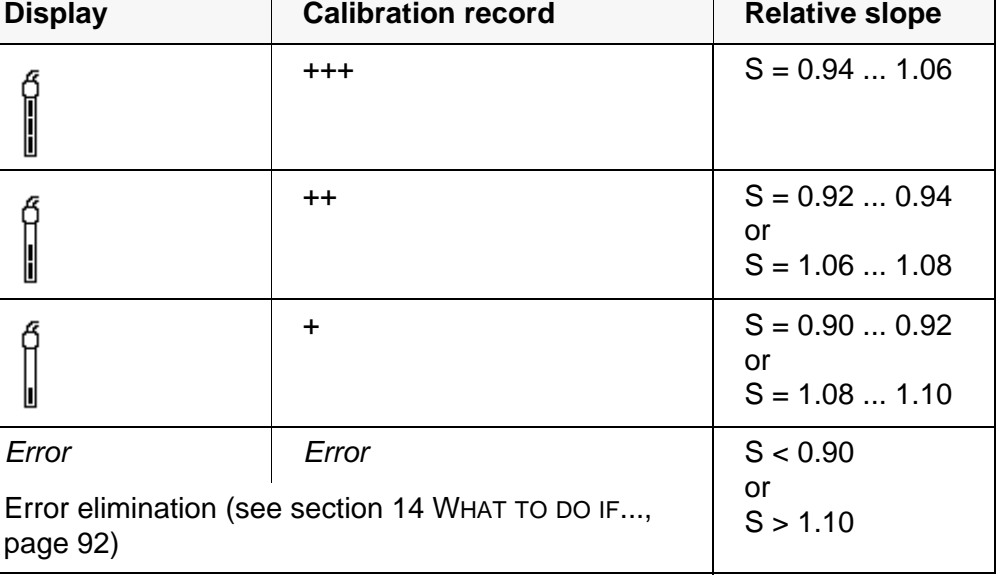

**Calibration evaluation ProOBOD, 4100 ProBOD, YSI 5010 with 4011 Adapter**

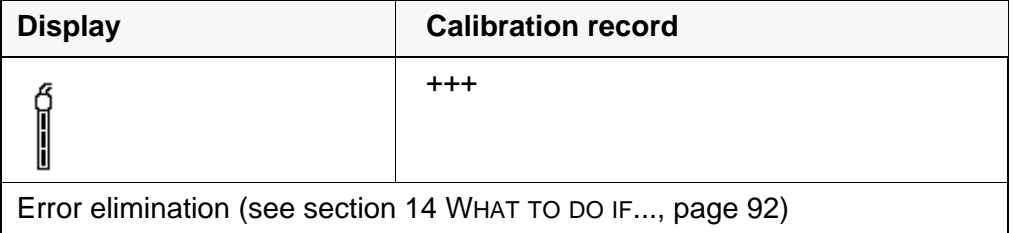

**Calibration record (USB output, example FDO 4410)**

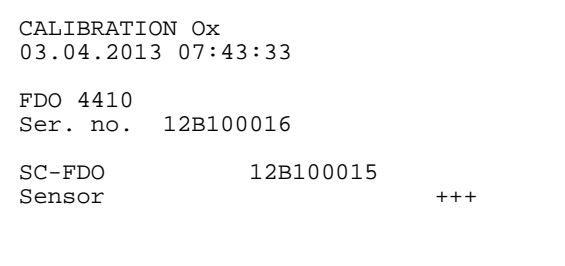

## **8 Conductivity**

- **8.1 Measuring**
- **8.1.1 Measuring the conductivity**

#### *NOTE*

**When connecting a grounded PC/printer, measurements cannot be performed in grounded media as the values would be incorrect. The USB interface is not galvanically isolated.**

- 1. Connect the conductivity sensor to the meter. The conductivity measuring window is displayed. The measuring cell and cell constant for the connected IDS conductivity sensor are automatically taken over.
- 2. If necessary, press **<M>** to select the measured parameter ϰ.
- 3. Immerse the conductivity sensor in the test sample.

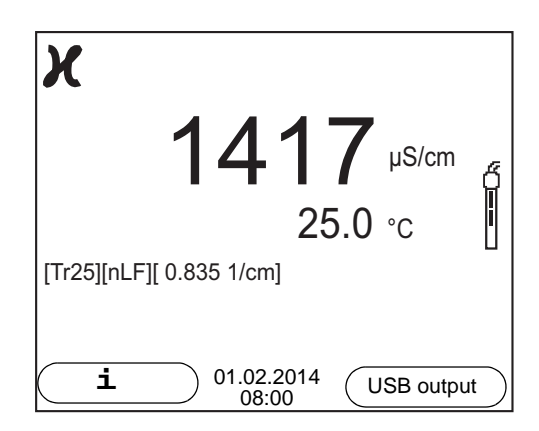

**Selecting the displayed measured parameter**

You can switch between the following displays with <M>:

- Conductivity [μS/cm] / [mS/cm]
- Resistivity  $\Omega$ ·cm] / [k $\Omega$ ·cm] / [M $\Omega$ ·cm]
- Salinity Sal [ ] (≙ psu)
- Total dissolved solids TDS [mg/l] / [g/l]

The multiplier to calculate the total dissolved solids is set to 1.00 in the factory. You can adjust this multiplier to meet your requirements in the range 0.40 ... 1.00. The multiplier is set in the menu for the parameter, TDS.

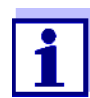

Determining the TDS multiplier: See section 19.3 CALCULATE [THE TDS MULTIPLIER, page 109.](#page-108-0)

**Stability control (AutoRead) & HOLD function** The stability control function (*AutoRead*) continually checks the stability of the measurement signal. The stability has a considerable impact on the reproducibility of measured values.

The measured parameter flashes on the display

- as soon as the measured value is outside the stability range
- when the automatic *Stability control* is switched off.

You can start the *Stability control* manually at any time, irrespective of the setting for automatic *Stability control* (see [section 9.5.3 AUTOMATIC STABILITY](#page-73-0) CON-[TROL, page 74](#page-73-0)) in the *System* menu.

To start the *Stability control* function manually, the HOLD function must be enabled.

#### **Hold function**

1. Freeze the measured value with **<AR>**. The [HOLD] status indicator is displayed. The HOLD function is active.

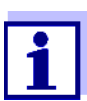

You can terminate the HOLD function and the *Stability control* function with **<AR>** or **<M>** at any time.

#### *Stability control*

2. Using **<ENTER>**, activate the *Stability control* function manually. The [AR] status indicator appears while the measured value is assessed as not stable. A progress bar is displayed and the display of the measured parameter flashes.

The [HOLD][AR] status indicator appears as soon as a stable measured value is recognized. The progress bar disappears, the display of the measured parameter stops flashing, and there is a beep.

The current measurement data is output to the interface. Measurement data meeting the stability control criterion is marked by AR.

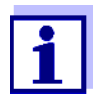

You can prematurely terminate the *Stability control* function manually with **<ENTER>** at any time. If the *Stability control* function is prematurely terminated, the current measurement data are output to the interface without the AutoRead info.

You can switch off the beep (see [section 9.5 SENSOR-INDEPENDENT](#page-72-0) [SETTINGS, page 73](#page-72-0)).

3. Using **<ENTER>**, start a further measurement with stability control. or

Release the frozen measured value again with **<AR>** or **<M>**. The [AR] status display disappears. The display switches back to the previous indication.

**Criteria for a stable measured value**

The *Stability control* function checks whether the measured values are stable

within the monitored time interval.

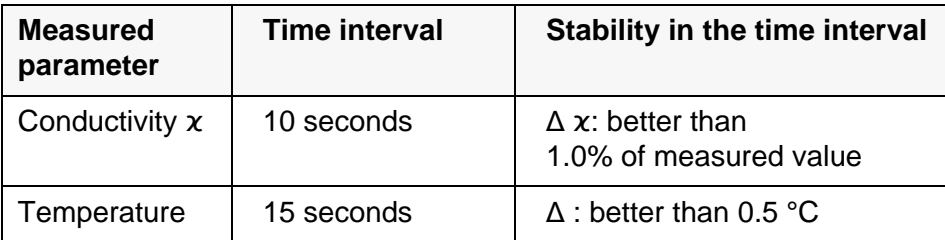

The minimum duration until a measured value is assessed as stable is the monitored time interval. The actual duration is mostly longer.

#### **8.1.2 Measuring the temperature**

For reproducible conductivity measurements, it is essential to measure the temperature of the test sample.

IDS sensors measure the temperature with a temperature sensor integrated in the IDS sensor.

#### <span id="page-56-0"></span>**8.2 Temperature compensation**

The calculation of the temperature compensation is based on the preset reference temperature, 20 °C or 25 °C. It appears on the display as *Tr20* or *Tr25*.

You can select one of the following temperature compensation methods:

- **Nonlinear temperature compensation** (*nLF*) according to EN 27 888
- **Linear temperature compensation (***Lin***)** with adjustable coefficient
- **No temperature compensation (off)**

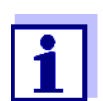

The reference temperature and temperature compensation are set in the menu for the parameter, conductivity (see [section 9.4.1 SET-](#page-69-0)TINGS [FOR IDS CONDUCTIVITY](#page-69-0) SENSORS, page 70).

**Application tips** Select the following temperature compensations given in the table according to the respective test sample:

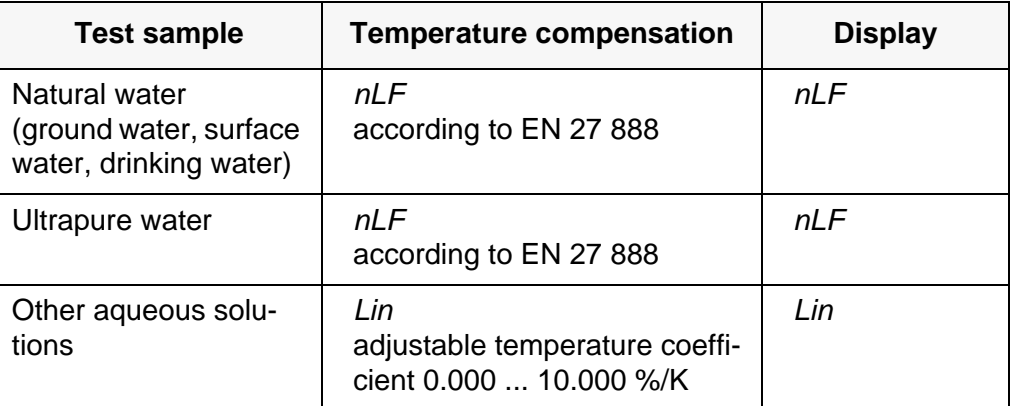

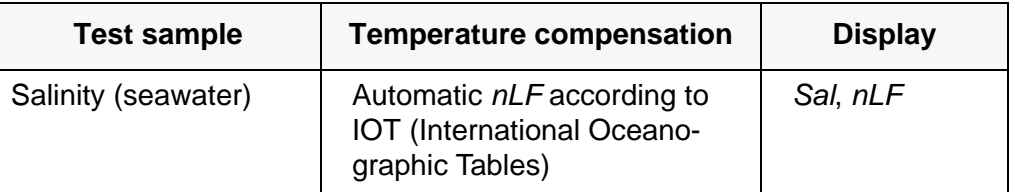

#### **8.3 Calibration**

#### **8.3.1 Why calibrate?**

Aging slightly changes the cell constant, e. g. due to coatings. As a result, an inexact measured value is displayed. The original characteristics of the cell can often be restored by cleaning the cell. Calibration determines the current value of the cell constant and stores this value in the meter. Thus, you should calibrate at regular intervals.

**8.3.2 When to calibrate?**

- Routinely within the framework of the company quality assurance
- When the calibration interval has expired

#### **8.3.3 Calibration procedure**

The MultiLab 4010-1W provides 2 calibration procedures:

• Determining the cell constant Calibration in the check- and calibration standard 0.01 mol/l KCl (1413  $\mu$ S/ cm @25 °C)

Safe and simple calibration procedure for IDS conductivity sensors with a cell constant in the range  $0.450...0.500$  cm<sup>-1</sup>.

• Determining the cell constant Calibration with freely selectable check- and calibration standard Comprehensive and flexible calibration procedure for all IDS conductivity sensors, irrespective of the cell constant.

Which calibration procedures can be used depends on the conductivity sensor used. The menu for measurement settings automatically displays only those settings and calibration procedures that are available for the sensor.

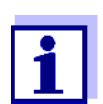

With conductivity sensors for which a cell constant was set, no sensor symbol appears on the display.

If a calibration interval was specified, it is not active.

#### **8.3.4 Determining the cell constant (calibration in the check- and calibration standard)**

For this calibration procedure, IDS conductivity sensors with a cell constant in

the range  $0.450...0.500$  cm<sup>-1</sup> are suitable, e.g. 4310.

IDS conductivity sensors with other cell constants are unsuitable for this simple calibration procedure. As an alternative, you can manually determine the cell constant and adjust it in the menu (see [section 8.3.5 SETTING](#page-59-0) THE CELL CON-[STANT \(CALIBRATION](#page-59-0) WITH FREELY SELECTABLE CHECK- AND CALIBRATION STAN-[DARD\), page 60](#page-59-0)).

You can determine the actual cell constant of the IDS conductivity sensor within a valid range (e.g. 4310: 0.450 ... 0.500 cm<sup>-1</sup>).

The cell constant is determined in the check- and calibration standard 0.01 mol/ l KCl (1413 µS/cm @ 25 °C).

In the default condition, the calibrated cell constant is set to the nominal cell constant of the IDS sensor (e.g.  $4310: 0.475 \text{ cm}^{-1}$ ).

For this calibration procedure, the *Type* setting must be set to *cal*. Proceed as follows to determine the cell constant:

- 1. Connect the conductivity sensor to the meter.
- 2. In the measured value display, select the conductivity parameter with **<M>**.
- 3. Start the calibration with **<CAL>**. The cell constant that was calibrated last is displayed.

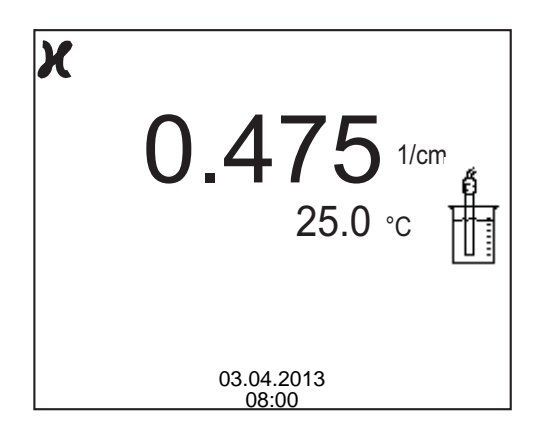

- 4. Immerse the conductivity sensor in the check- and calibration standard 0.01 mol/l KCl (1413 µS/cm @ 25 °C).
- 5. Start the measurement with **<ENTER>**. The measured value is checked for stability (stability control). The [AR] status indicator is displayed. The measured parameter flashes.
- 6. Wait for the end of the measurement with stability control (beep, [HOLD][AR] status indicator) or take over the calibrated value with **<ENTER>**.

The calibration record is displayed and output to the interface.

7. Switch to the measured value display with **<F1>**/[continue].

## <span id="page-59-0"></span>**8.3.5 Setting the cell constant**

#### **(calibration with freely selectable check- and calibration standard)**

You can set within a valid range the cell constant of the IDS conductivity sensor (setting range: see sensor operating manual).

With a freely selectable check- and calibration standard with known conductivity nominal value (within the measuring range of the sensor), you can exactly adjust the cell constant to the check- and calibration standard by the changing conductivity value displayed.

In the default condition, the cell constant is set to the nominal cell constant of the IDS sensor.

For this calibration procedure, the *Type* setting must be set to *man*. Proceed as follows to set the cell constant:

- 1. Connect the conductivity sensor to the meter.
- 2. In the measured value display, select the conductivity parameter with **<M>**.
- 3. Open the menu for measurement settings with **<ENTER>**.
- 4. Select the setting of the cell constant (4310: Menu *Type*: *man* **and** *Cell const. man* 4320: Menu *Cell constant*) The current conductivity value is displayed in the status line.
- 5. Set the suitable temperature compensation and reference temperature for the check- and calibration standard.

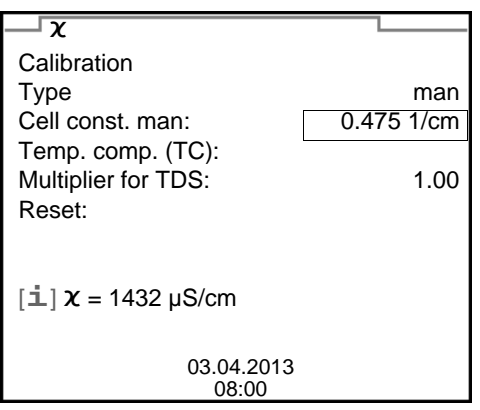

- 6. Immerse the conductivity sensor in the check- and calibration standard. Wait for a stable measured value.
- 7. Using **<><>**, adjust the cell constant until the displayed conductivity value ([i]  $x = ...$ ) corresponds to the nominal value.
- 8. Switch to the measured value display with **<M>**. The setting of the cell constant is taken over. No calibration record is output.

#### **8.3.6 Calibration data**

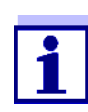

The calibration record is automatically transmitted to the interface after calibrating.

The calibration record of the last calibration is available in the menu *Calibration* / *Calibration record*. To open it in the measured value display, press the **<CAL\_\_>** key.

The calibration records of the last 10 calibrations are available in the menu *Calibration* / *Calibration data storage* / *Display*. To open the *Calibration* menu in the measured value display, press the **<ENTER>** key.

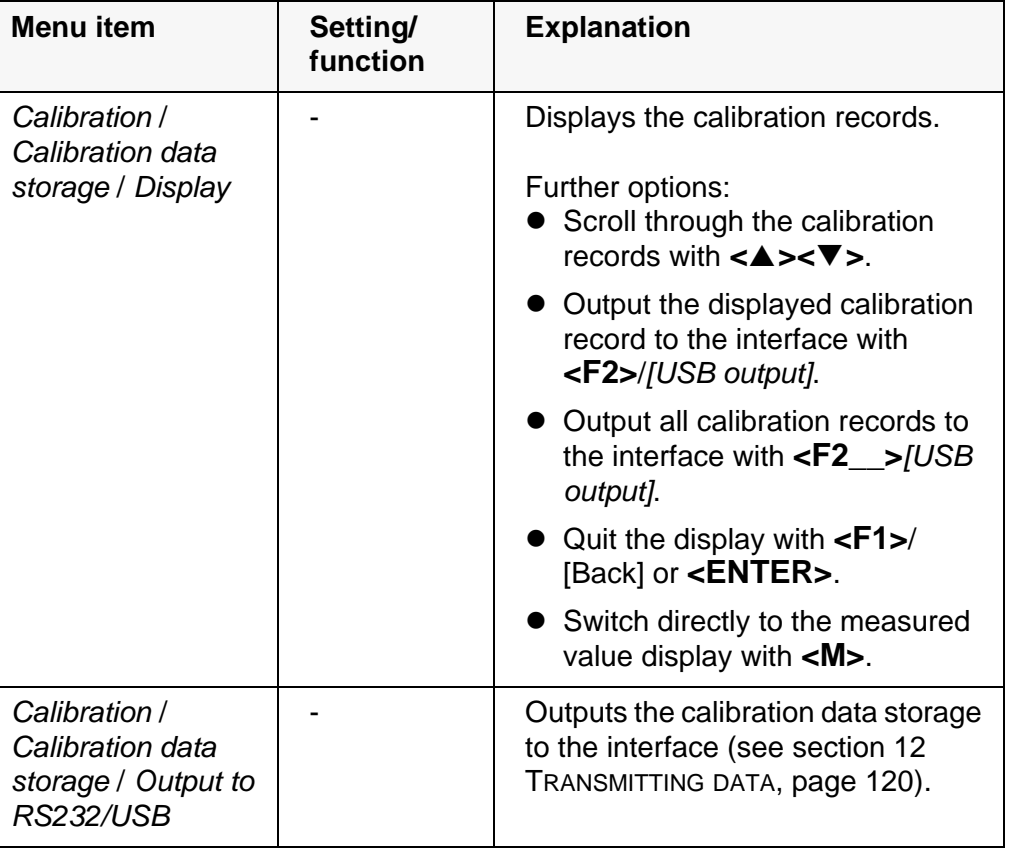

#### **Calibration evaluation** After calibration, the meter automatically evaluates the current status of the calibration. The evaluation appears on the display and in the calibration record.

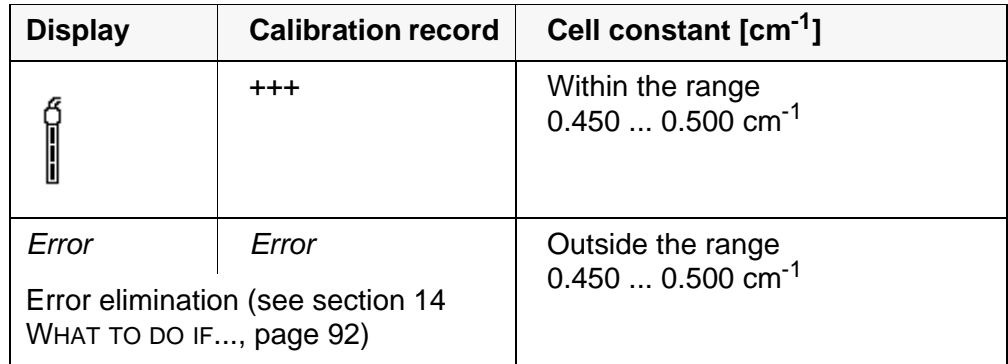

# **Calibration record**

(**USB output**) CALIBRATION Cond 03.04.2013 07:43:33 4310 Ser. no. 09250033 Cell constant  $0.476$   $1/cm$  25.0  $^{\circ}$ C Sensor +++

# **9 Settings**

#### **9.1 pH measurement settings**

#### <span id="page-62-0"></span>**9.1.1 Settings for pH measurements**

**Settings** The settings are made in the menu for calibration and measurement settings of the pH/ORP measurement. To open the settings, display the required measured parameter in the measured value display and press the **<ENTER>** key. After completing the settings, switch to the measured value display with **<M>**.

Default settings are printed in **bold**.

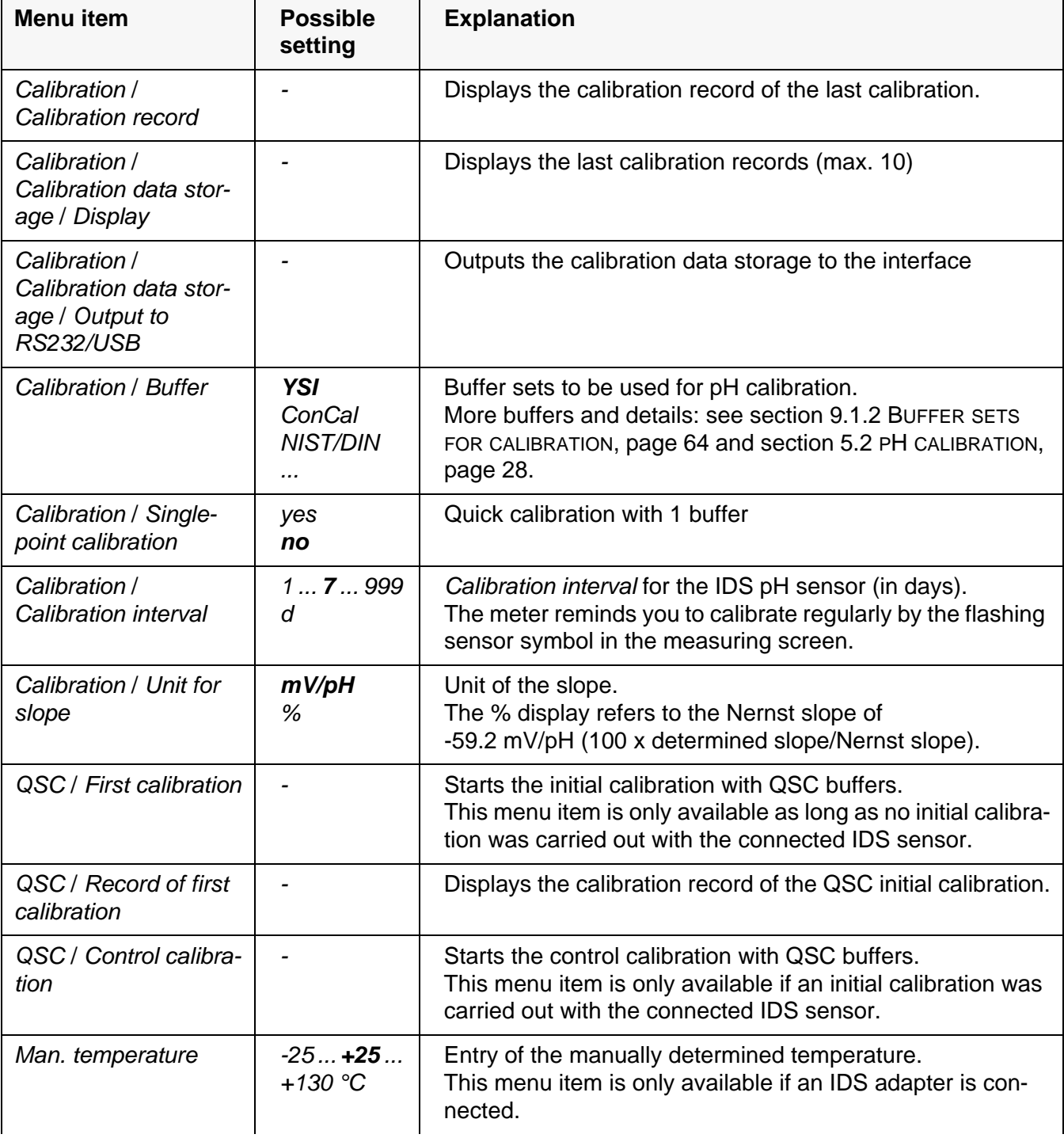

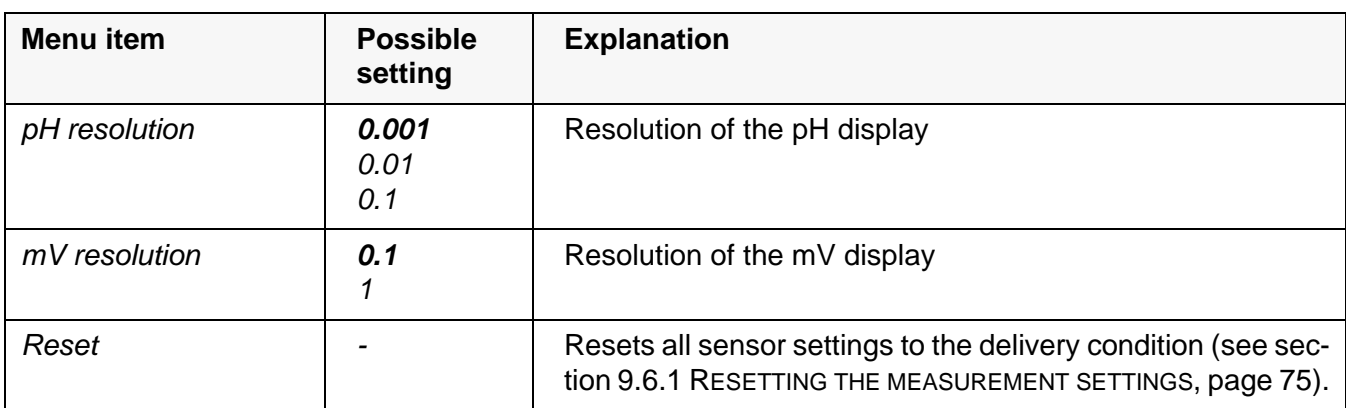

#### <span id="page-63-0"></span>**9.1.2 Buffer sets for calibration**

You can use the buffer sets quoted in the table for an automatic calibration. The pH values are valid for the specified temperature values. The temperature dependence of the pH values is taken into consideration during the calibration.

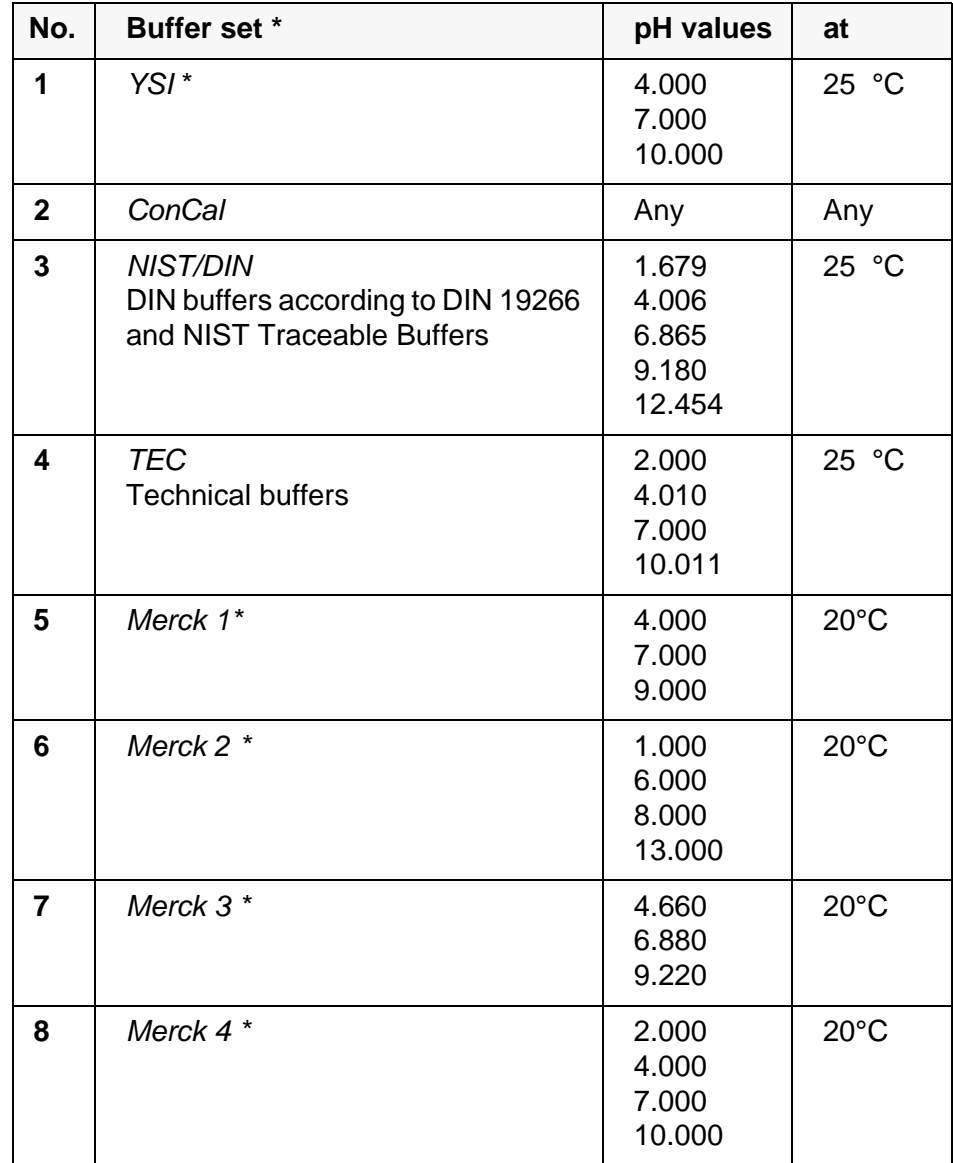

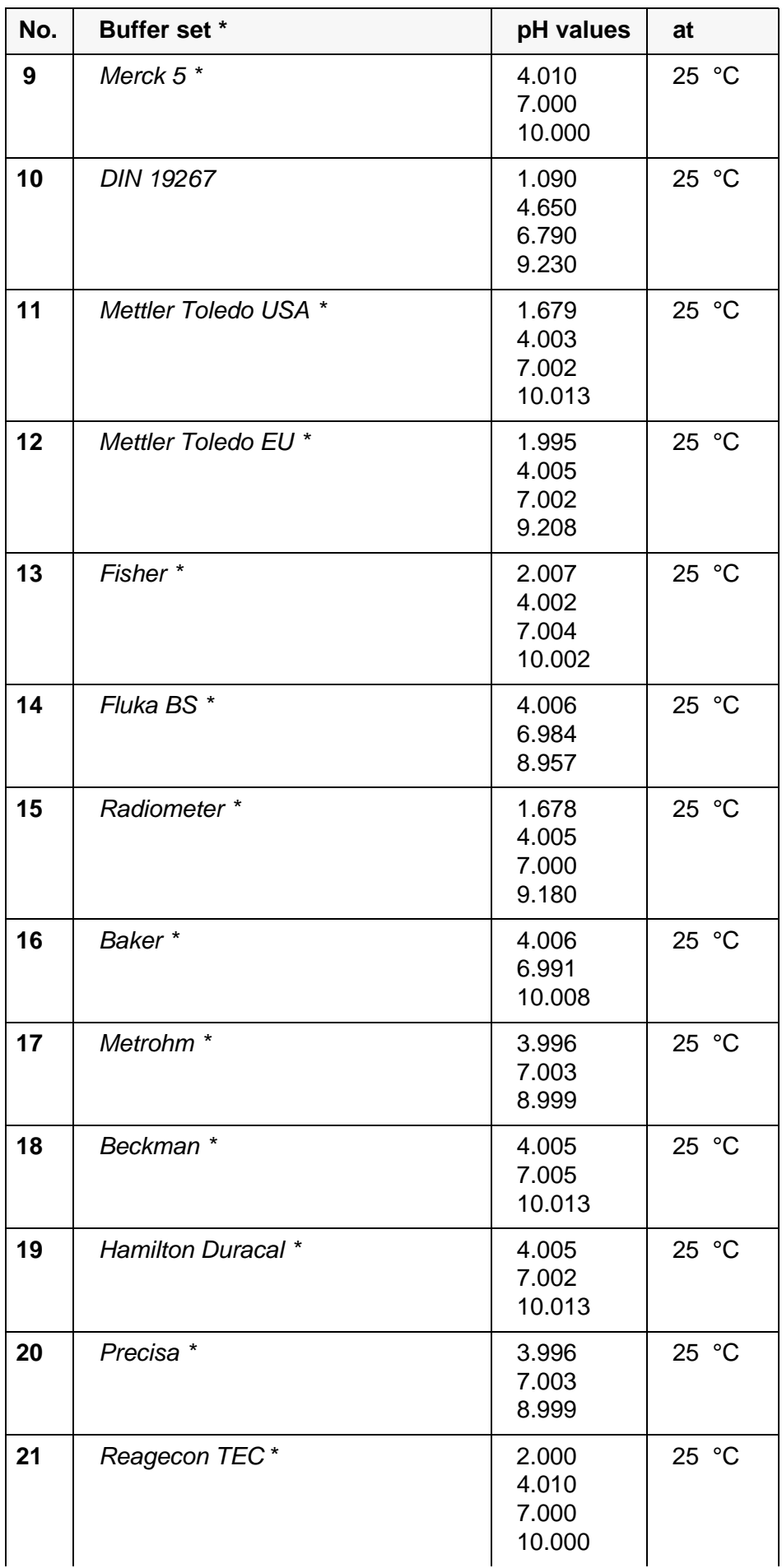

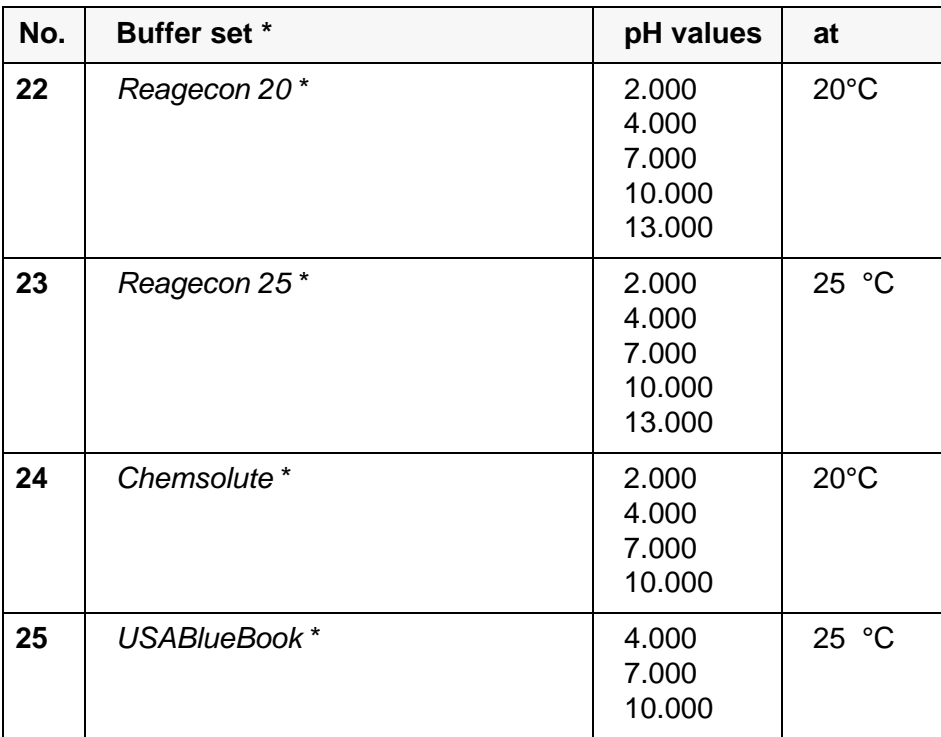

\* Brand names or trade names are trademarks of their respective owners protected by law.

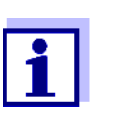

The buffers are selected in the menu, pH / **<ENTER>** / *Calibration* / *Buffer* (see section 9.1.1 SETTINGS FOR [PH MEASUREMENTS, page](#page-62-0)  [63\)](#page-62-0).

#### **9.1.3 Calibration interval**

The calibration evaluation is displayed as a sensor symbol.

After the QSC function has been enabled the sensor symbol is replaced by the QSC scale (see [section 5.2.9 QSC FUNCTION \(SENSOR](#page-37-0) QUALITY CONTROL), page [38](#page-37-0)).

After the specified calibration interval has expired the sensor symbol or the QSC scale flashes. It is still possible to measure.

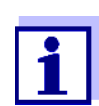

To ensure the high measuring accuracy of the measuring system, calibrate after the calibration interval has expired.

#### **Setting the calibration interval**

The calibration interval is set to 7 days in the factory. You can change the interval (1 ... 999 days):

- 1. Open the menu for measurement settings with **<ENTER>**.
- 2. In the *Calibration* / *Calibration interval* menu, set the calibration interval  $with **≤ ≥ ≤ ×**.$
- 3. Confirm the setting with **<ENTER>**.
- 4. Quit the menu with **<M>**.

#### **9.2 ORP measurement settings**

#### **9.2.1 Settings for ORP measurements**

The settings are made in the menu for measuring settings of the ORP measurement. To open the settings, display the required measured parameter in the measured value display and press the **<ENTER>** key. After completing the settings, switch to the measured value display with **<M>**. Default settings are printed in **bold**.

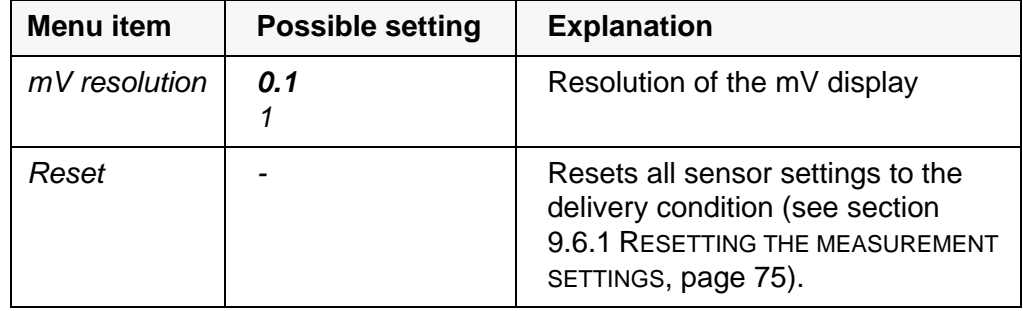

#### **9.3 D.O. measurement settings**

#### <span id="page-66-0"></span>**9.3.1 Settings for D.O. sensors (menu for measurement and calibration settings)**

**Settings** The settings are available in the menu for measurement and calibration settings. To open the settings, display the required measured parameter in the measured value display and press the **<ENTER>** key. After completing the settings, switch to the measured value display with **<M>**.

> The possible settings are individually displayed for each sensor. Below, the setting menu is shown with all settings for all IDS-D.O. sensors.

Default settings are printed in **bold**.

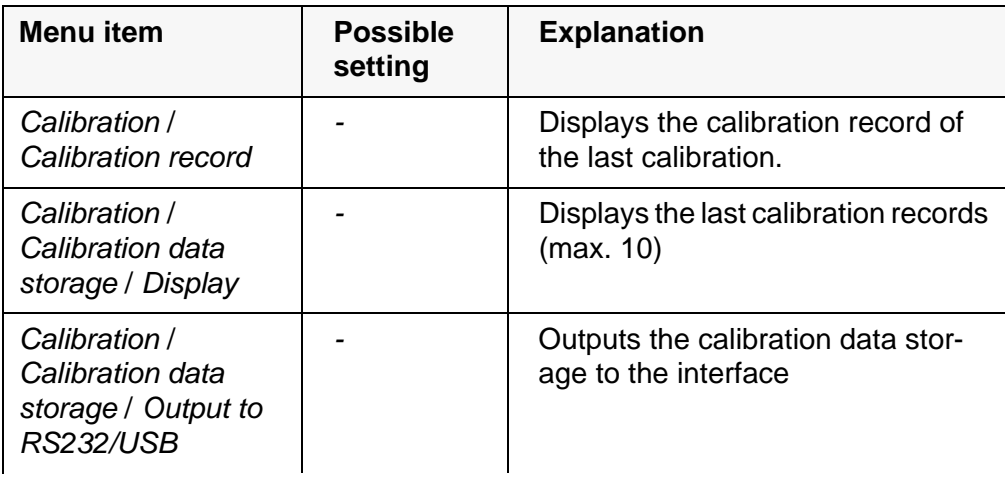

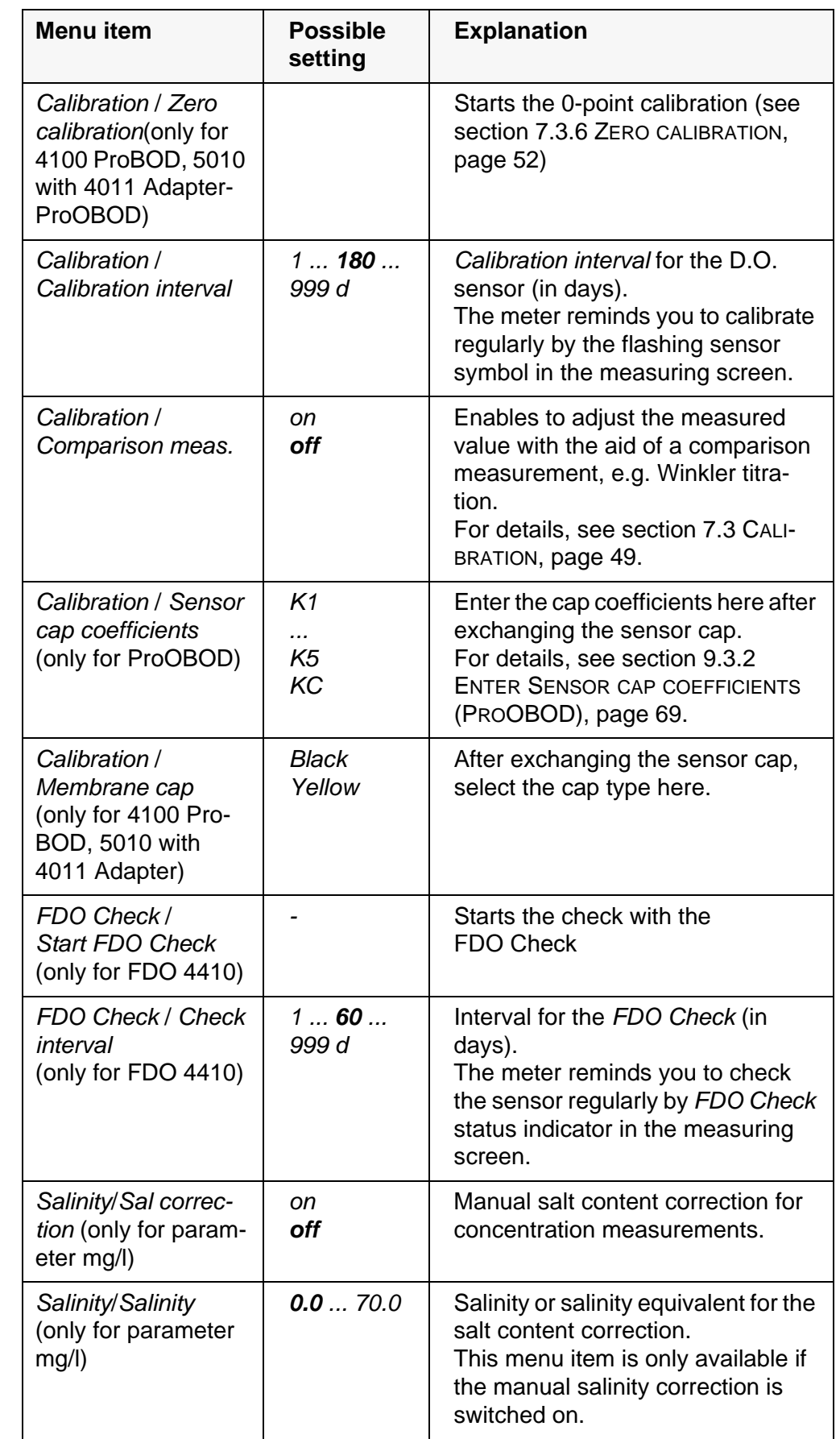

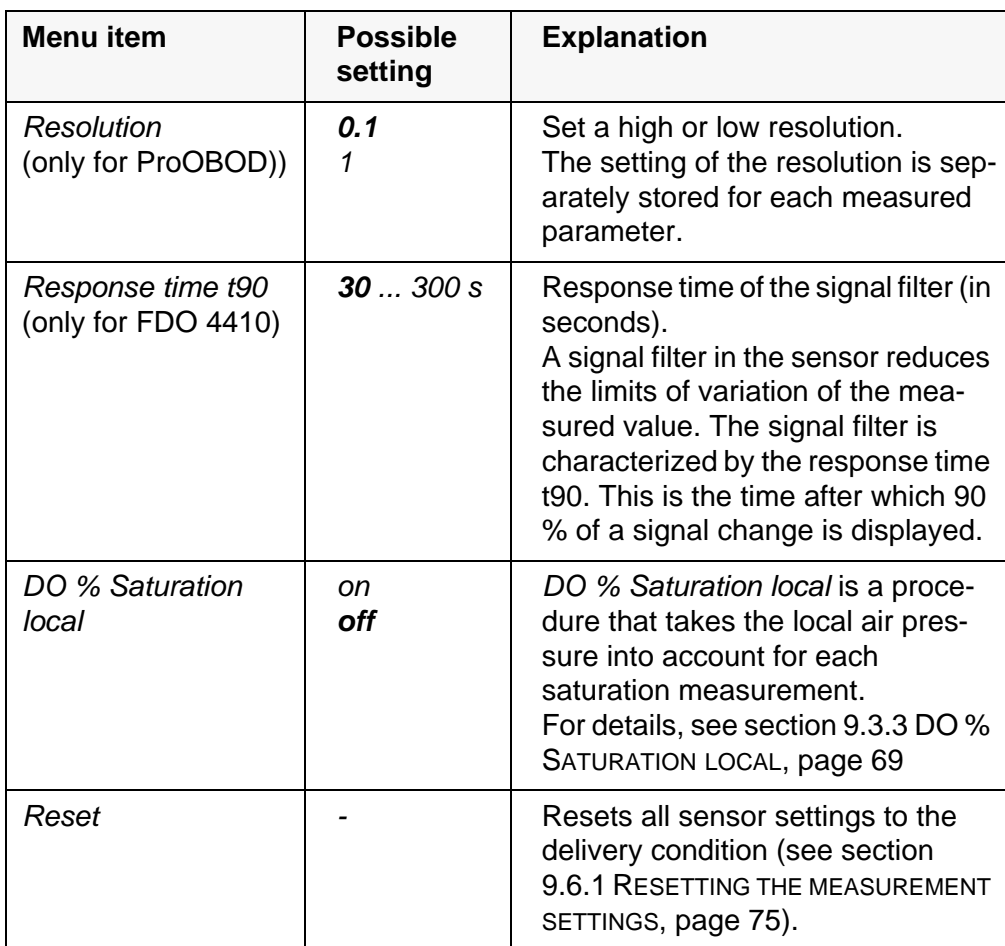

#### <span id="page-68-1"></span>**9.3.2 Enter** *Sensor cap coefficients* **(ProOBOD)**

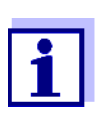

The values of the coefficients are provided with the sensor cap.

- 1. Change the digit of the highlighted position with **<><>** .
- 2. Go to the next position with **<><F2>/[]**.
- 3. Confirm with **<ENTER>** when a coefficient is completely entered.

#### <span id="page-68-0"></span>**9.3.3** *DO % Saturation local*

Irrespective of the height or air pressure, the calibration value is set to 100 %. The function *DO % Saturation local* fulfills the EU regulations for the parameter oxygen saturation [%].

When the *DO % Saturation local* is enabled the display shows an [L] for the parameter oxygen saturation.

D.O. mg/L readings are unaffected by the selection of the *DO % Saturation local* function.

#### **9.4 Cond measurement settings**

#### <span id="page-69-0"></span>**9.4.1 Settings for IDS conductivity sensors**

The settings are made in the menu for the measured parameter, conductivity. To open the settings, display the required measured parameter in the measured value display and press the **<ENTER>** key. After completing the settings, switch to the measured value display with **<M>**. The possible settings are individually displayed for each sensor. Below the setting menu is displayed for two IDS sensors (4310, 4320).

Default settings are printed in **bold**.

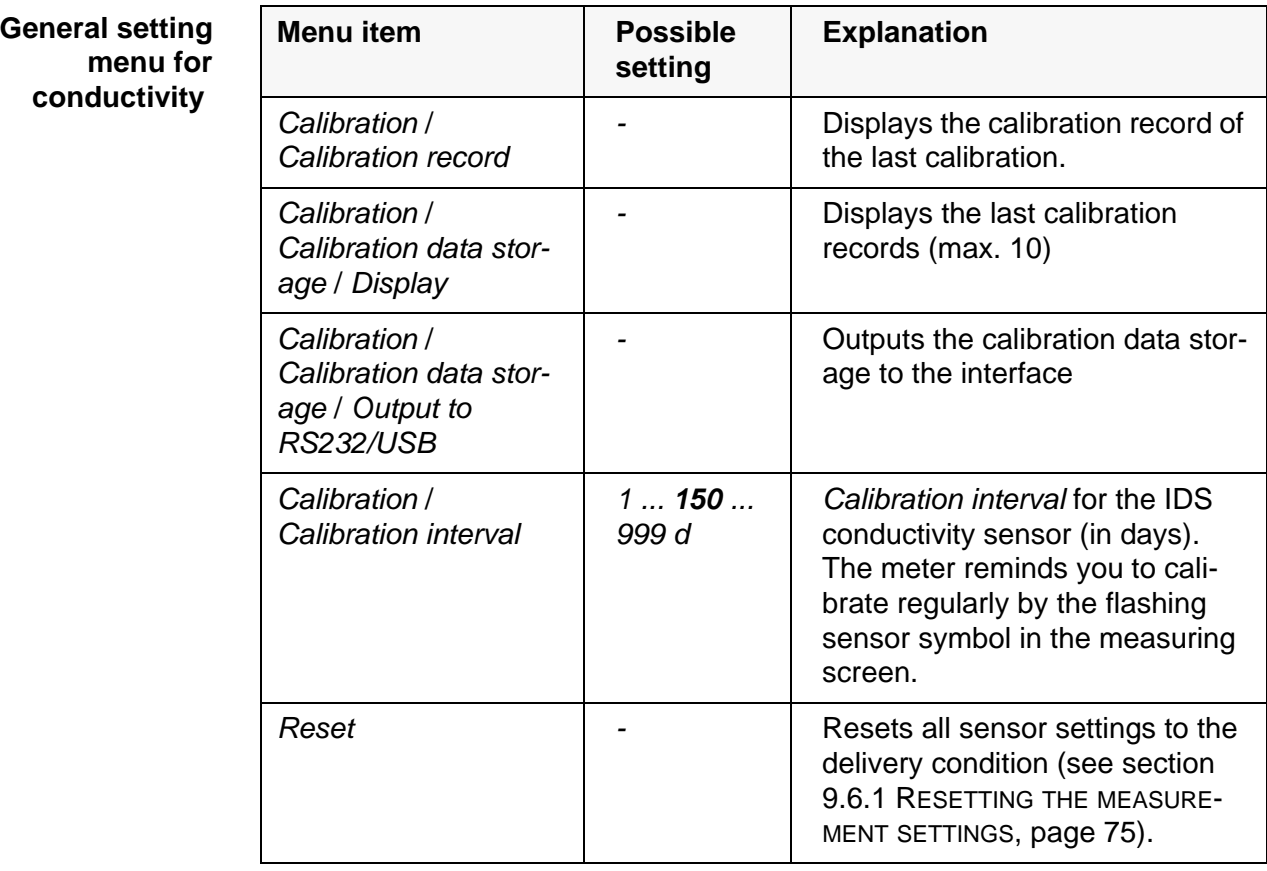

**Setting menu 4310** 

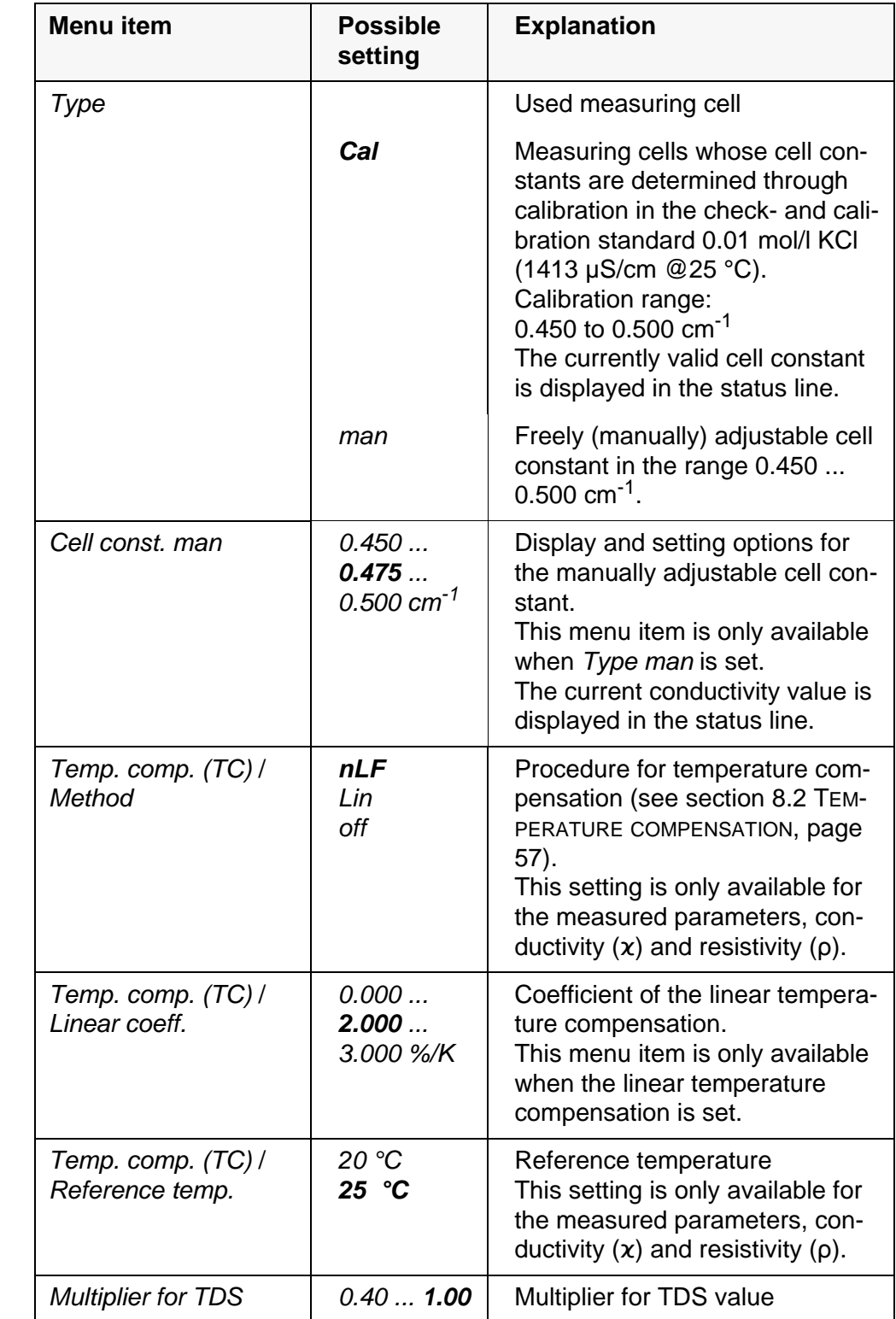

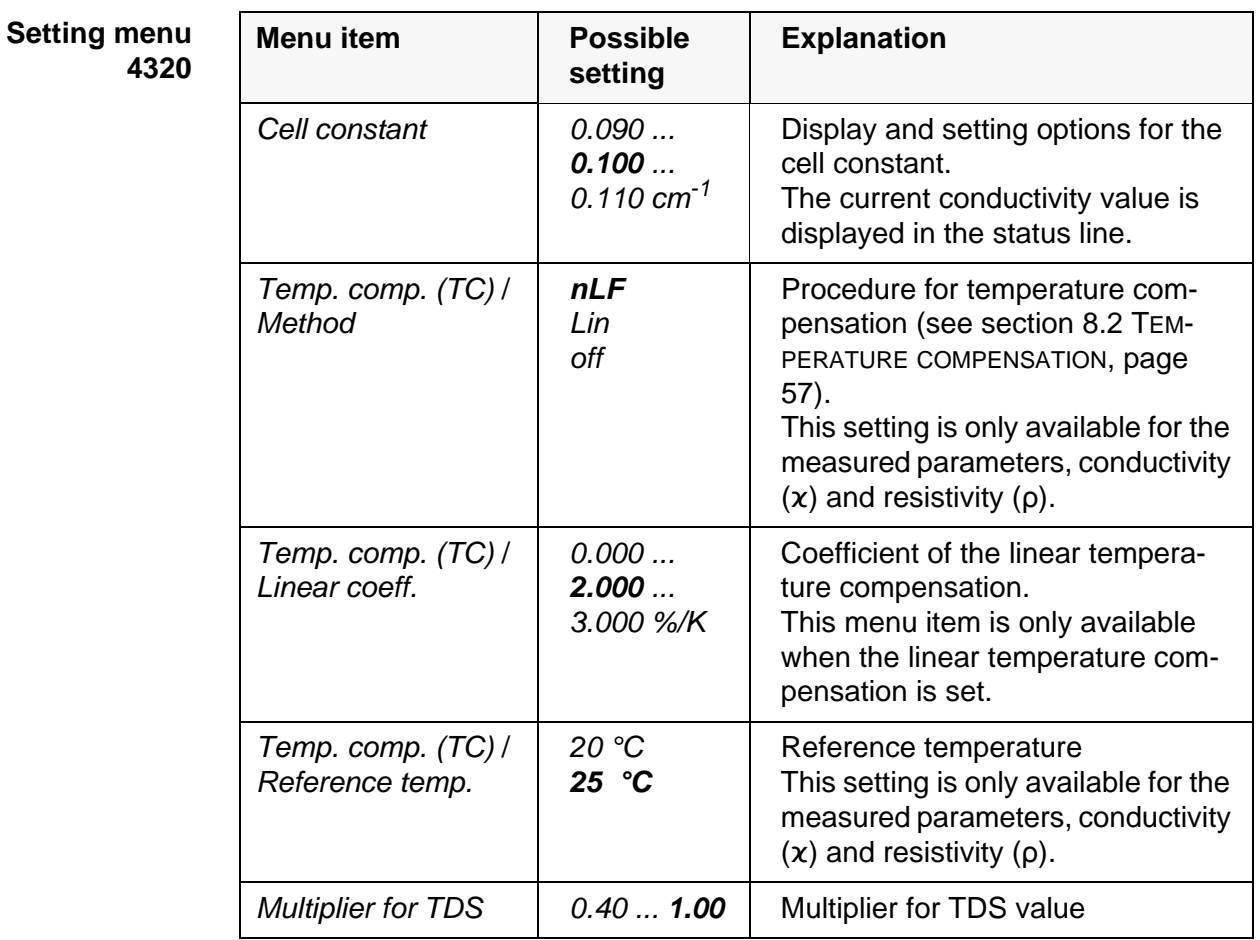
### <span id="page-72-0"></span>**9.5 Sensor-independent settings**

### <span id="page-72-1"></span>**9.5.1** *System*

To open the *Storage & config* menu, press the **<ENTER\_\_>** key in the measured value display. After completing the settings, switch to the measured value display with **<M>**.

Default settings are printed in **bold**.

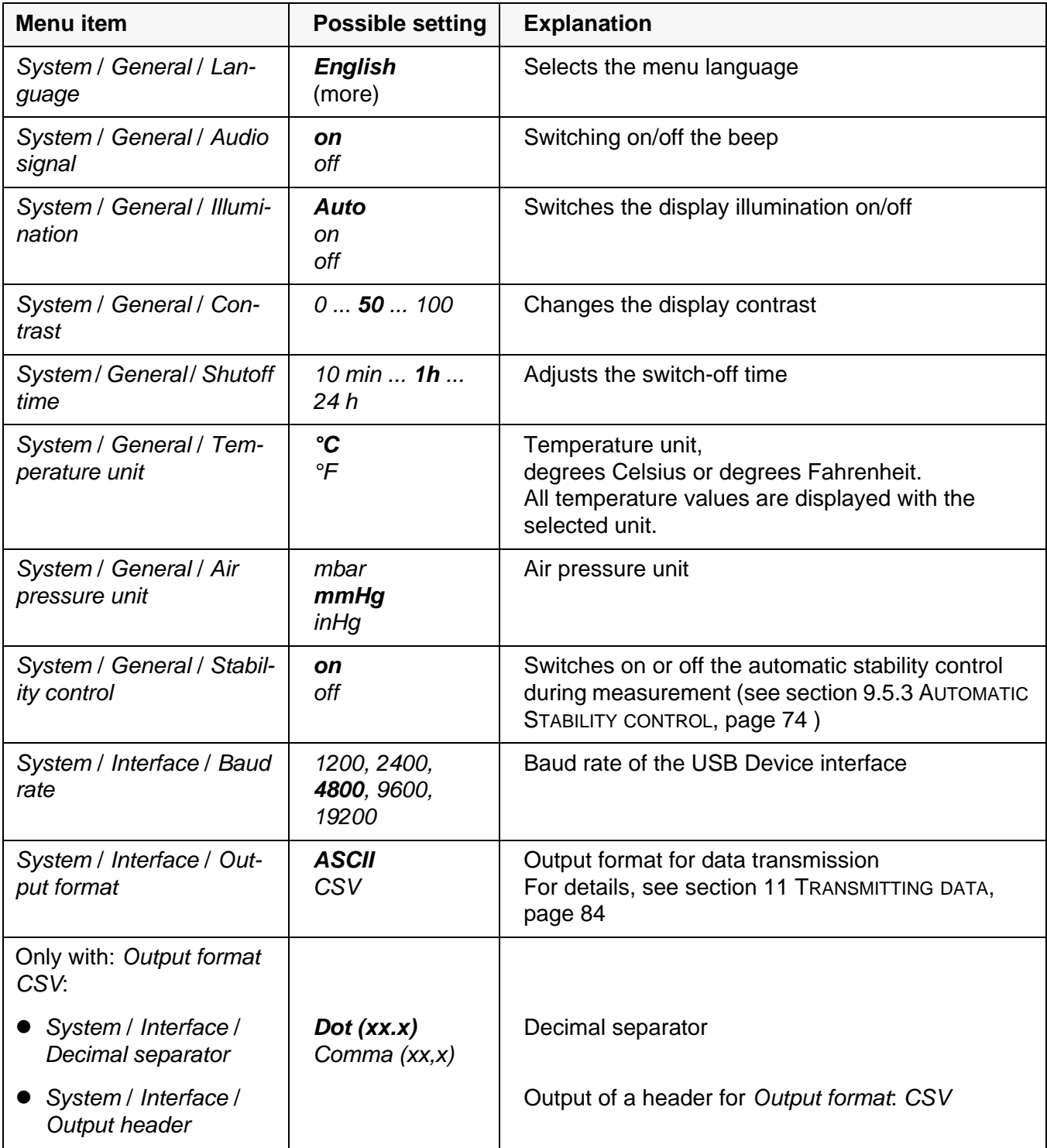

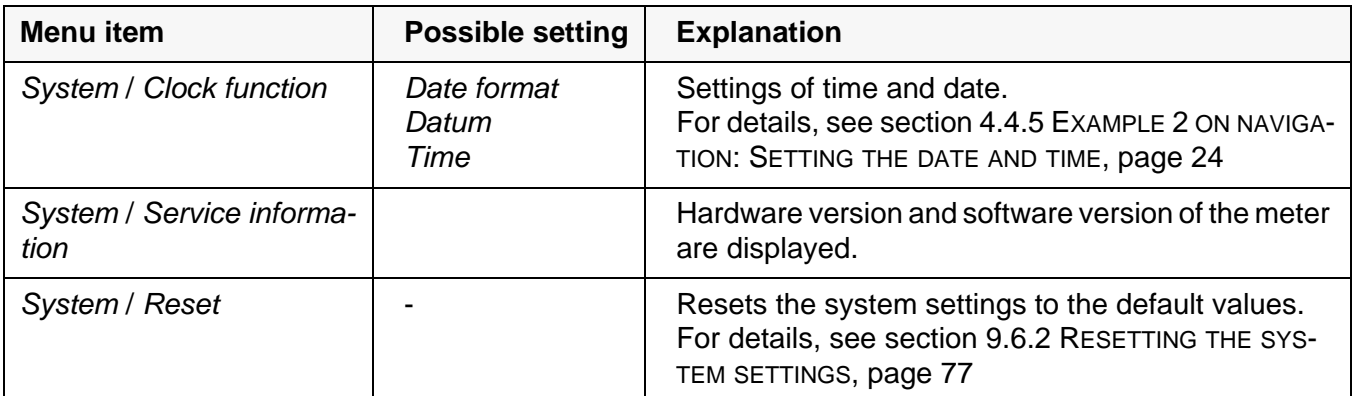

#### **9.5.2** *Data storage*

This menu contains all functions to display, edit and erase stored measured values.

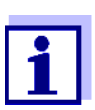

<span id="page-73-2"></span>Detailed information on the memory functions of the MultiLab 4010-1W are given in section 10 DATA [STORAGE, page 78.](#page-77-0)

#### <span id="page-73-0"></span>**9.5.3 Automatic** *Stability control*

The automatic *Stability control* function continuously checks the stability of the measurement signal. The stability has a considerable impact on the reproducibility of measured values.

You can activate or switch off the automatic *Stability control* function (see [section 9.5 SENSOR-INDEPENDENT](#page-72-0) SETTINGS, page 73).

The measured parameter flashes on the display

- as soon as the measured value is outside the stability range
- when the automatic *Stability control* is switched off.

### <span id="page-73-1"></span>**9.5.4 Automatic switch-off function**

The instrument has an automatic switch-off function in order to save the batteries (see [section 9.5.1 SYSTEM, page 73\)](#page-72-1). The automatic switchoff function switches off the meter if no key is pressed for an adjustable period.

The automatic switchoff function is not active

- if the power pack is connected
- **If a USB-B cable is connected**
- if the *Automatic data storage* function is active, or with *automatic data transmission*

### **9.5.5 Display illumination**

The meter automatically switches off the display illumination if no key is pressed for 20 seconds.

The illumination is switched on with the next keystroke again.

You can also generally switch on the display illumination (see [section 9.5.1](#page-72-1)  [SYSTEM, page 73](#page-72-1)).

### <span id="page-74-2"></span>**9.6 Reset**

You can reset (initialize) all sensor settings and sensor-independent settings separately from each other.

### **9.6.1 Resetting the measurement settings**

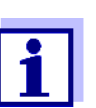

<span id="page-74-1"></span><span id="page-74-0"></span>The calibration data are reset to the default settings together with the measuring parameters. Recalibrate after performing a reset.

**pH** The following settings for pH measurements are reset to the default settings with the *Reset* function:

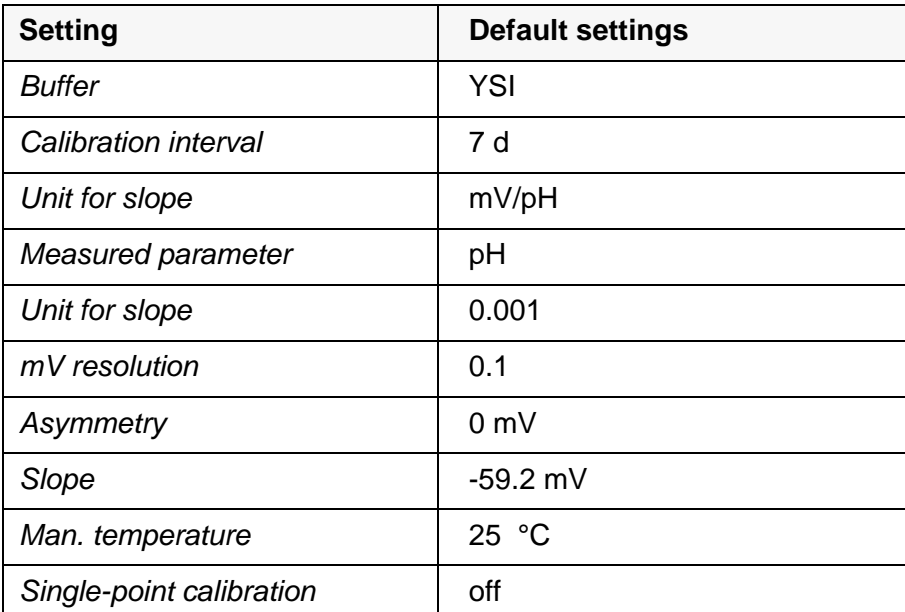

The sensor settings are reset under the *Reset* menu item in the menu for calibration and measurement settings. To open the settings, display the required measured parameter in the measured value display and press the **<ENTER>** key.

**ORP** The following settings for ORP measurements are reset to the default settings with the *Reset* function:

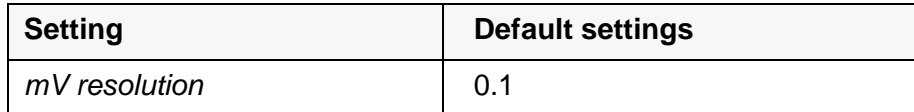

The sensor settings are reset under the *Reset* menu item in the menu for calibration and measurement settings. To open the settings, display the required measured parameter in the measured value display and press the **<ENTER>** key.

**Dissolved oxygen** The following settings for D.O. measurements are reset to the default settings with the *Reset* function:

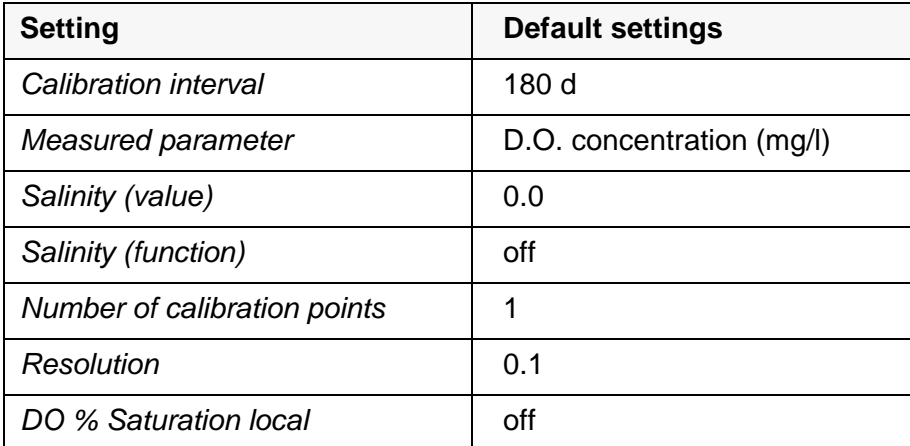

The sensor settings are reset under the *Reset* menu item in the menu for calibration and measurement settings. To open the settings, display the required measured parameter in the measured value display and press the **<ENTER>** key.

**Conductivity** The following settings for conductivity measurements are reset to the default settings with the *Reset* function:

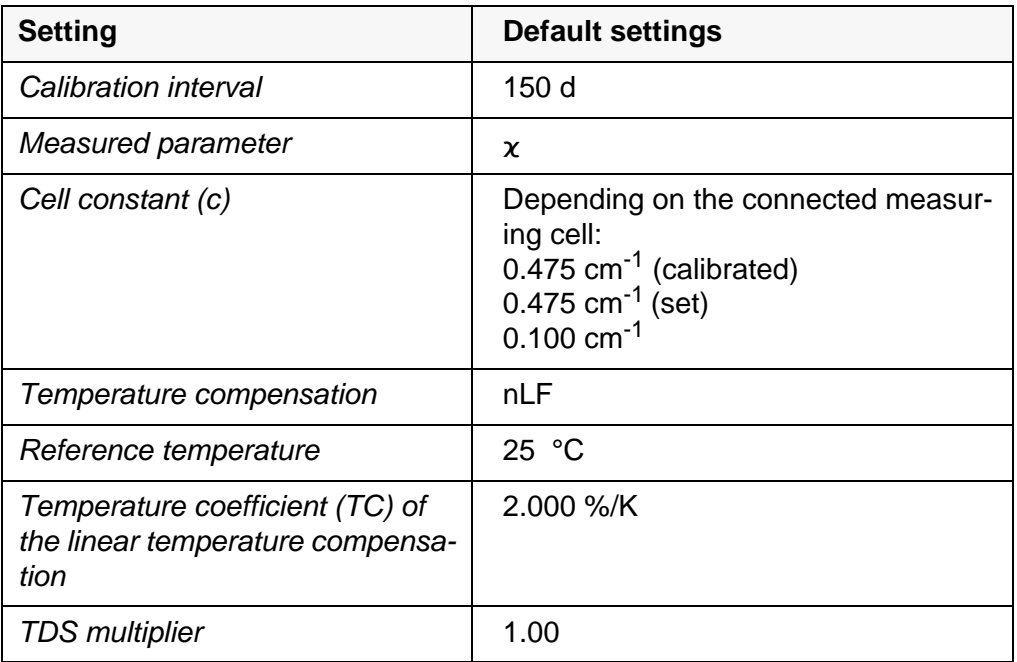

The sensor settings are reset under the *Reset* menu item in the menu for calibration and measurement settings. To open the settings, display the required measured parameter in the measured value display and press the **<ENTER>** key.

### <span id="page-76-0"></span>**9.6.2 Resetting the system settings**

<span id="page-76-1"></span>The following system settings can be reset to the default condition:

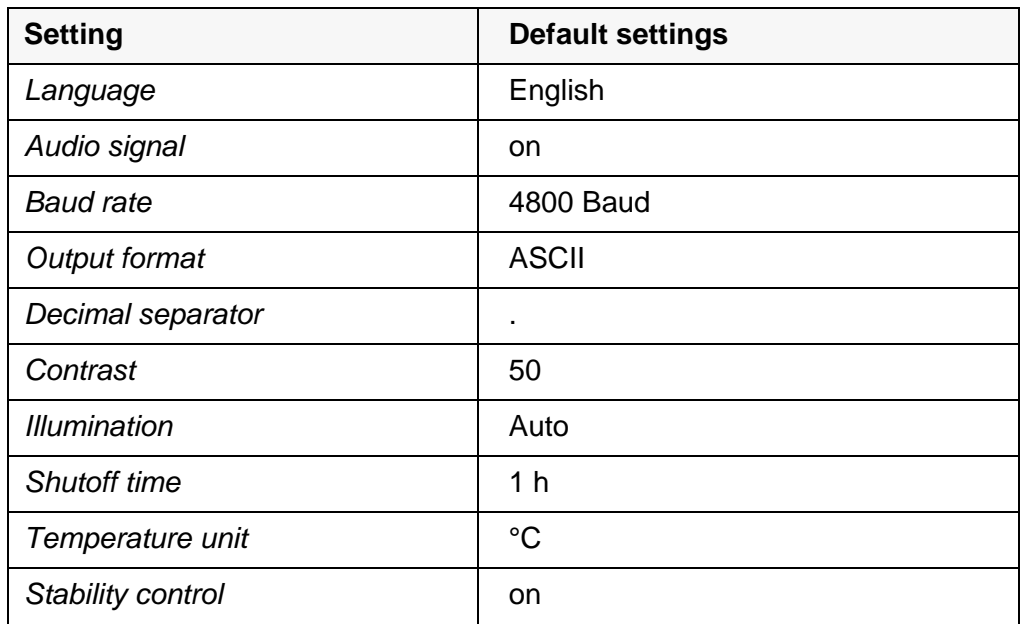

The resetting of the system settings is done in the menu *Storage & config* / *System* / *Reset*. To open the menu *Storage & config* in the measured value display, press the **<ENTER\_\_>** key.

## <span id="page-77-2"></span><span id="page-77-0"></span>**10 Data storage**

You can transmit measured values (datasets) to the data storage:

- Manual data storage (see [section 10.1 MANUAL](#page-77-1) DATA STORAGE, page 78)
- Automatic data storage at intervals (see [section 10.2 AUTOMATIC](#page-78-0) DATA STOR-AGE AT [INTERVALS, page 79\)](#page-78-0)

Each data storing process transmits the current dataset to the USB interface.

### <span id="page-77-1"></span>**10.1 Manual data storage**

You can transmit a measurement dataset to the data storage as follows. The dataset is at the same time output to the interface:

1. Press the **<STO>** key shortly.

<span id="page-77-3"></span>The menu for manual data storage appears.

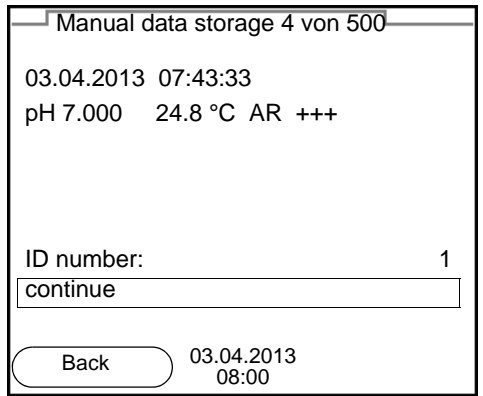

2. If necessary, change and confirm the ID number (1 ... 10000) with **<><>** and **<ENTER>**.

The dataset is stored. The meter switches to the measured value display.

**When the storage is full** When all storage locations are occupied, it is not possible to continue storing. Then you can e.g. transmit the stored data to a PC (see [section 10.3.1 MANAG-](#page-80-0)ING THE MEASUREMENT DATA [STORAGE, page 81\)](#page-80-0) and subsequently erase the data storage (see [section 10.3.2 ERASING](#page-81-0) THE MEASUREMENT DATA STORAGE, [page 82\)](#page-81-0).

### <span id="page-78-1"></span><span id="page-78-0"></span>**10.2 Automatic data storage at intervals**

<span id="page-78-2"></span>The storage interval (*Interval*) determines the time interval between automatic data storage processes. Each data storing process transmits the current dataset to the USB interface.

### <span id="page-78-3"></span>**Configuring the automatic storing function**

1. Press the **<STO\_ >** key.

The menu for automatic data storage appears.

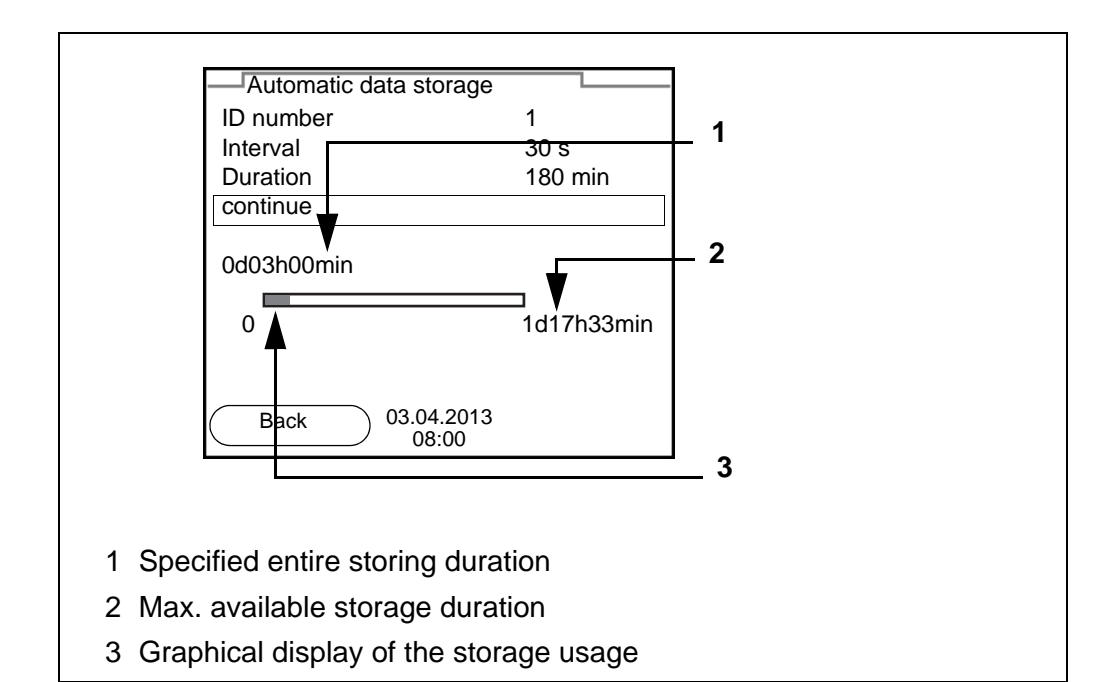

**Settings** You can configure the automatic data storage function with the following settings:

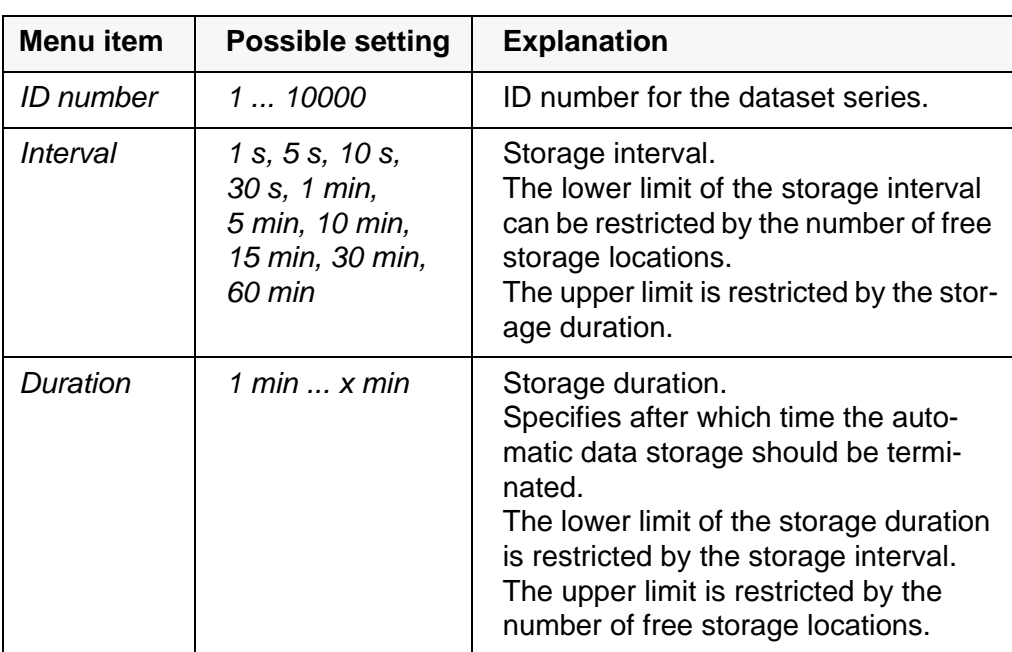

**Starting the automatic storing function**

To start the automatic data storage function, select *continue* with **<><>** and confirm with **<ENTER>**. The meter switches to the measured value display.

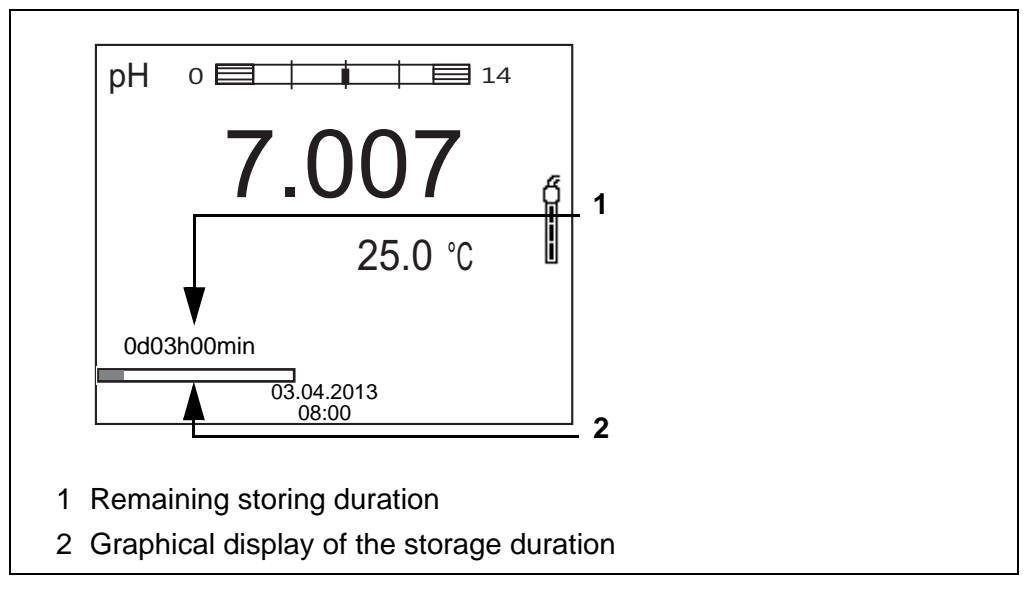

The active automatic data storage function can be recognized by the progress bar in the status line. The progress bar indicates the remaining storage duration.

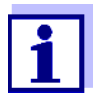

If the automatic data storage function is activated, only the following keys are active*:* **<M><STO\_ >** and **<On/Off>**. The other keys and the automatic switch-off function are deactivated.

**Terminating the automatic storage function prematurely** Proceed as follows to switch off the automatic data storage function before the adjusted storage duration has expired:

1. Press the **<STO\_ >** key. The following window appears.

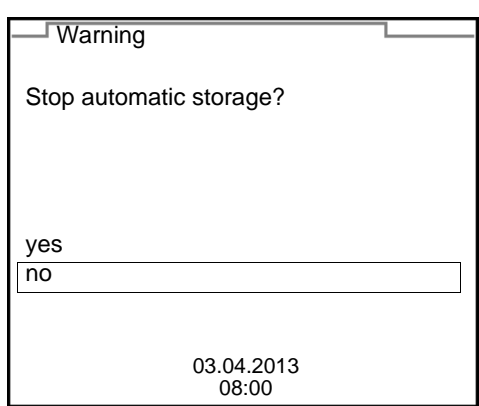

2. Using **<><>**, select *yes* and confirm with **<ENTER>**. The meter switches to the measured value display. The automatic data storage function is terminated.

### **10.3 Measurement data storage**

#### <span id="page-80-0"></span>**10.3.1 Managing the measurement data storage**

For each measurement data storage (automatic and manual) the following functions are available:

- *Display*
- *Output to RS232/USB*
- *Erase*

The storage is edited in the menu *Storage & config*/ *Data storage*. To open the *Storage & config* menu, press the **<ENTER\_\_>** key in the measured value display.

Open the manual or automatic data storage directly with the **<RCL>** or **<RCL\_\_>** key.

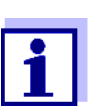

The settings are explained here using the manual data storage as an example. The same settings and functions are available for the automatic data storage.

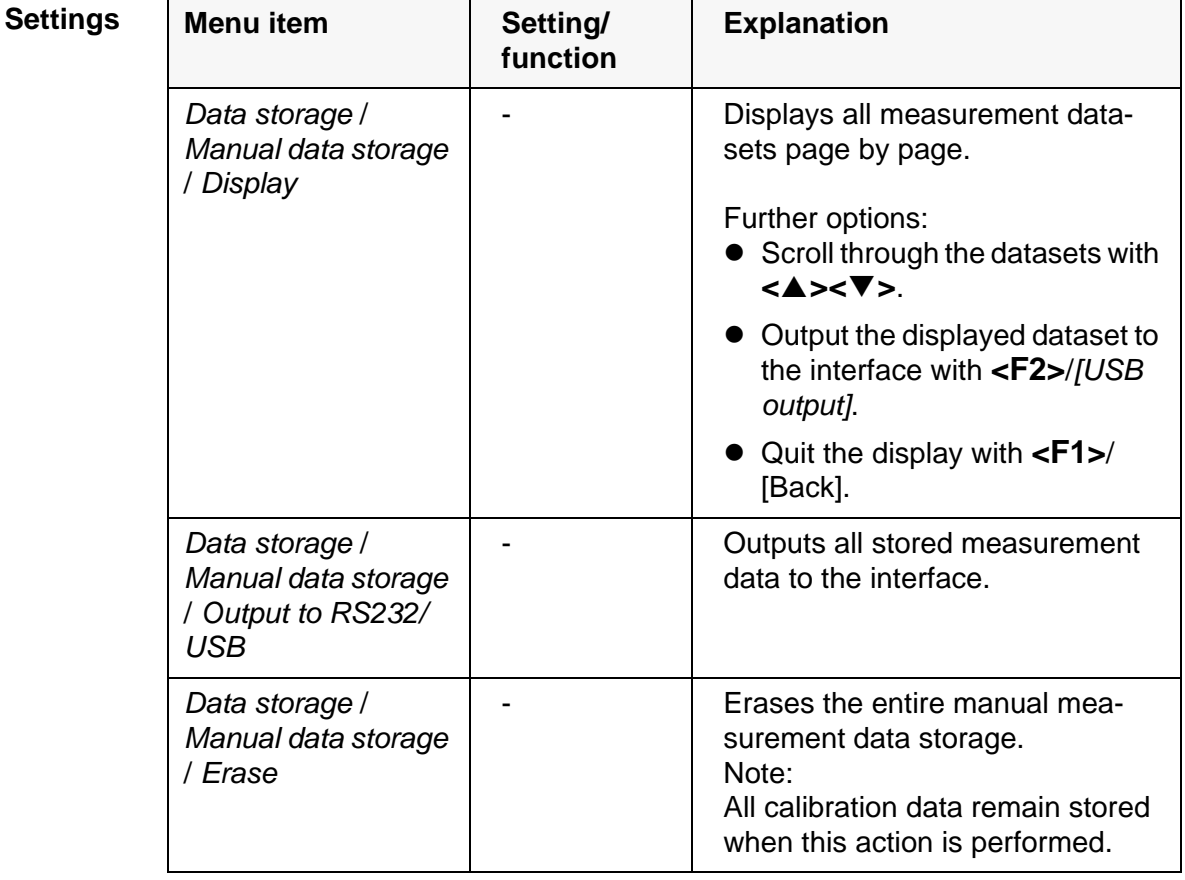

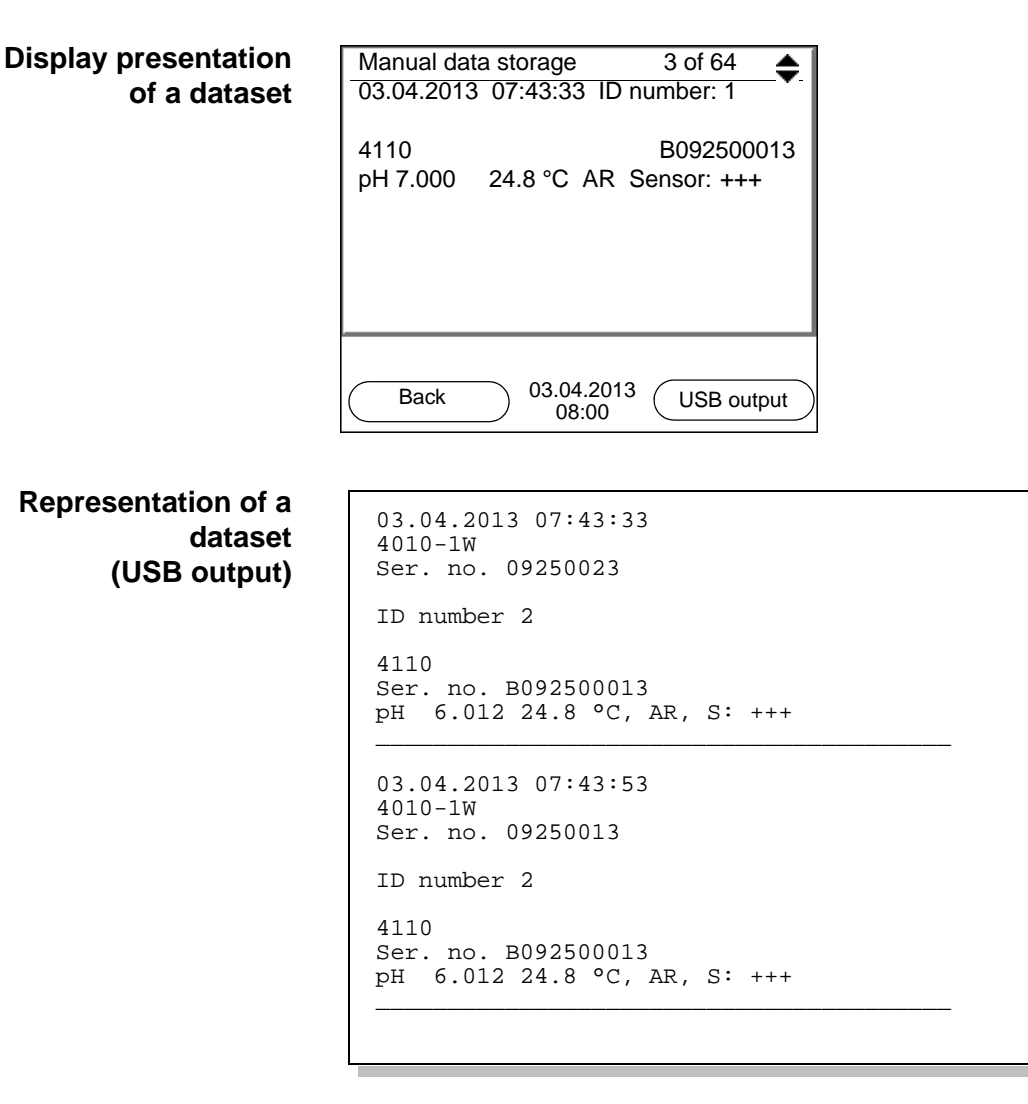

**Quitting the display** To quit the display of stored measurement datasets, you have the following options:

- Switch directly to the measured value display with **<M>**.
- Quit the display and move to the next higher menu level with **<F1>**/[Back].

#### <span id="page-81-0"></span>**10.3.2 Erasing the measurement data storage**

Erasing the measurement data storage (see [section 10.3.1 MANAGING](#page-80-0) THE MEASUREMENT DATA [STORAGE, page 81\)](#page-80-0).

#### <span id="page-81-2"></span><span id="page-81-1"></span>**10.3.3 Measurement dataset**

A complete dataset consists of:

- Date/time
- Meter name, series number
- Sensor name, series number
- ID number
- Measured value of the connected sensor
- Measured temperature value of the connected sensor
- AutoRead info: *AR* appears with the measured value if the AutoRead criterion was met while storing (stable measured value). Otherwise, the *AR* display is missing.
- Calibration evaluation:
	- $-$  4 levels  $(+++)$ ,  $++$ ,  $+$ ,  $-$ , or no evaluation) or
	- QSC (percentage)

#### **10.3.4 Storage locations**

<span id="page-82-0"></span>The MultiLab 4010-1W meter has two measurement data storages. The measured values recorded either manually or automatic are stored separately in individual measurement data storages.

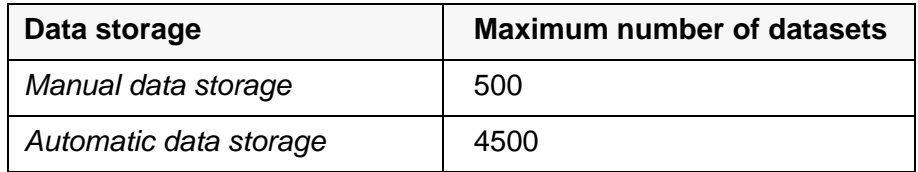

## <span id="page-83-3"></span><span id="page-83-1"></span><span id="page-83-0"></span>**11 Transmitting data**

The meter has the following interfaces:

 USB-B interface (*USB Device*) e.g. to connect a PC

Via the USB-B interface (*USB Device*) you can transmit data to a PC or printer and update the meter software.

### **11.1 Transmitting data to a PC**

Via the USB-B interface (*USB Device*) you can transmit data to a PC.

**PC system requirements**  $\bullet$  Microsoft Windows (for details, see enclosed installation CD, *Driver* directory)

- Installed USB driver for the meter (see CD-ROM or Internet)
- Settings for the USB/RS232 interface on the PC and meter in agreement
- Program to receive the measurement data on the PC (e.g. MultiLab Importer, see CD-ROM or Internet)

<span id="page-83-2"></span>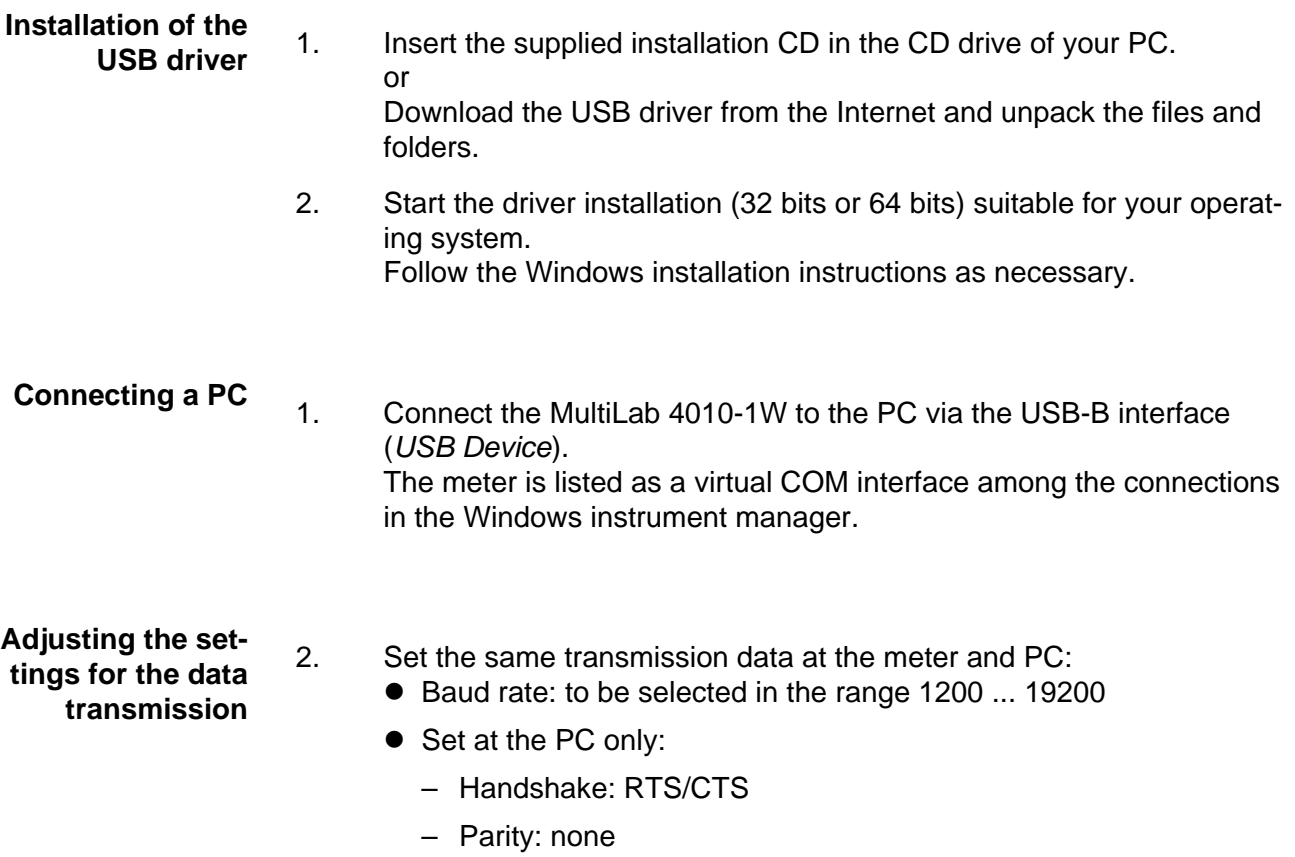

- Data bits: 8
- Stop bits: 1

#### **Starting the program for the data reception**

- 3. On the PC, start the program for the data reception, e.g.:
	- MultiLab Importer (see [section 11.2 MULTILAB IMPORTER, page 85](#page-84-0))
		- **•** Terminal program

#### **Transmitting data (options)**

<span id="page-84-2"></span><span id="page-84-1"></span>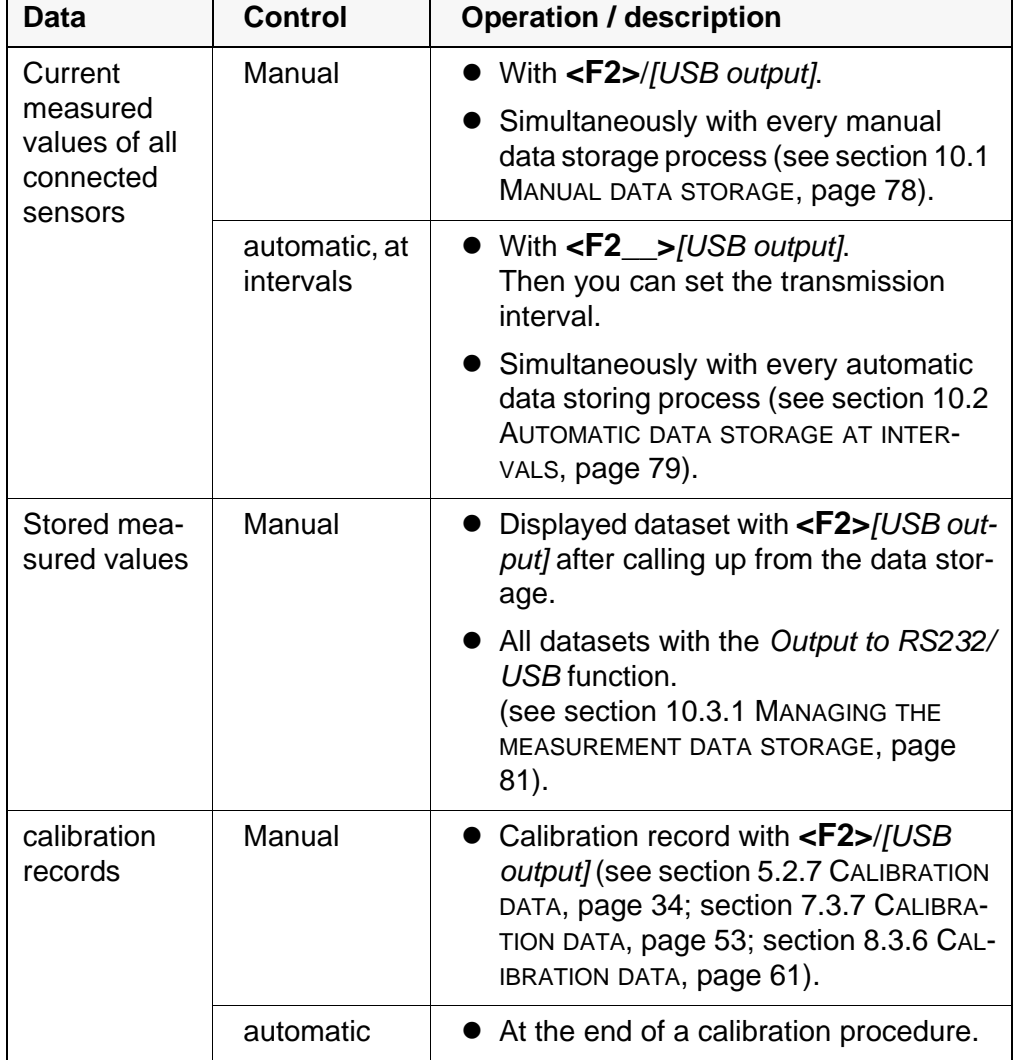

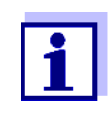

The following rule applies: With the exception of the menus, shortly pressing the **<F2>**/*[USB output]* key generally outputs the display contents to the interface (displayed measured values, measuring datasets, calibration records).

### <span id="page-84-0"></span>**11.2 MultiLab Importer**

With the aid of the MultiLab Importer software, you can record and evaluate measurement data with a PC.

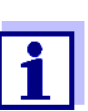

More detailed information can be found in the MultiLab Importer operating manual.

## **11.3 BOD Analyst Pro**

With the aid of the BOD Analyst Pro software you can administrate BOD measurement on the PC and automatically calculate the measured values.

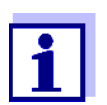

More detailed information can be found in the BOD Analyst Pro operating manual.

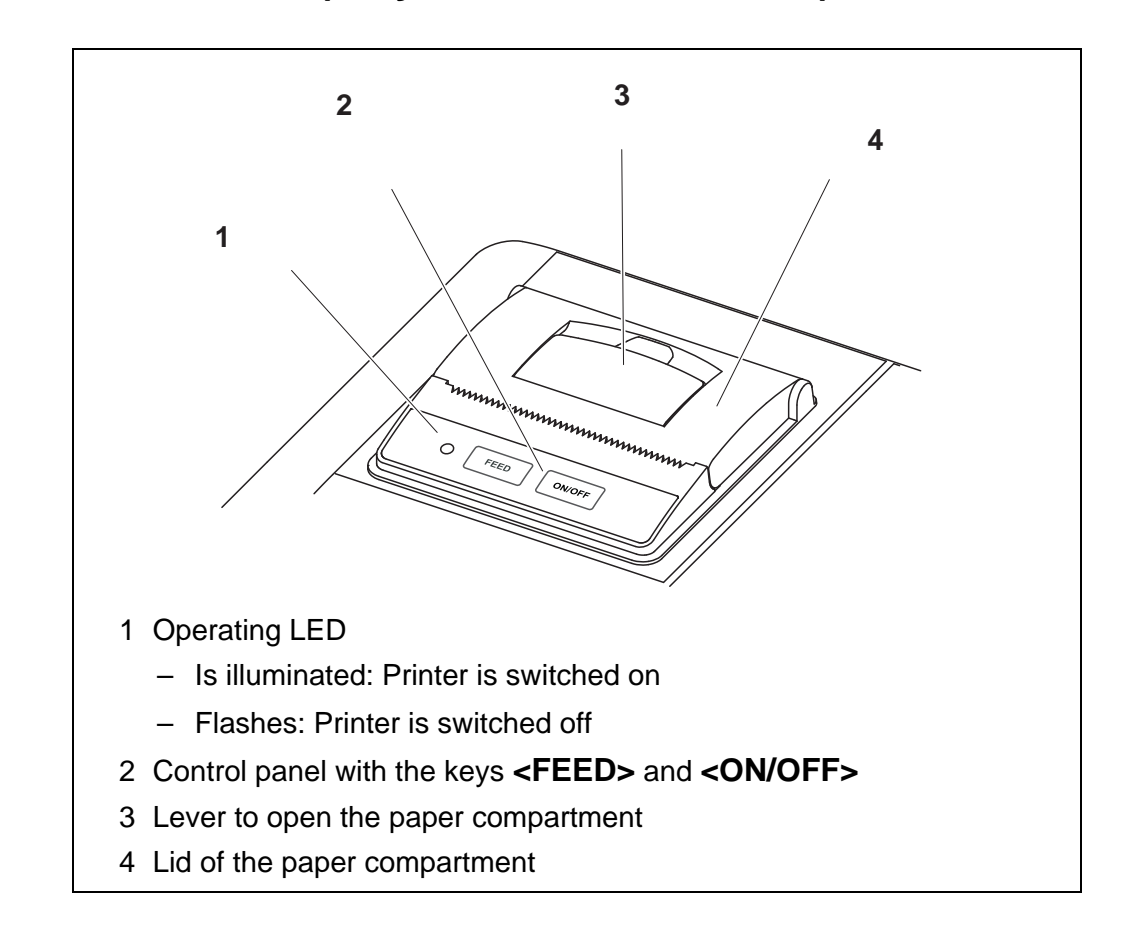

# <span id="page-86-0"></span>**12 Printer (only MultiLab 4010P-1W)**

### **12.1 Commissioning / switching the printer on or off**

#### **Switch on the printer**

1. Connect the power pack to the MultiLab 4010P-1W. The LED lights up green. The printer is ready for operation. or When the printer had been switched off (LED flashing): Switch on the printer with **<ON/OFF>**. The LED lights up green. The printer is ready for operation.

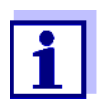

If there is a USB-B connection at the same time (e.g. to a PC), the data are output to the PC only.

**Switch printer off** 1. Switch off the printer with **<ON/OFF>**. The LED flashes. The printer is switched off.

### **12.2 Operation / printing**

Data are only output to the printer if the following requirements are met

- Data are transmitted manually or automatically (see [section 11 TRANSMIT-](#page-83-1)TING [DATA, page 84](#page-83-1))
- The printer is switched on (LED illuminated)
- There is no USB connection.

### **12.3 Printer settings**

To open the *Storage & config* menu, press the **<F1\_\_>**[Menü] key in the measured value display. After completing the settings, switch to the measured value display with **<M>**.

Default settings are printed in **bold**.

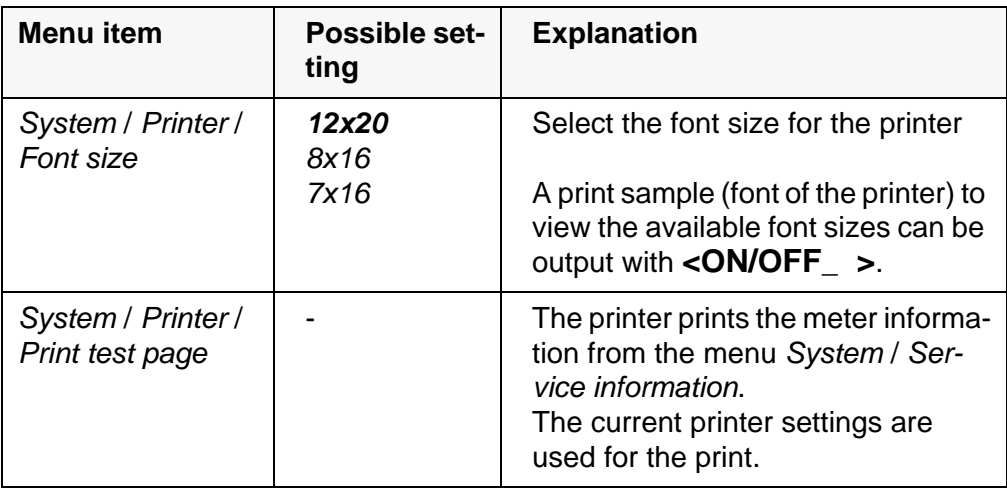

#### **12.4 Maintenance**

#### **12.4.1 Changing the roll of paper (thermal paper)**

- 1. Pull the lever (3) until the lid (4) of the paper compartment opens.
- 2. If necessary, remove any remains of the old roll of paper.
- 3. Insert the new roll of paper. The start of the paper should poke out of the paper compartment.
- 4. Close the lid (4) of the paper compartment so that it clicks into place.
- 5. If necessary, move the printer paper forward with **<FEED>**.

[section 11 TRANSMITTING](#page-83-1) DATA,

[page 84](#page-83-1))

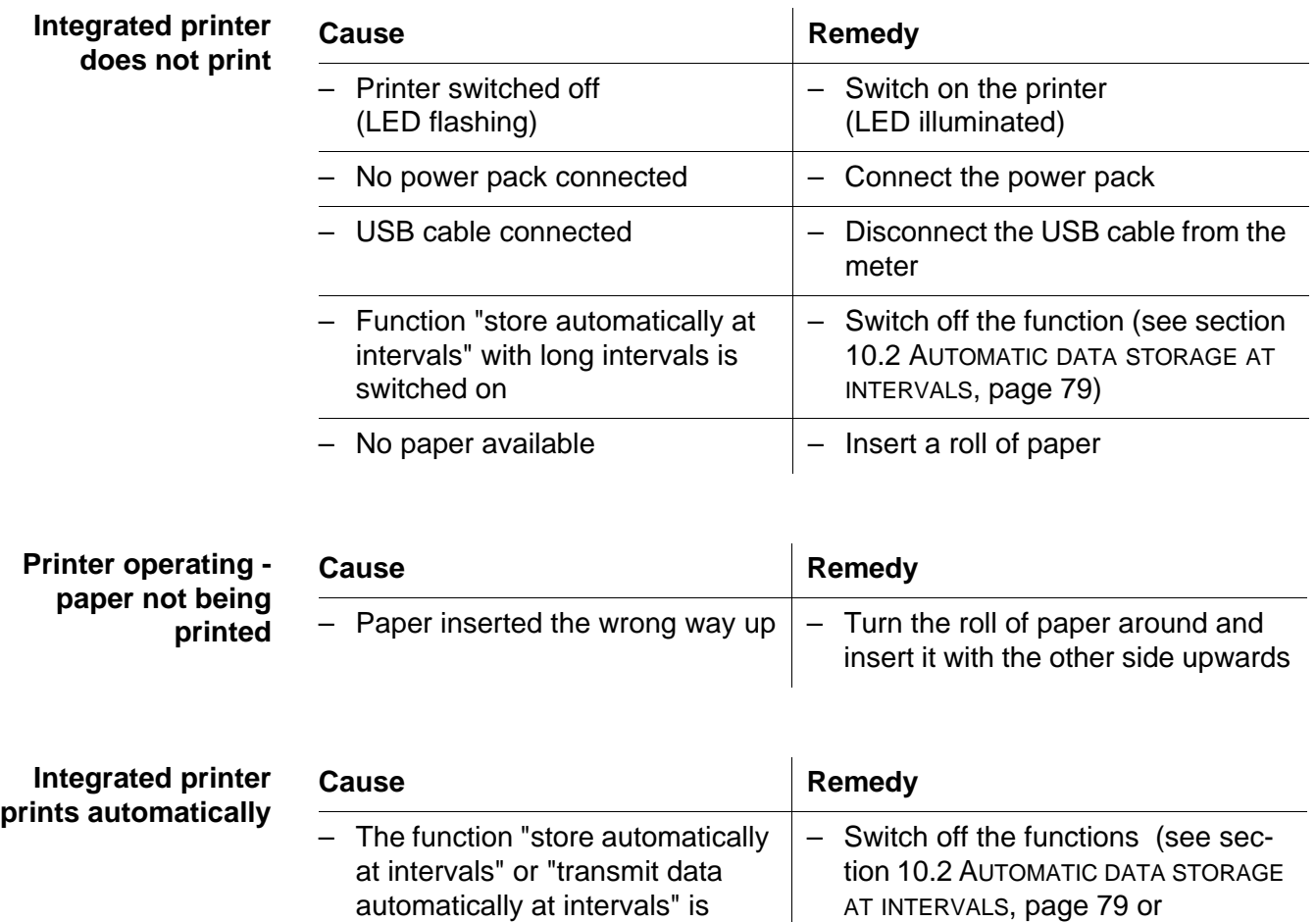

## **12.5 What to do if... / printer**

switched on

## **13 Maintenance, cleaning, disposal**

### <span id="page-89-0"></span>**13.1 Maintenance**

#### **13.1.1 General maintenance activities**

The only maintenance activity required is replacing the batteries.

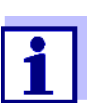

See the relevant operating manuals of the IDS sensors for instructions on maintenance.

#### **13.1.2 Replacing the batteries**

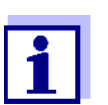

You can operate the meter either with normal batteries or with rechargeable batteries (Ni-MH). In order to charge the batteries, an external charging device is required.

<span id="page-89-1"></span>1. Open the battery compartment (1) on the underside of the meter.

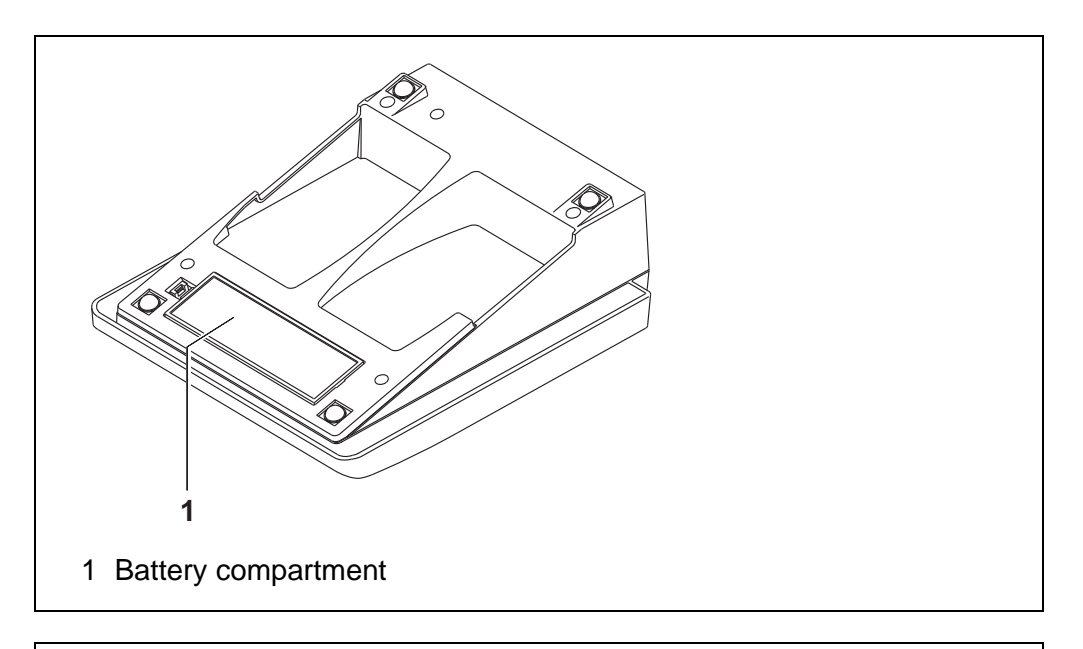

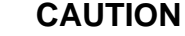

**Make sure that the poles of the batteries are positioned correctly.**

**The ± signs on the batteries must correspond to the ± signs in the battery compartment.** 

- 2. Place four batteries (type Mignon AA) in the battery compartment.
- 3. Close the battery compartment (1).

4. Set the date and time (see [section 4.4.5 EXAMPLE 2 ON](#page-23-1) NAVIGATION: SETTING THE DATE AND [TIME, page 24](#page-23-1)).

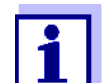

Dispose of used batteries according to the local regulations of your country.

End users within the European Union are obligated to return used batteries

(even ecologically compatible ones) to a collection point set up for recycling purposes.

Batteries are marked with the crossed-out waste container symbol. Therefore, they may not be disposed with the domestic waste.

### **13.2 Cleaning**

Occasionally wipe the outside of the measuring instrument with a damp, lintfree cloth. Disinfect the housing with isopropanol as required.

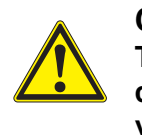

### **CAUTION**

**The housing is made of synthetic material (ABS). Thus, avoid contact with acetone or similar detergents that contain solvents. Remove any splashes immediately.**

### **13.3 Packing**

This meter is sent out in a protective transport packing. We recommend: Keep the packing material. The original packing protects the meter against damage during transport.

### **13.4 Disposal**

At the end of its operational lifetime, the meter must be returned to the disposal or return system statutory in your country. If you have any questions, please contact your supplier.

## **14 What to do if...**

## **14.1 pH**

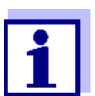

More information and instructions on cleaning and exchange of sensors are given in the documentation of your sensor.

**Error message** *OFL, UFL* The measured value is outside the measuring range.

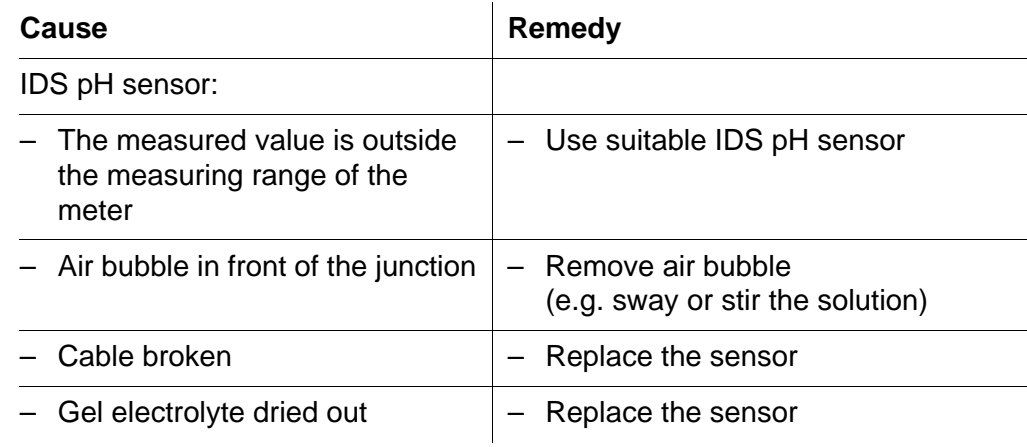

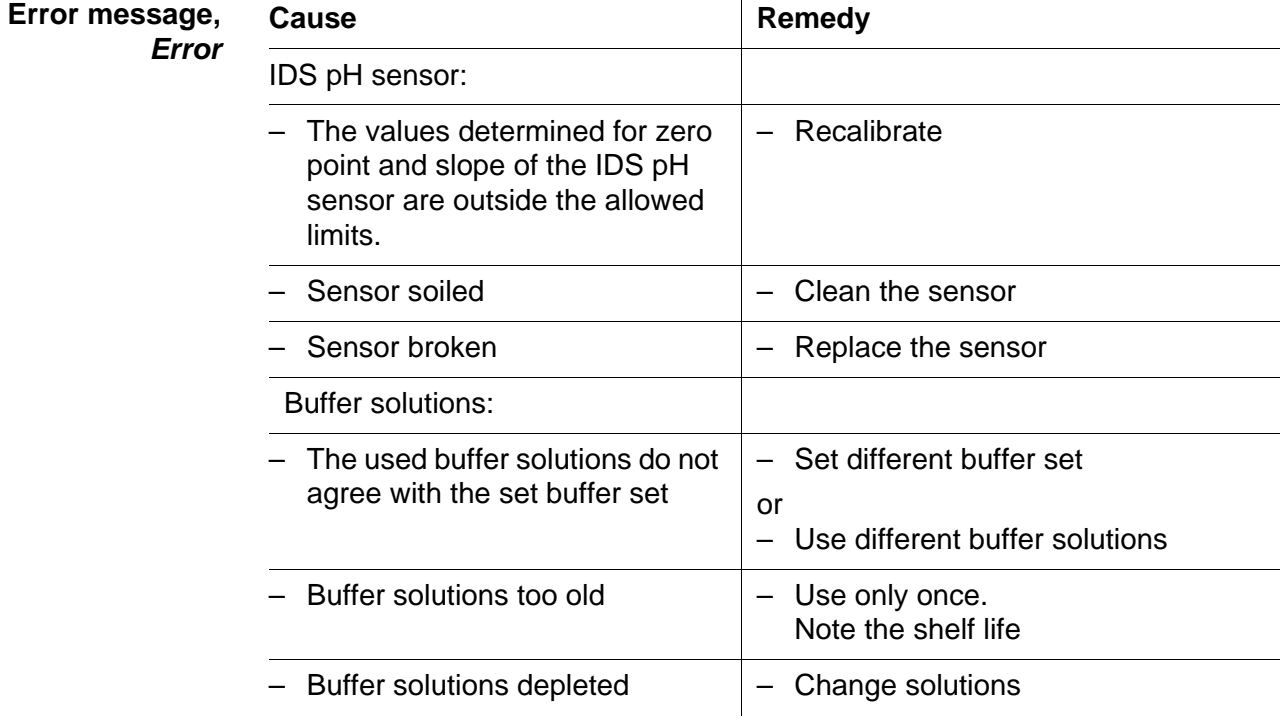

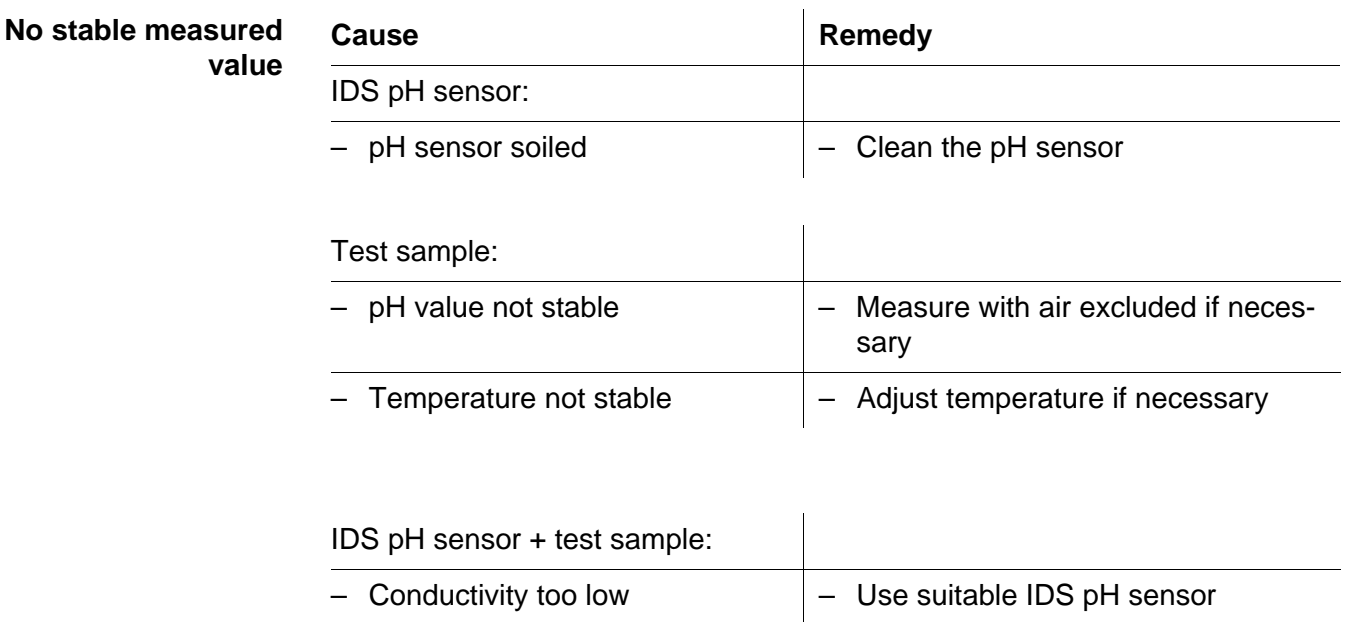

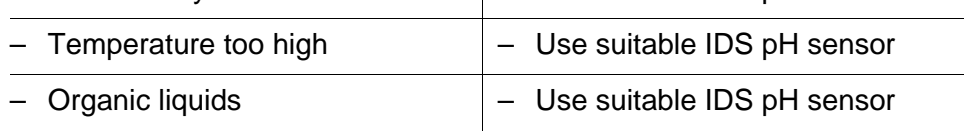

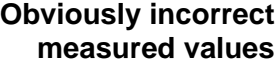

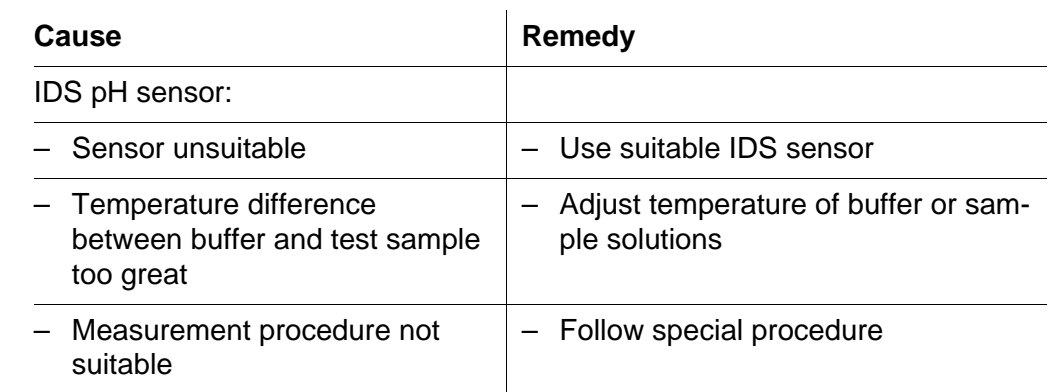

### **14.2 Dissolved oxygen**

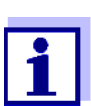

More information and instructions on cleaning and exchange of sensors are given in the documentation of your sensor.

**Error message** *OFL, UFL* The measured value is outside the measuring range.

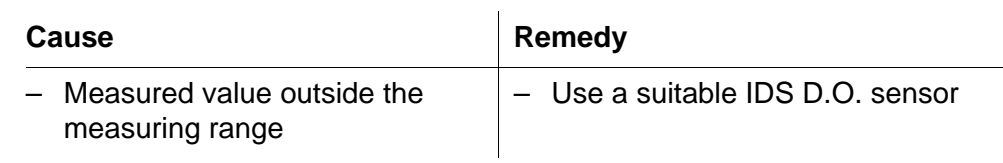

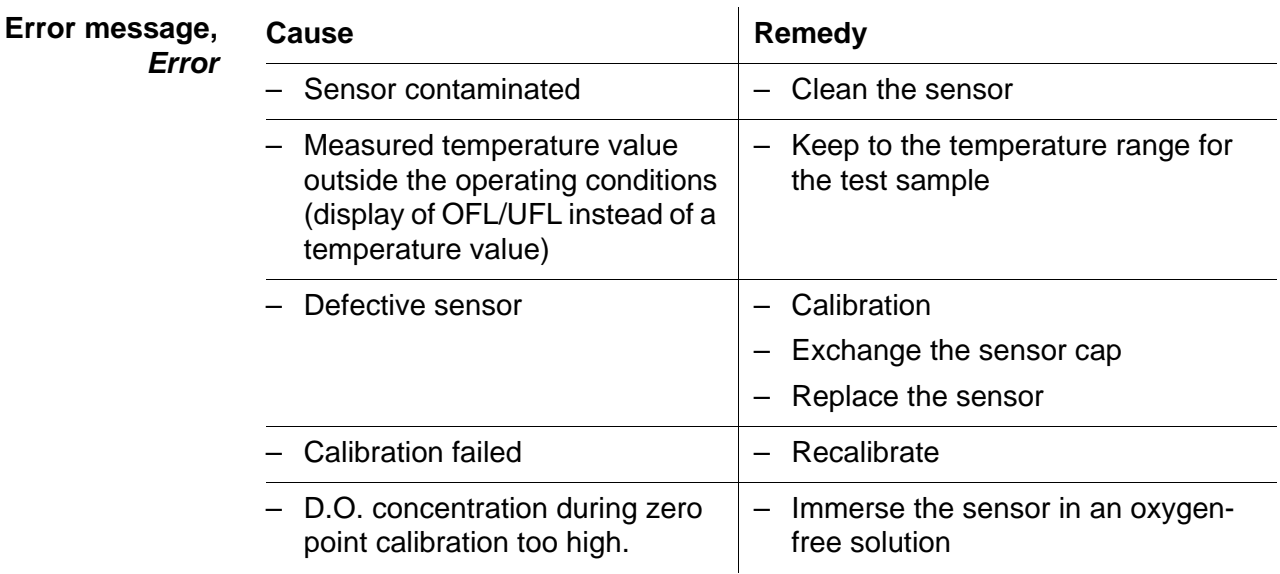

## **14.3 Conductivity**

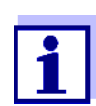

More information and instructions on cleaning and exchange of sensors are given in the documentation of your sensor.

**Error message** *OFL, UFL* The measured value is outside the measuring range.

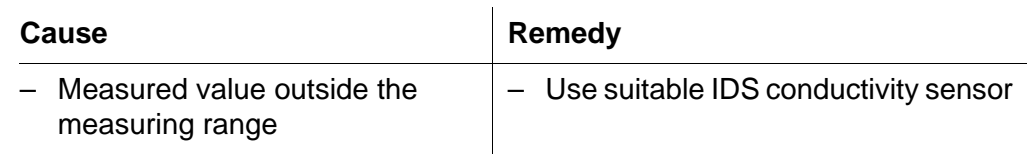

 $\overline{a}$ 

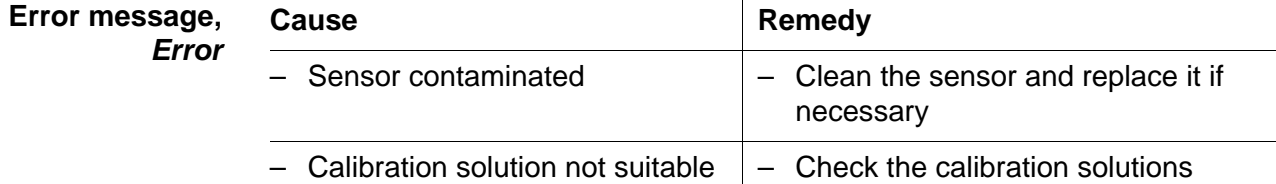

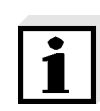

More information and instructions on cleaning and exchange of sensors are given in the documentation of your sensor.

<span id="page-94-0"></span>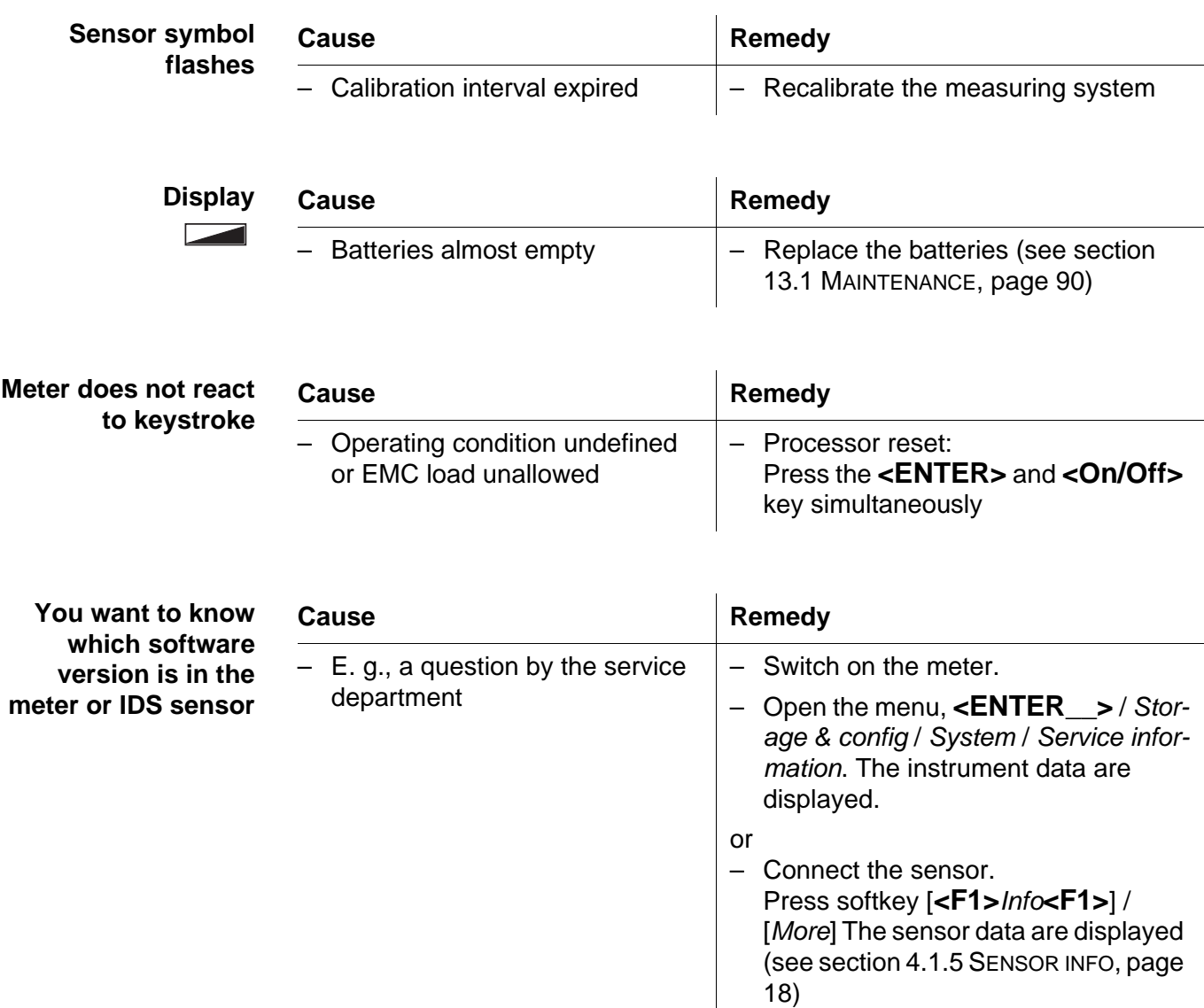

## **14.4 General topics**

# **15 Technical data**

## **15.1 Measuring ranges, resolution, accuracy**

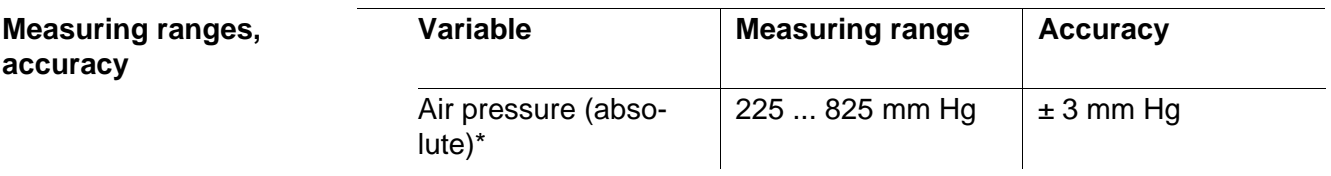

\* Available only if a D.O. sensor is connected

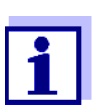

Further data are given in the documentation of your sensor.

### **15.2 General data**

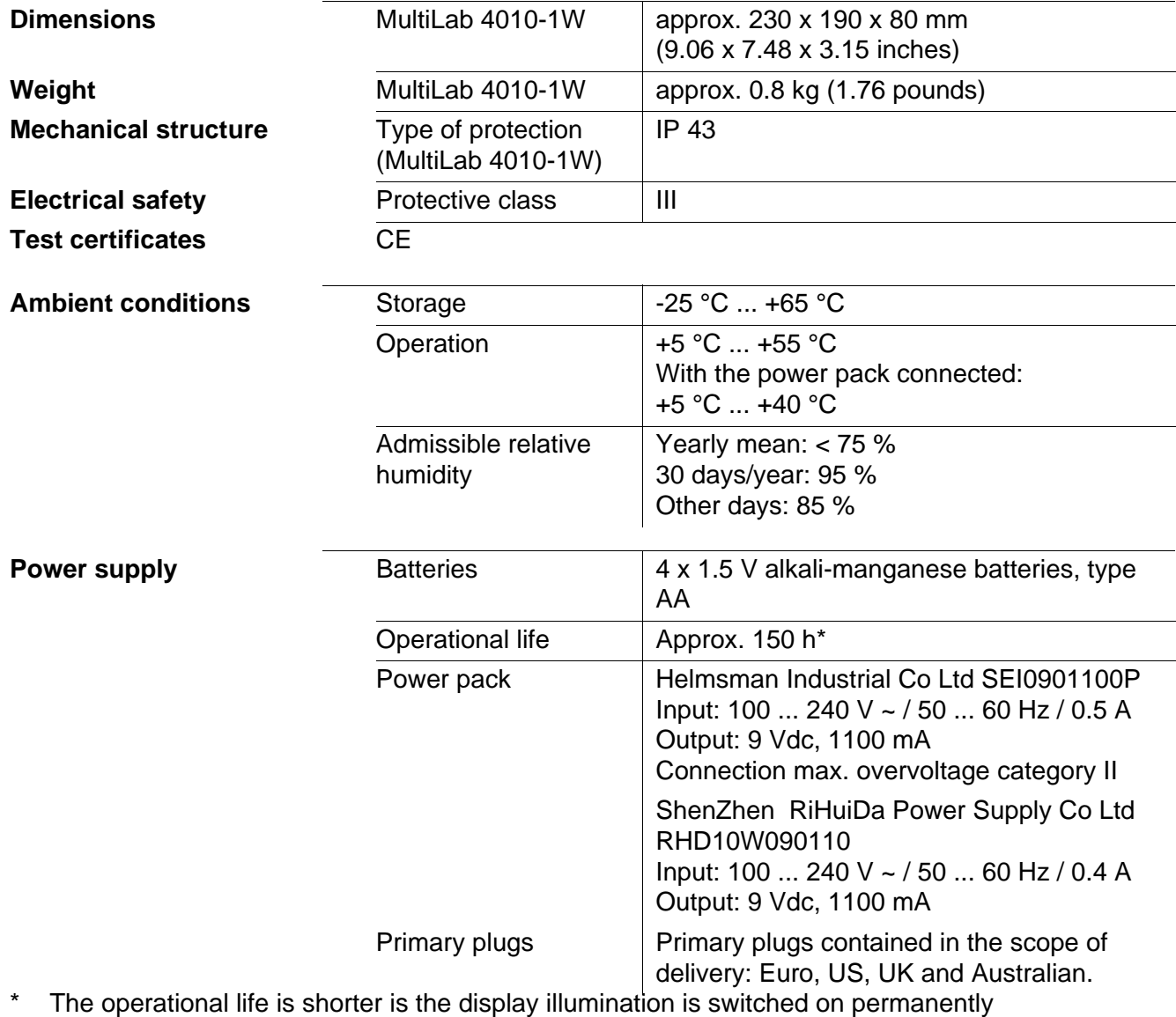

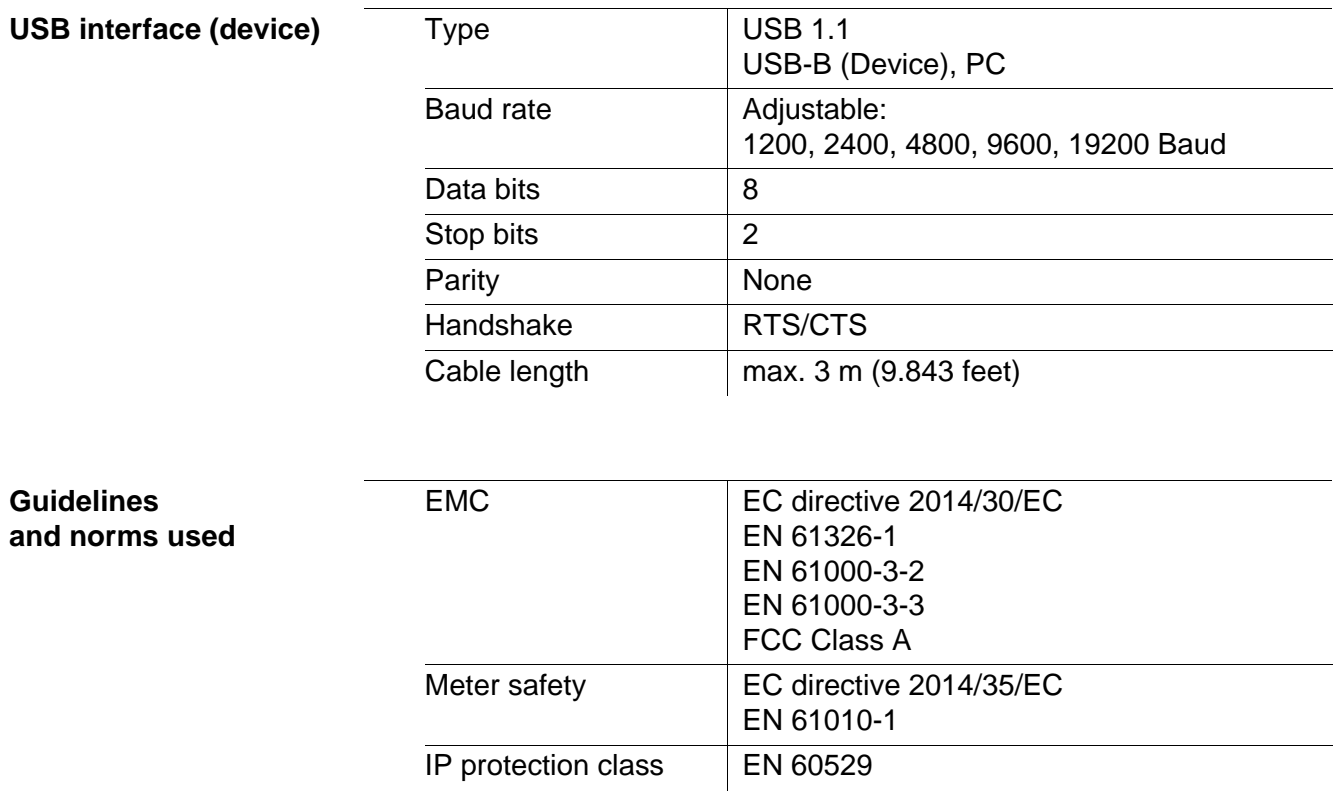

## <span id="page-97-0"></span>**16 Firmware update**

### **16.1 Firmware update for the meter MultiLab 4010-1W**

You can find available firmware update files for your meter on the Internet. With the "Firmware Update " program and a PC you can update the firmware of the MultiLab 4010-1W to the newest version.

For the update you have to connect the meter to a PC.

For the update via the USB-B interface, the following is required:

- a free USB interface (virtual COM port) on the PC
- the driver for the USB interface (on the enclosed CD-ROM)
- $\bullet$  the USB cable (included in the scope of delivery of the MultiLab 4010-1W).
- 1. Install the downloaded firmware update on a PC. An update folder is created in the Windows start menu. If an update folder already exists for the meter (or meter type), the new data are displayed there.
- 2. In the windows start menu, open the update folder and start the firmware update program for the meter
- 3. Using the USB interface cable, connect the MultiLab 4010-1W to a USB interface (virtual COM port) of the PC.
- 4. Switch on the MultiLab 4010-1W.
- 5. In the firmware update program, start the update process with OK.
- 6. Follow the instructions of the firmware update program. During the programming process, a corresponding message and a progress bar (in %) are displayed. The programming process takes up to 15 minutes. A terminatory message is displayed after a successful programming process. The firmware update is completed.
- 7. Disconnect the MultiLab 4010-1W from the PC. The MultiLab 4010-1W is ready for operation again.

After switching the meter off and on you can check whether the meter has taken over the new software version (see YOU WANT TO KNOW WHICH [SOFTWARE](#page-94-0) VERSION IS IN THE METER [OR IDS SENSOR, PAGE 95\)](#page-94-0).

### **16.2 Firmware-Update for IDS Sensors**

With the "Firmware Update" program and a PC you can update the firmware of an IDS sensor to the newest version.

You can find available firmware update files for your IDS sensor on the Internet.

For updating, use cables to connect the IDS sensor to the MultiLab 4010-1W, and the MultiLab 4010-1W to a PC.

For the update via the USB-B interface, the following is required:

- a free USB interface (virtual COM port) on the PC
- the driver for the USB interface (on the enclosed CD-ROM)
- the USB cable (included in the scope of delivery of the MultiLab 4010-1W).
- 1. Install the downloaded firmware update on a PC. An update folder is created in the Windows start menu. If an update folder already exists for the sensor (or sensor type), the new data are displayed there.
- 2. In the windows start menu, open the update folder and start the firmware update program for the IDS sensor
- 3. Connect the IDS sensor to the MultiLab 4010-1W meter.
- 4. Using the USB interface cable, connect the MultiLab 4010-1W to a USB interface (virtual COM port) of the PC.
- 5. Switch on the MultiLab 4010-1W.
- 6. In the firmware update program, start the update process with OK.
- 7. Follow the instructions of the firmware update program. During the programming process, a corresponding message and a progress bar (in %) are displayed. The programming process takes up to 5 minutes. A terminatory message is displayed after a successful programming process. The firmware update is completed.
- 8. Disconnect the MultiLab 4010-1W from the PC. Meter and sensor are ready for operation again.

After switching the meter off and on you can check whether the sensor has taken over the new software version (see YOU WANT TO KNOW WHICH [SOFTWARE](#page-94-0) VERSION IS IN THE METER [OR IDS SENSOR, PAGE 95\)](#page-94-0).

# **17 Glossary**

## **pH/ORP**

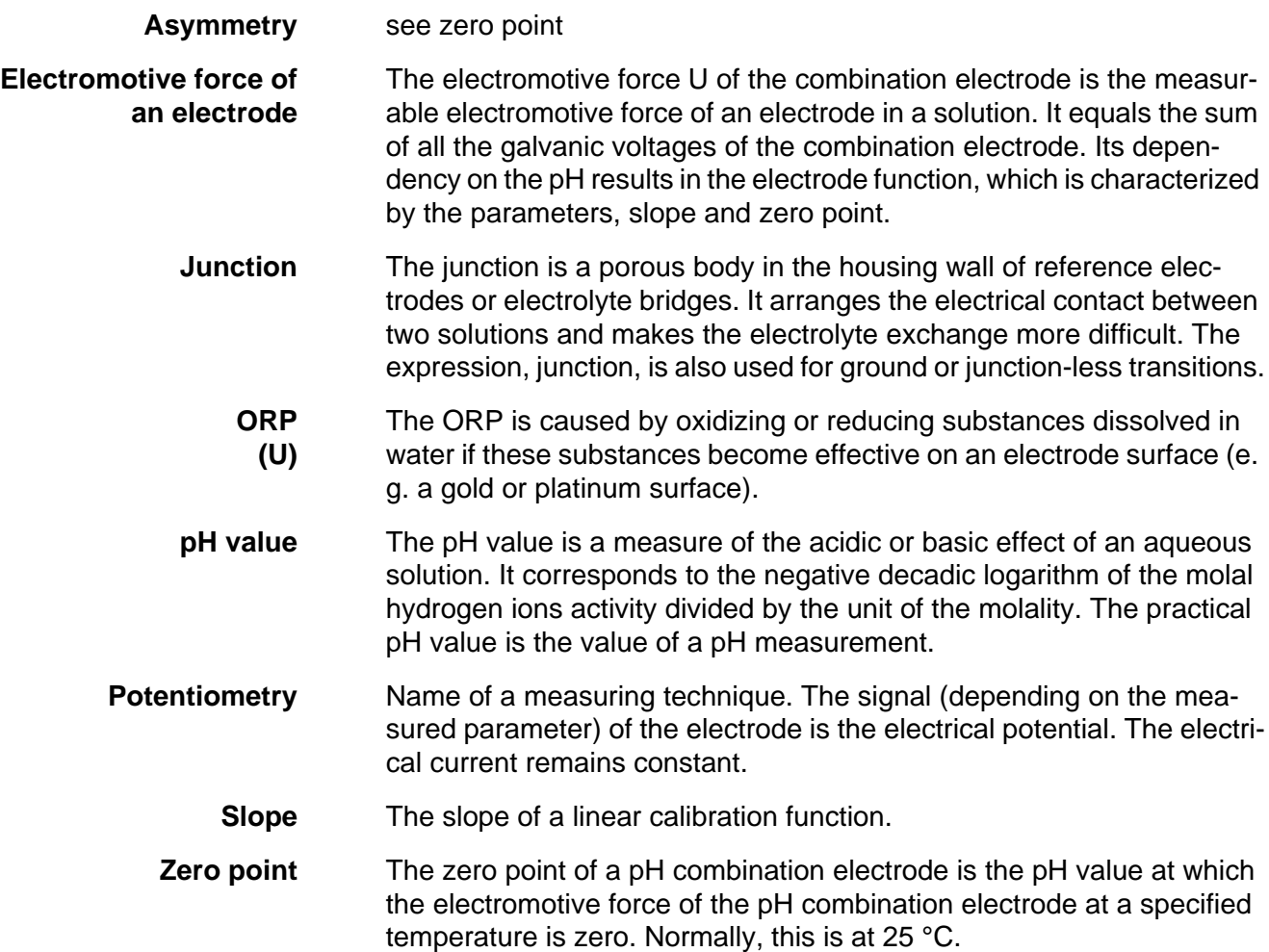

# **Conductivity**

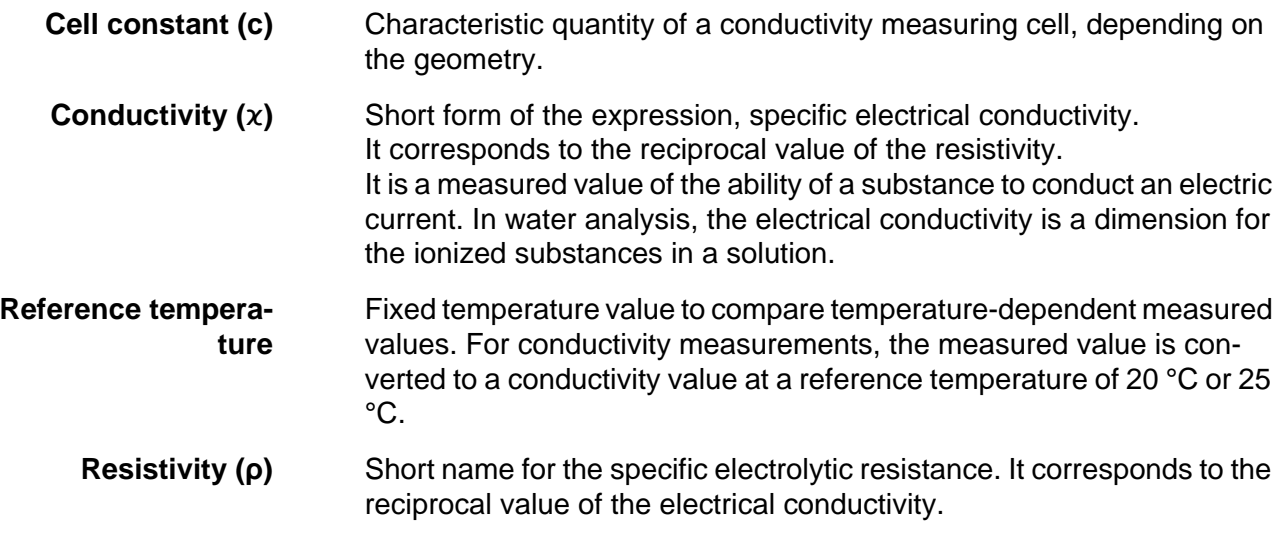

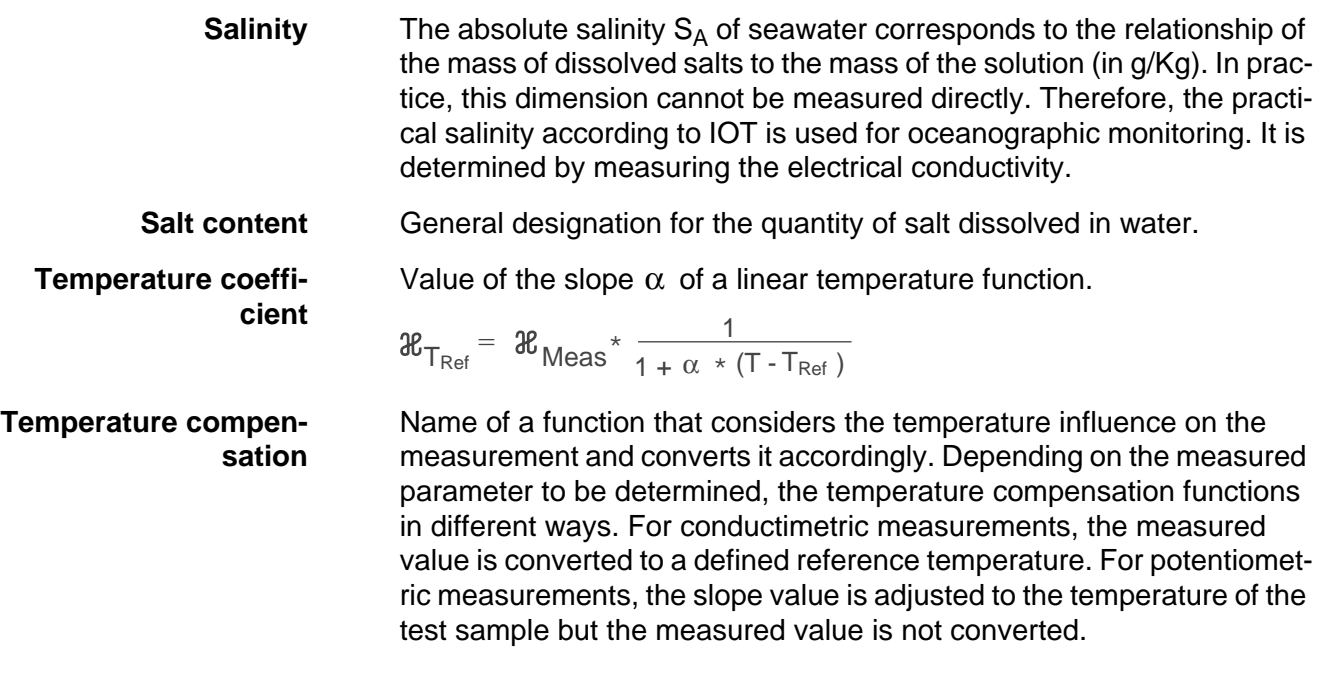

### **Dissolved oxygen**

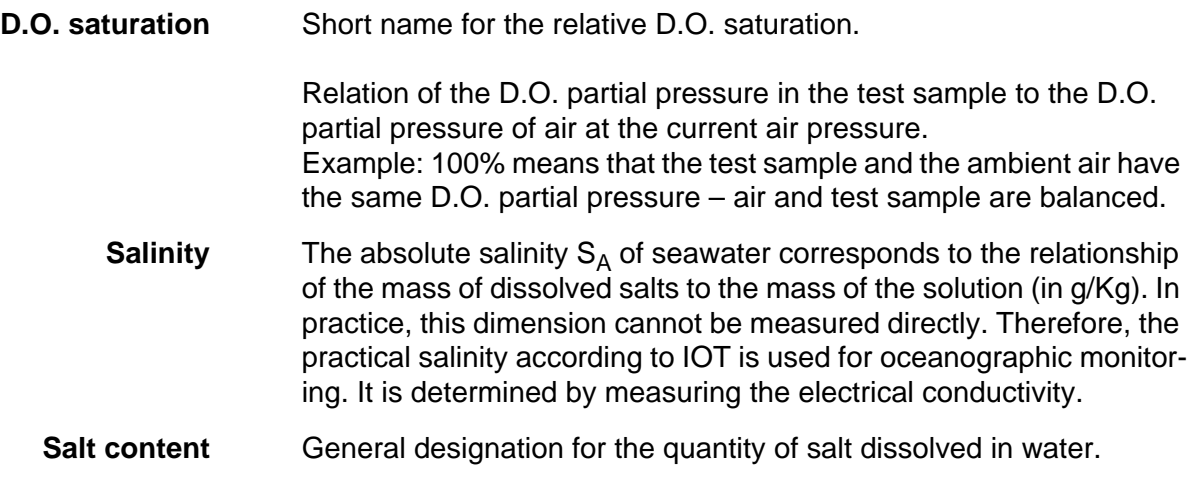

### **General topics**

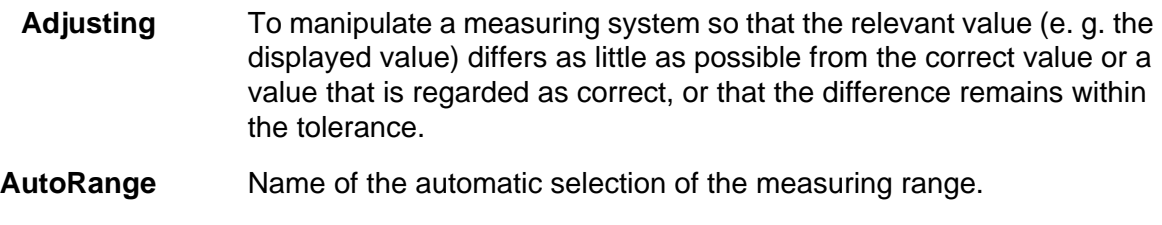

**Calibration** Comparing the value from a measuring system (e. g. the displayed value) to the correct value or a value that is regarded as correct. Often, this expression is also used when the measuring system is adjusted at the same time (see adjusting).

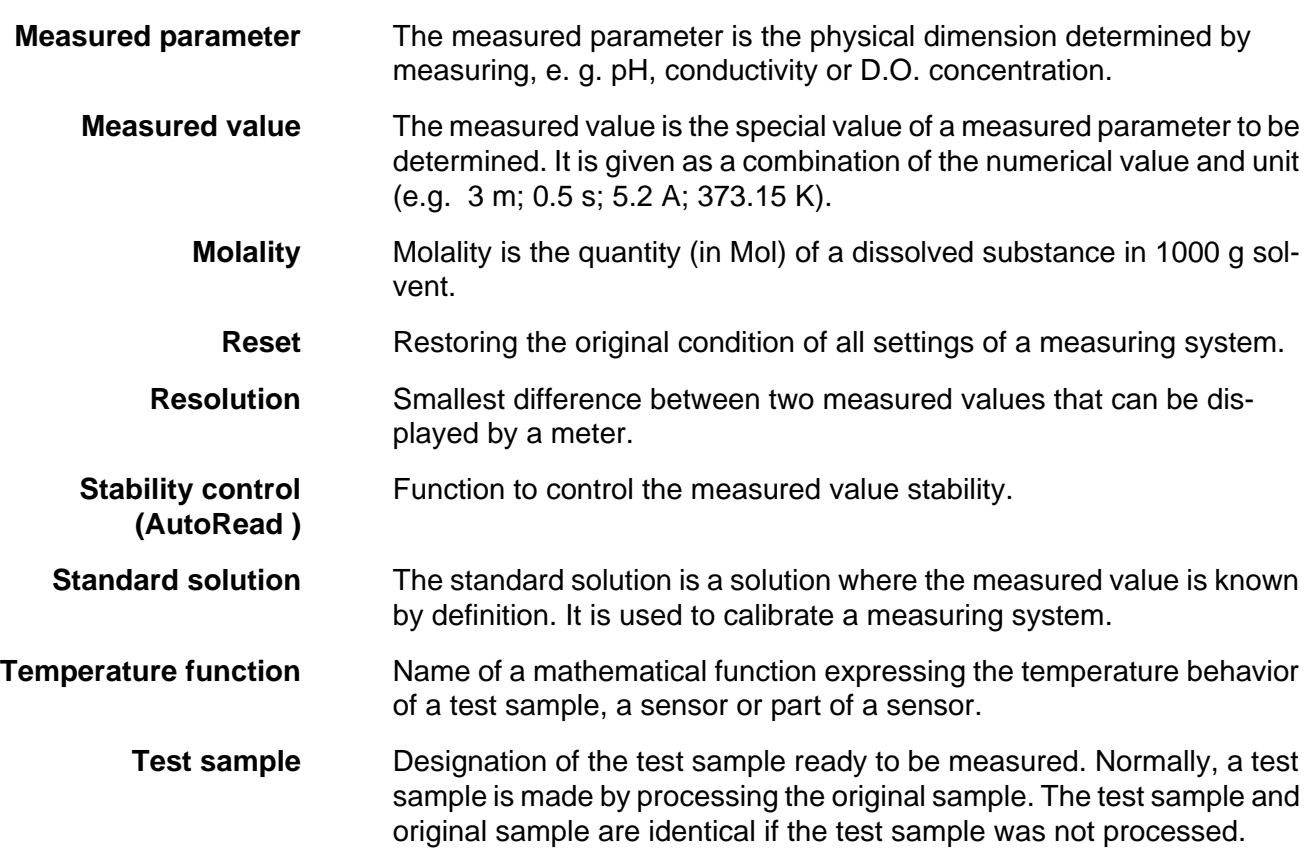

# **18 Index**

# **A**

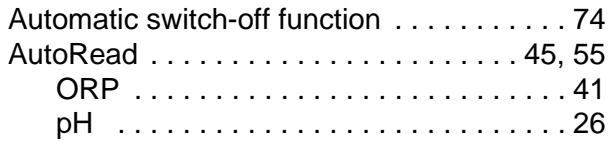

# **B**

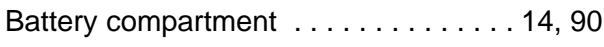

# **C**

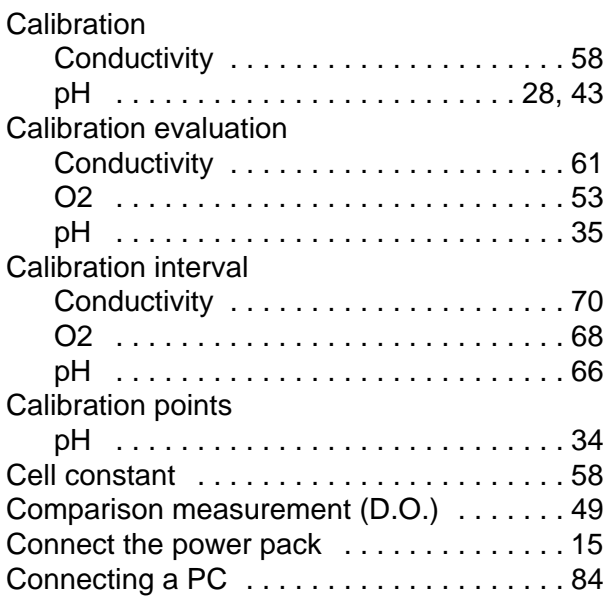

# **D**

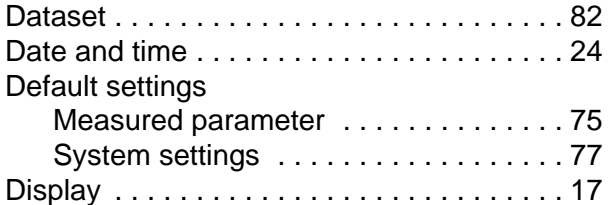

# **F**

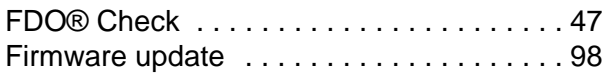

# **I**

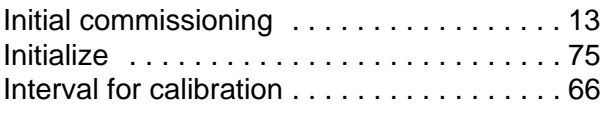

# **K**

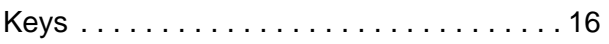

## **M**

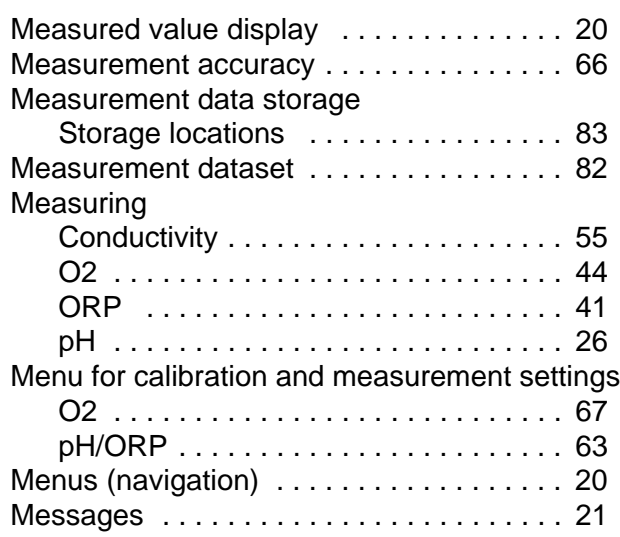

## **P**

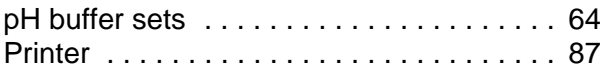

# **R**

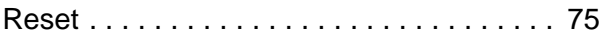

# **S**

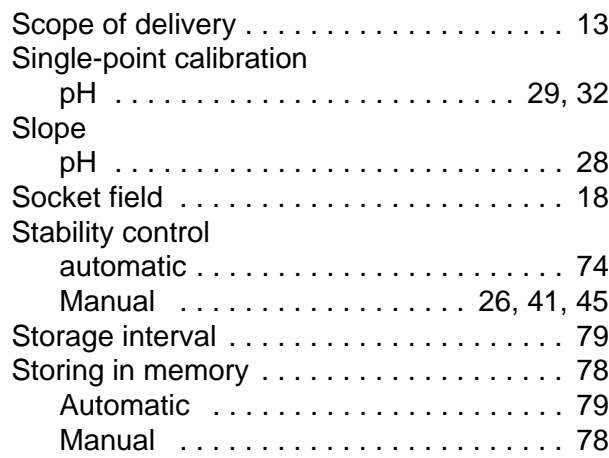

# **T**

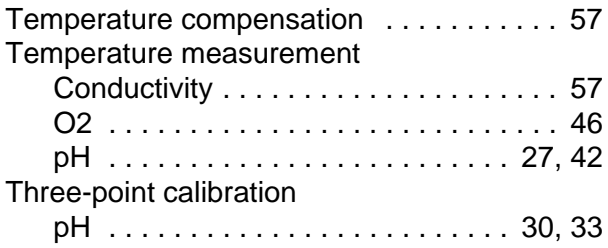

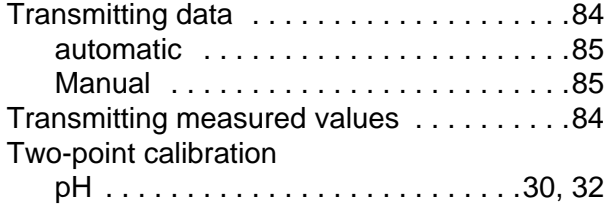

# **Z**

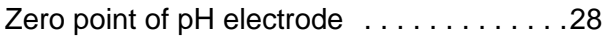

# **19 Appendix**

## **19.1 Oxygen solubility table**

Solubility of oxygen in mg/L in water exposed to water-saturated air at 760 mm Hg pressure.

Salinity = Measure of quantity of dissolved salts in water.

Chlorinity = Measure of chloride content, by mass, of water.

 $S(0/00) = 1.80655$  x Chlorinity (0/00)

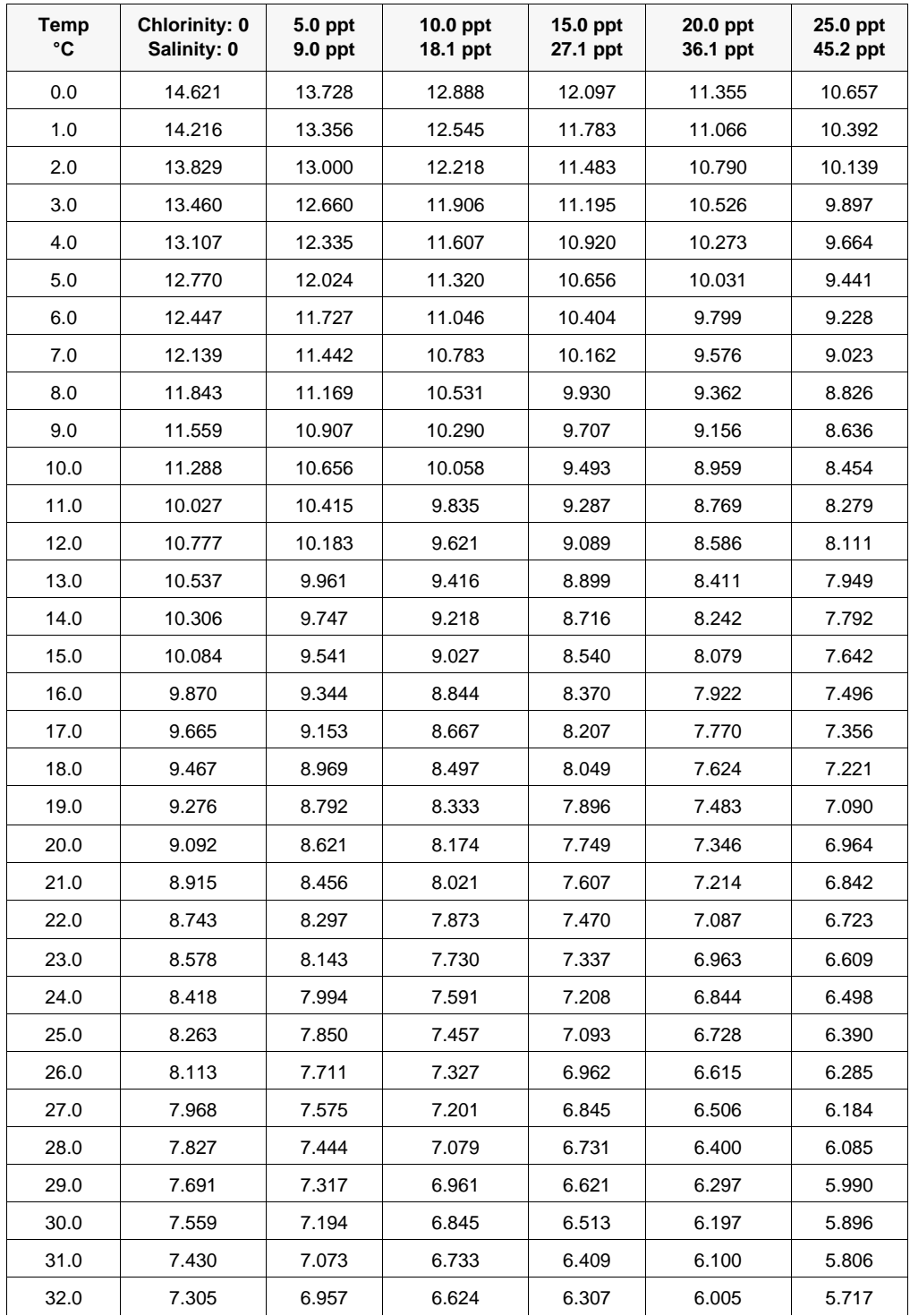

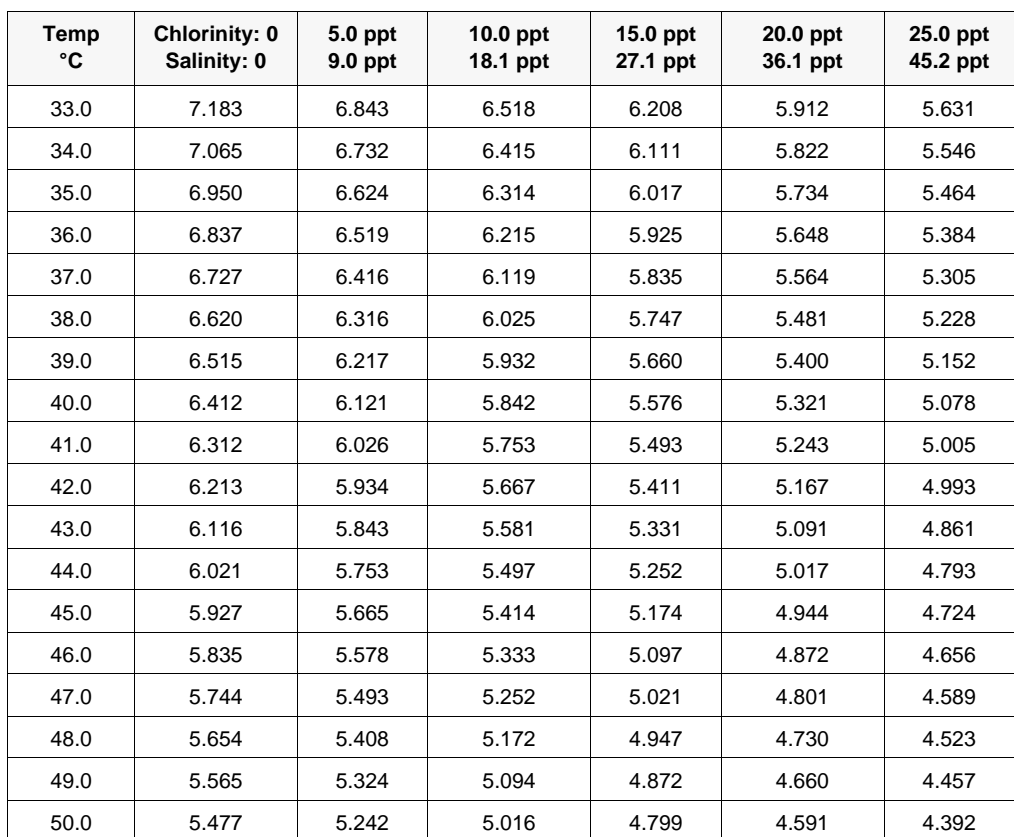

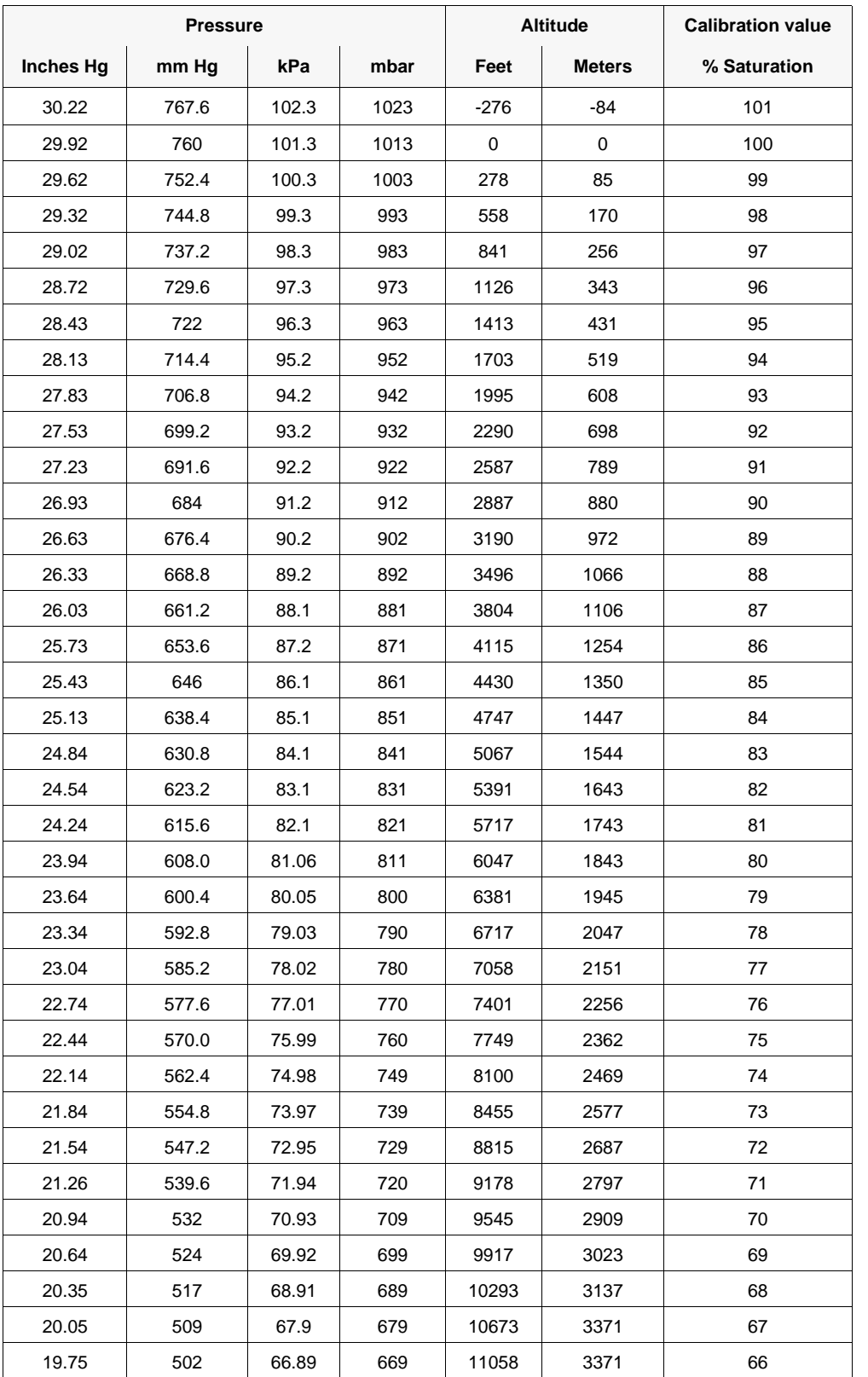

## **19.2 DO% Calibration values**
### **19.3 Calculate the TDS Multiplier**

The TDS constant is a multiplier used to calculate an estimated Total Dissolved Solids (TDS) value from conductivity. The multiplier is used to convert specific conductance in mS/cm to TDS in g/L. The default value is 0.65. Enter a new value between 0 and 0.99.

This multiplier is highly dependent on the nature of the ionic species present in the water sample. To be assured of moderate accuracy for the conversion, you must determine a multiplier for the water at your sampling site. Use the following procedure to determine the multiplier for a specific sample:

- 1. Determine the specific conductance of a water sample from the site.
- 2. Filter a portion of water from the site.
- 3. Carefully measure a volume of the filtered water. Completely evaporate to yield a dry solid.
- 4. Accurately weight the remaining solid.
- 5. Divide the weight of the solid (in grams) by the volume of water used (in liters) to yield the TDS value in g/L for the site.
- 6. Divide the TDS value in g/L by the specific conductance of the water in mS/cm to yield the conversion multiplier.

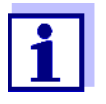

Make sure to use the correct units.

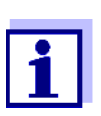

If the nature of the ionic species at the site changes between sampling studies, the TDS values will be in error. TDS cannot be calculated accurately from specific conductance unless the make-up of the chemical species in the water remains constant.

## **20 Contact Information**

#### **20.1 Ordering & Technical Support**

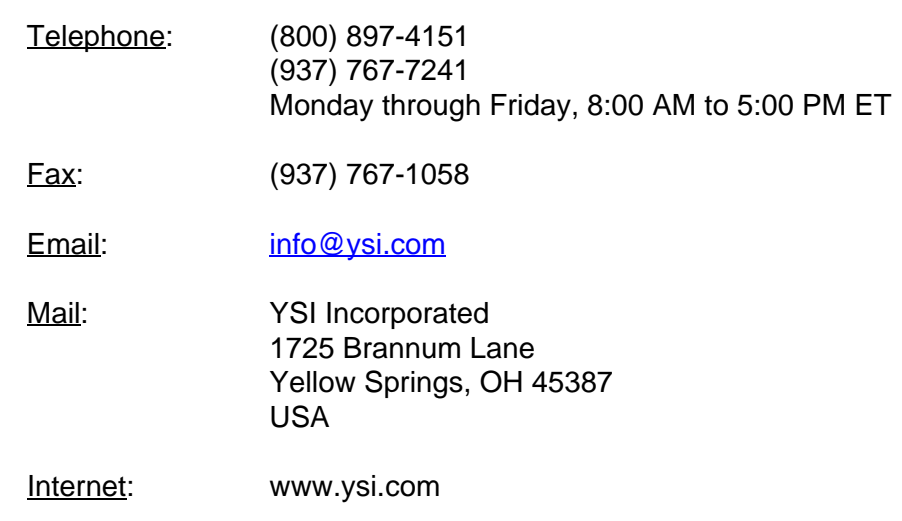

When placing an order please have the following information available:

- YSI account number (if available)
- Model number or brief description
- **Quantity**
- Name and Phone Number
- Billing and shipping address
- Purchase Order or Credit Card

#### **20.2 Service Information**

YSI has authorized service centers throughout the United States and Internationally. For the nearest service center information, please visit [www.ysi.com](http://www.ysi.com) and click 'Support' or contact YSI Technical Support directly at 800-897-4151.

When returning a product for service, include the Product Return form with cleaning certification. The form must be completely filled out for an YSI Service Center to accept the instrument for service. The Product Return form may be downloaded at [www.ysi.com](http://www.ysi.com) and clicking on the 'Support' tab.

# **Xylem |' m| zīl**ə

**1) The tissue in plants that brings water upward from the roots; 2) a leading global water technology company.**

**We're 12,500 people unified in a common purpose: creating innovative solutions to meet our world's water needs. Developing new technologies that will improve the way water is used, conserved, and re-used in the future is central to our work. We move, treat, analyze, and return water to the environment, and we help people use water efficiently, in their homes, buildings, factories and farms. In more than 150 countries, we have strong, long-standing relationships with customers who know us for our powerful combination of leading product brands and applications expertise, backed by a legacy of innovation.**

**For more information on how Xylem can help you, go to www.xyleminc.com**

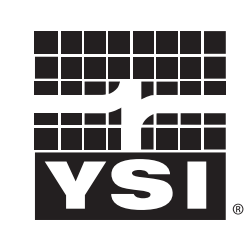

a xylem brand

YSI<br>1725 Brannum Lane Yellow Springs, OH 45387 Tel: +1 937-767-7241; 800-765-4974 Fax: +1 937-767-1058 Email: info@ysi.com Email: info@ysi.com Web: www.ysi.com

©Xylem Inc